*Installation Manual MM102365V1 R1A*

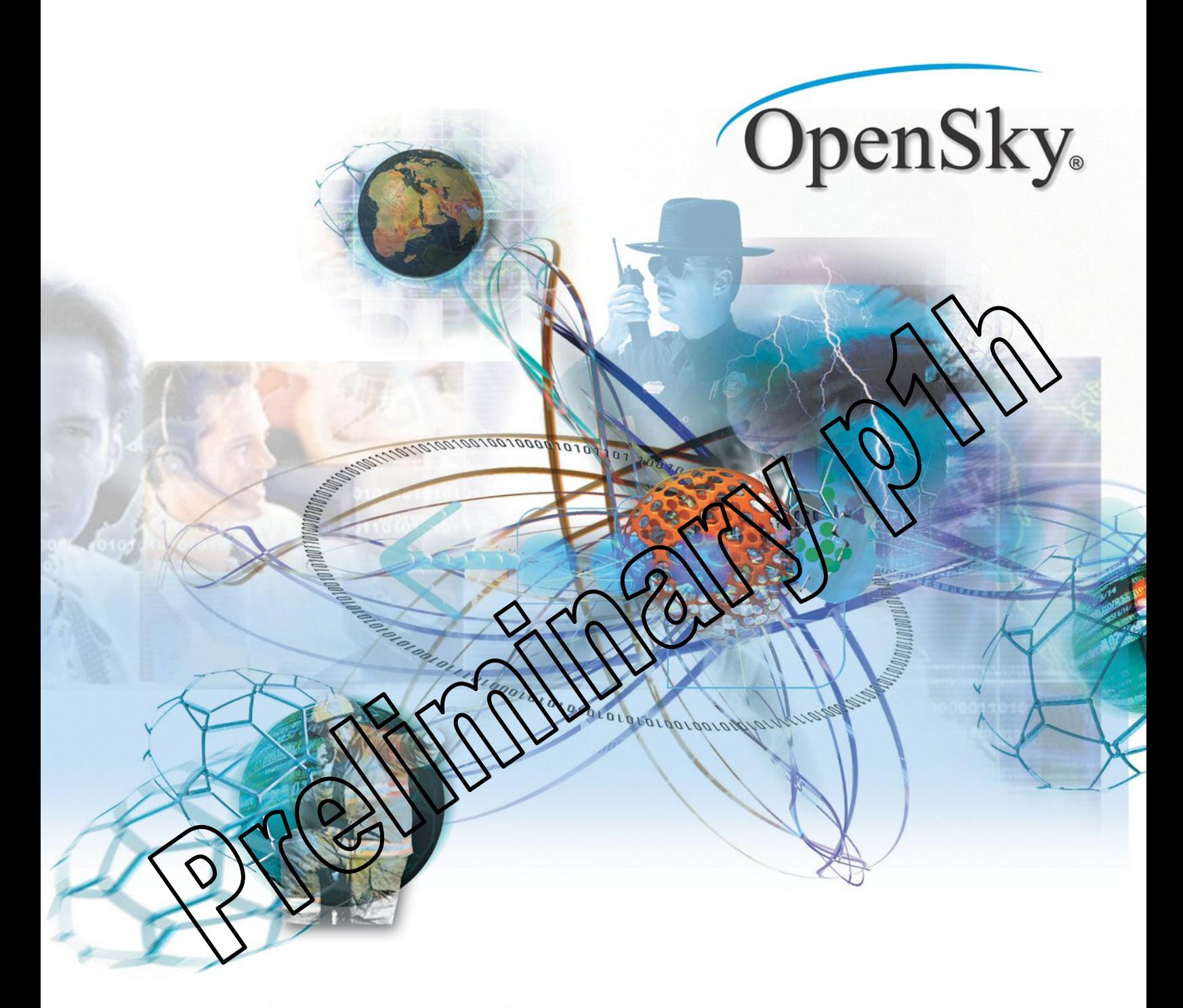

# **SkyLink® ISM Radio Network ISM Radio and Backhaul Router**

### *MM102365V1 R1A*

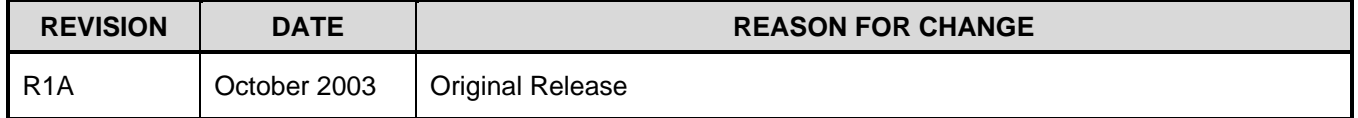

This manual and the hardware and software it describes are copyright © 2003 M/A-COM, Inc. All rights are reserved under the copyright laws of the United States and Canada and other laws. Without limiting the rights under copyright, no part of this document may be reproduced, stored in or introduced into a retrieval system, or transmitted in any form or by any means (electronic, mechanical, photocopying, recording, or otherwise), or for any purpose, without the express written permission of M/A-COM, Inc.

The contents of this manual are not intended to and do not constitute a warranty of any sort. M/A-COM, Inc and Tyco Electronics specifically disclaim any implied warranties of merchantability or fitness for any particular purpose resulting from this manual.

Information in this document is subject to change without notice. M/A-COM, Inc. reserves the right to revise and make changes to this manual (and to the product and software) from time to time without obligation to notify any person of, or to provide any person with, such revisions or changes.

M/A-COM, Inc. and/or Tyco Electronics may have patents, patent applications, trademarks, copyrights, or other intellectual property rights covering subject matter in this document. Except as expressly provided in any written license agreement from M/A-COM, the furnishing of this document does not give any license to these patents, trademarks, copyrights, or other intellectual property.

Windows and Windows®95 are either registered trademarks or trademarks of Microsoft Corporation.

**Notice of Copyright** Copyright ©2003 M/A-COM, Incorporated. All rights reserved.

#### **Notice of Trademark**

The name M/A-COM, the OpenSky and Skylink product names, and the M/A-COM and OpenSky logos are all trademarks of M/A-COM, Inc.

M/A-COM, Inc. 1011 Pawtucket Blvd. Lowell, MA 01853 Phone: 978.442.4000

Printed in the United States of America.

#### **TABLE OF CONTENTS**

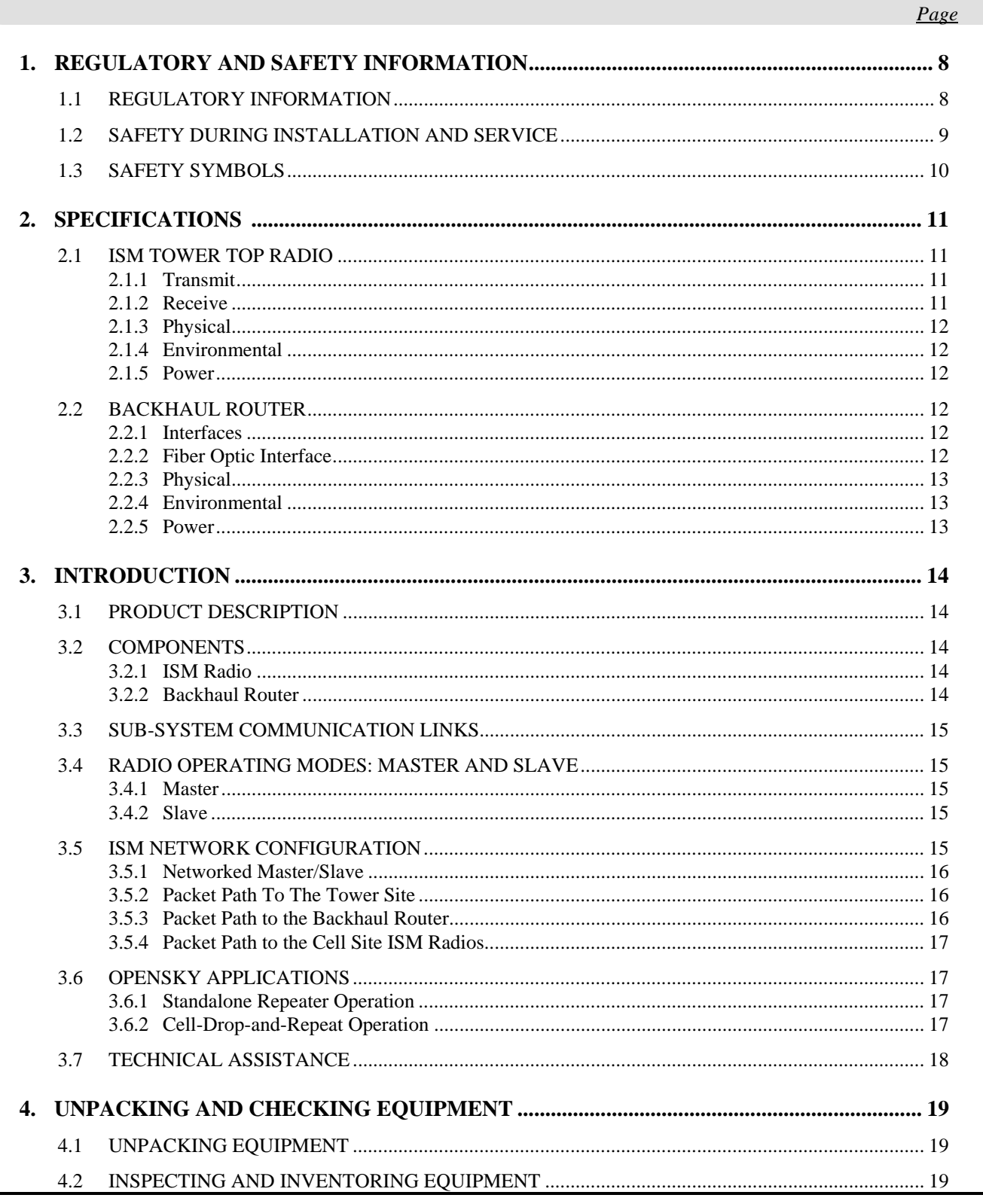

### **TABLE OF CONTENTS**

 $\mathbf{r}$ 

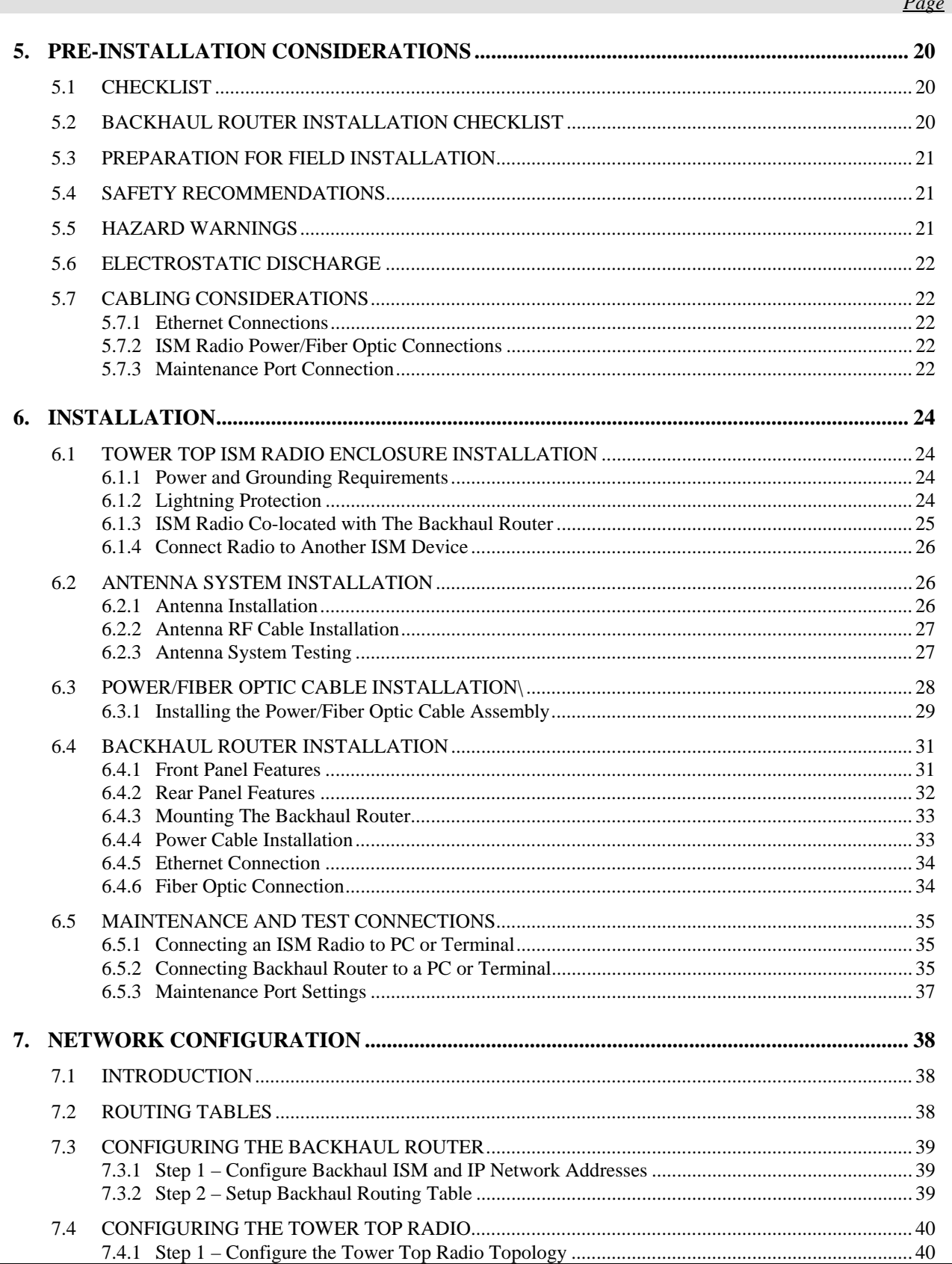

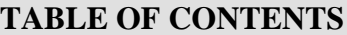

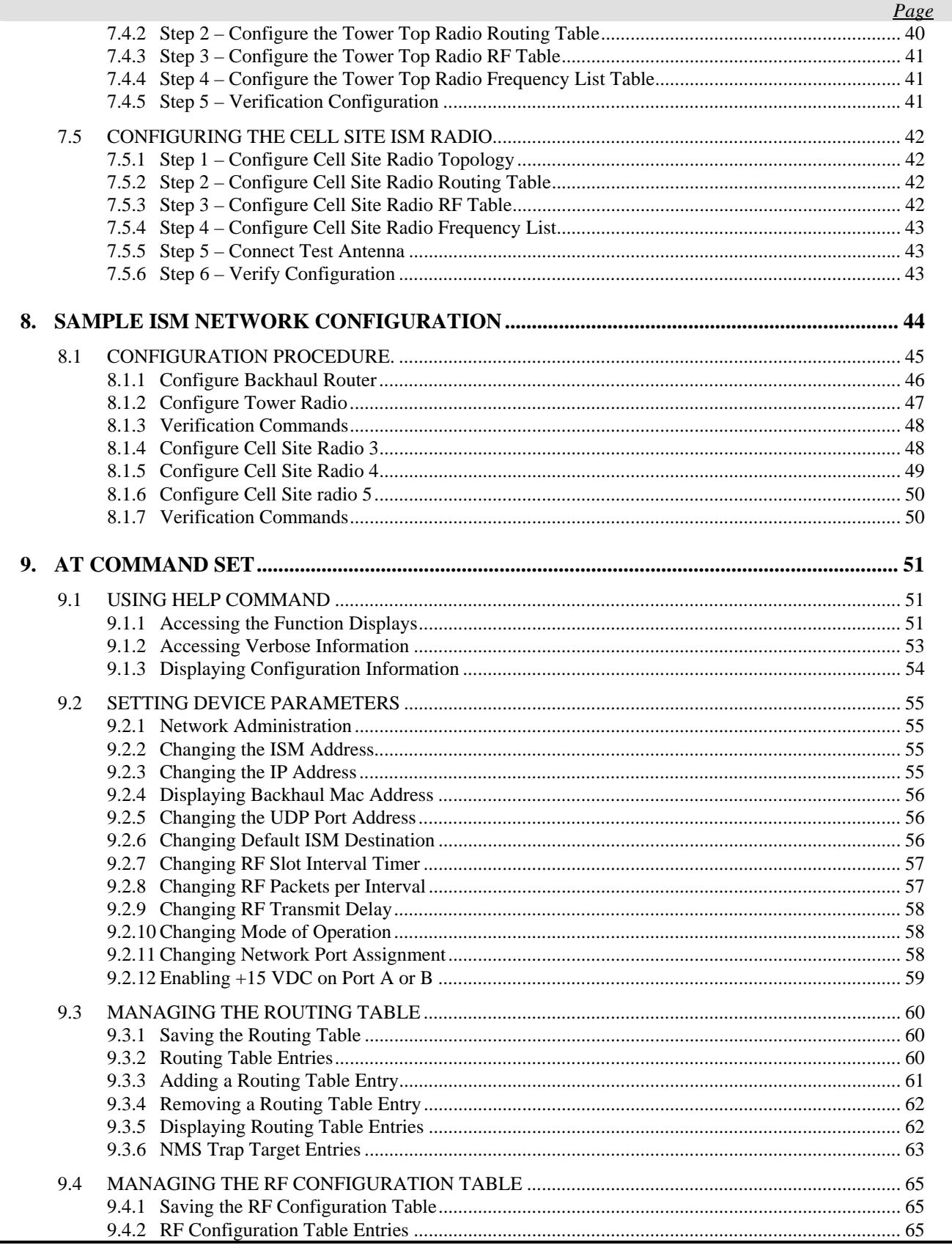

### **TABLE OF CONTENTS**

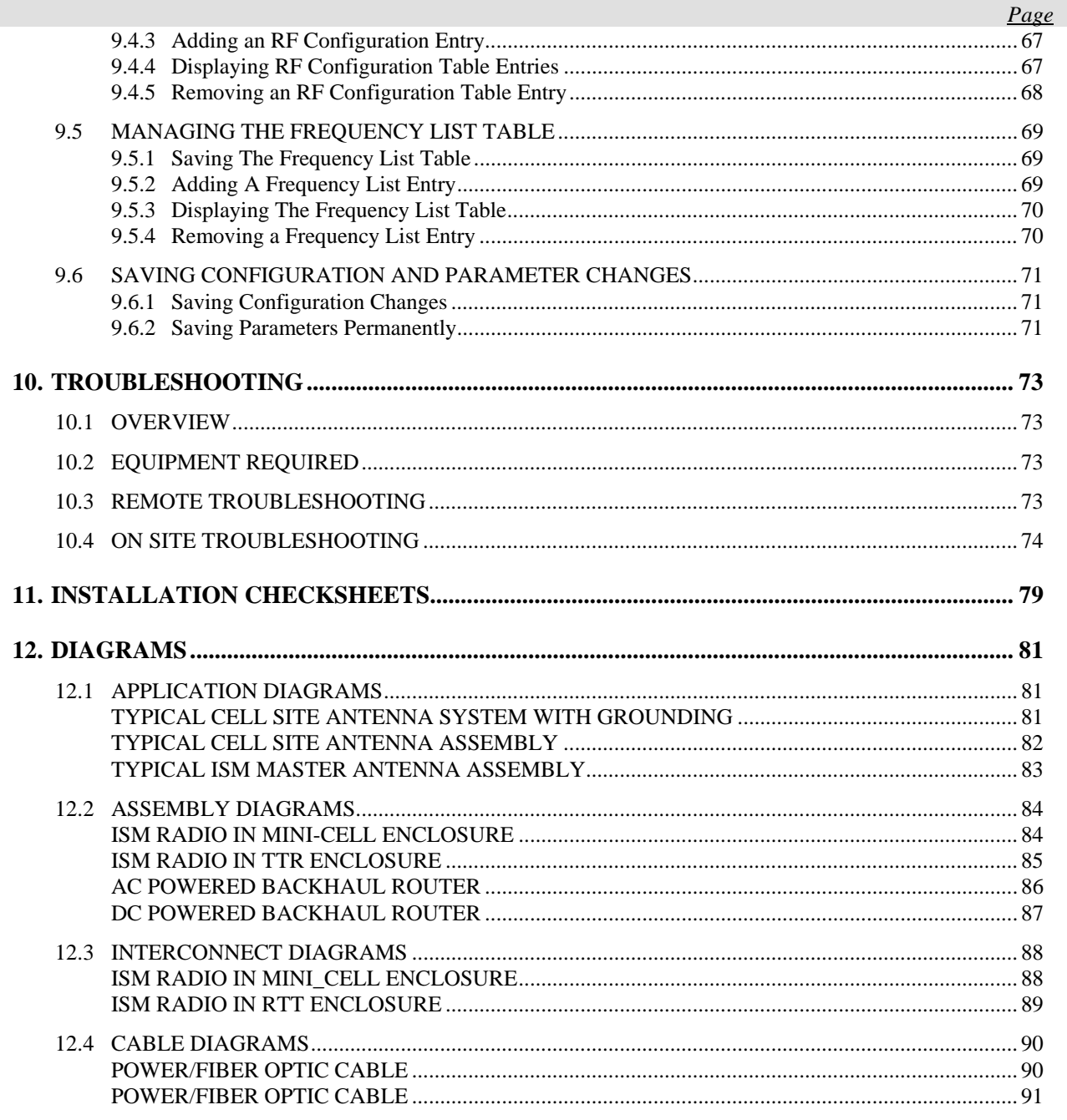

# MM102365V1 R1A

Page

Page

### **TABLE OF FIGURES**

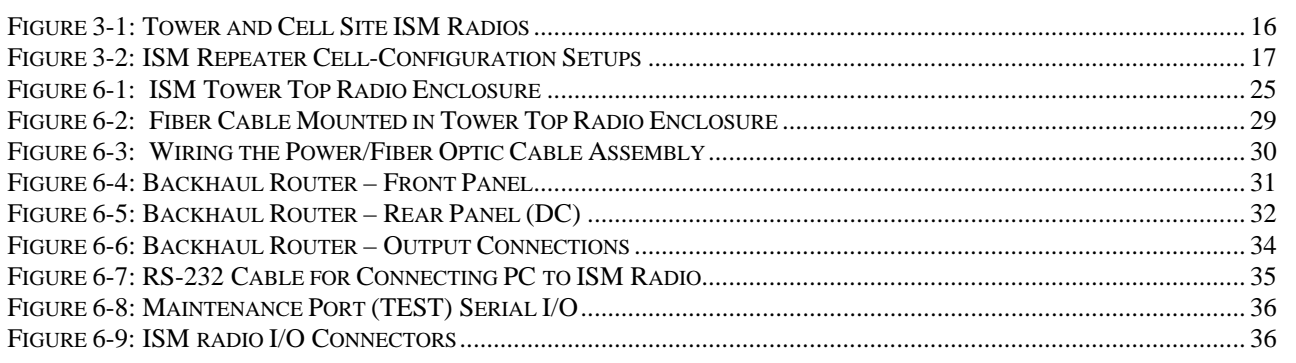

### **TABLE OF TABLES**

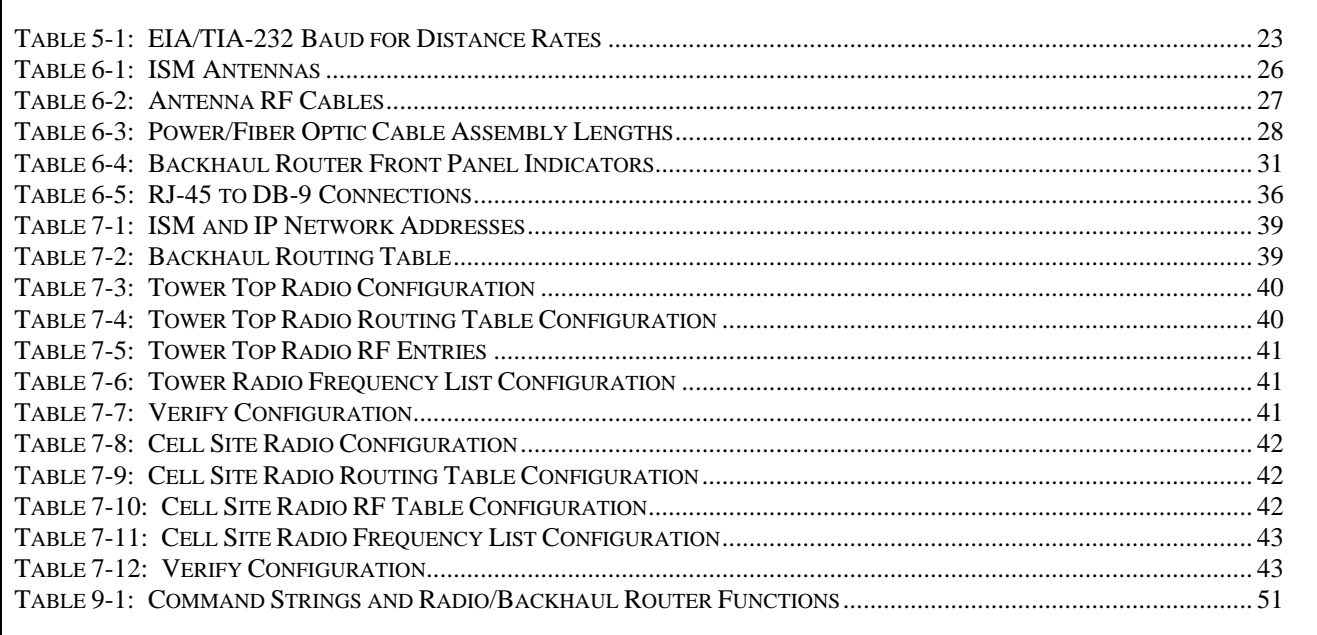

# <span id="page-7-0"></span>**1. REGULATORY AND SAFETY INFORMATION**

### **1.1 REGULATORY INFORMATION**

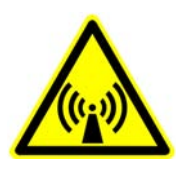

These devices generate RF electromagnetic energy during transmit mode. They are designed for and classified as "Occupational Use Only" meaning they must be used only during the course of employment by individuals aware of the hazards and the ways to minimize such hazards. These devices are NOT intended for use by the "General Population" in an uncontrolled environment.

- This device complies with Part 15 of the **F**ederal **C**ommunications **C**ommission (**FCC**) Rules. Operation is subject to the following two conditions: (1) this device may not cause harmful interference; and (2) this device must accept any interference received, including interference that may cause undesired operation.
- The FCC does not require the user to obtain a station license for this radio equipment before operating it.
- This is a professionally installed device with a fixed power level. Only antennas listed on the grant must be used. Shorter cable lengths or cable types with less gain must not be substituted as a replacement other than those tested and listed in this manual.
- The operator is responsible at all times for the proper operation and maintenance of the equipment.
- No FCC license is required for personnel maintaining the equipment.
- FCC regulations state that the frequency, deviation, and power of a radio transmitter must be maintained within specified limits. It is therefore recommended that the power level be checked before the station is placed in service.

Use of this radio as described below will result in user exposure substantially below the FCC recommended limits for human exposure to Radio Frequency Electromagnetic energy.

Before operating this radio:

- Do not operate this radio if any of the RF connectors are not secure or if open connections are not properly terminated.
- Do not operate this radio near electrical blasting caps or in an explosive atmosphere.

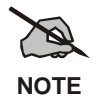

Changes or modifications not expressly approved could void the user's authority to operate this equipment.

<span id="page-8-0"></span>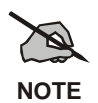

This equipment has been tested and found to comply with the limits for a Class B digital device, pursuant to part 15 of the FCC Rules. These limits are designed to provide reasonable protection against harmful interference in a residential installation. This equipment generates, uses and can radiate radio frequency energy and, if not installed and used in accordance with the instructions, may cause harmful interference to radio communications. However, there is no guarantee that interference will not occur in a particular installation. If this equipment does cause harmful interference to radio or television reception, which can be determined by turning the equipment off and on, the user is encouraged to try to correct the interference by one or more of the following measures:

- Reorient or relocate the receiving antenna.
- Increase the separation between the equipment and receiver.
- Connect the equipment into an outlet on a circuit different from that to which the receiver is connected.
- Consult the dealer or an experienced radio/TV technician for help.

## **1.2 SAFETY DURING INSTALLATION AND SERVICE**

The radio and antennas must be installed by experienced installation professionals. During the installation of directional antennas, the installer must not point the main beam of the antenna at locations occupied by persons and must warn others to maintain a minimum distance of 4 meters from the antenna. Failure to follow these instructions will void the product warranty and may expose the end user and others to excessive Radio Frequency hazards. All antennas are intended to be installed outdoors and at distances from personnel well beyond the minimum allowable distance.

Proper grounding is necessary, not only for correct functionality and maximum performance, but to minimize damage that may occur from lightning strikes. The ISM radio includes lightning-protection devices, but they are only effective if the connections are made as the design intended. Follow the installation instructions to ensure a properly grounded unit.

The radio must be serviced and installed by qualified technicians only. Be sure that the radio is properly grounded according to the installation instructions.

This equipment generates or uses radio frequency energy. Changes or modifications may cause harmful interference unless the modifications are expressly approved in the instruction manual. The user could lose the authority to operate this equipment if an unauthorized change or modification is made.

### <span id="page-9-0"></span>**1.3 SAFETY SYMBOLS**

The following conventions are used throughout this manual to alert the user to general safety precautions that must be observed during all phases of operation, service, and repair of this product. Failure to comply with these precautions or with specific warnings elsewhere in this manual violates safety standards of design, manufacture, and intended use of the product. M/A-COM, Inc. assumes no liability for the customer's failure to comply with these standards.

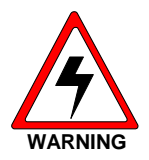

The **WARNING** symbol calls attention to a procedure, practice, or the like, which, if not correctly performed or adhered to, could result in personal injury. Do not proceed beyond a WARNING symbol until the conditions identified are fully understood or met.

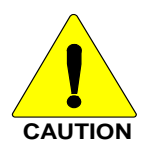

The **CAUTION** symbol calls attention to an operating procedure, practice, or the like, which, if not performed correctly or adhered to, could result in damage to the equipment or severely degrade the equipment performance.

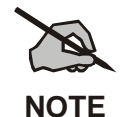

The **NOTE** symbol calls attention to supplemental information, which may improve system performance or clarify a process or procedure.

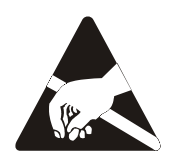

The **ESD** symbol calls attention to procedures, practices, or the like, which could expose equipment to the effects of **E**lectro-**S**tatic **D**ischarge. Proper precautions must be taken to prevent ESD when handling circuit modules.

# <span id="page-10-0"></span>**2. SPECIFICATIONS [1](#page-10-1)**

# **2.1 ISM TOWER TOP RADIO**

### **2.1.1 Transmit**

**2.1.2 Receive**

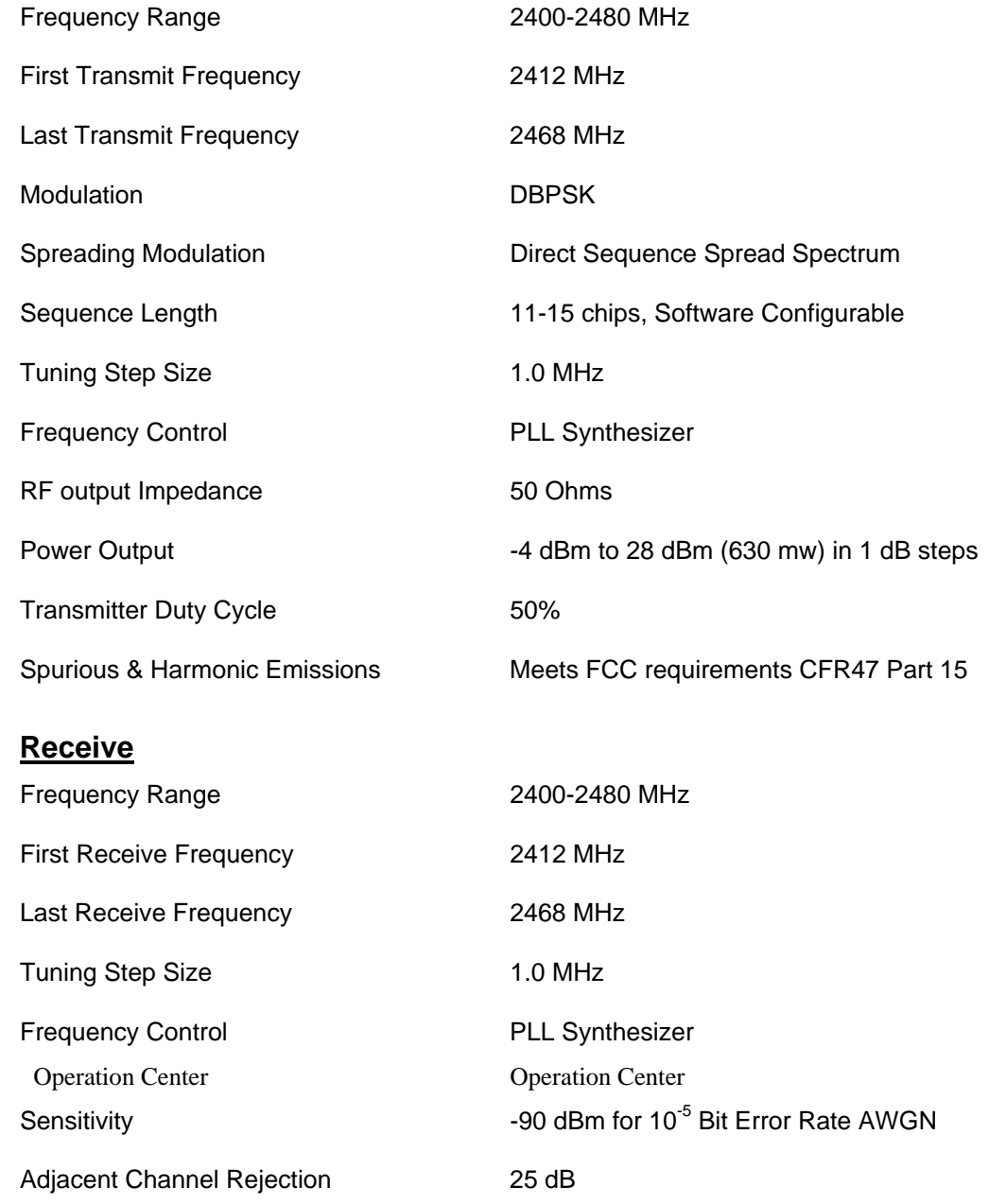

<span id="page-10-1"></span><sup>1</sup> These specifications are intended primarily for the use by the service technician. Refer to the appropriate Specifications Sheet for the complete specifications.

Intermodulation 42 dB

### <span id="page-11-0"></span>*MM102365V1 R1A*

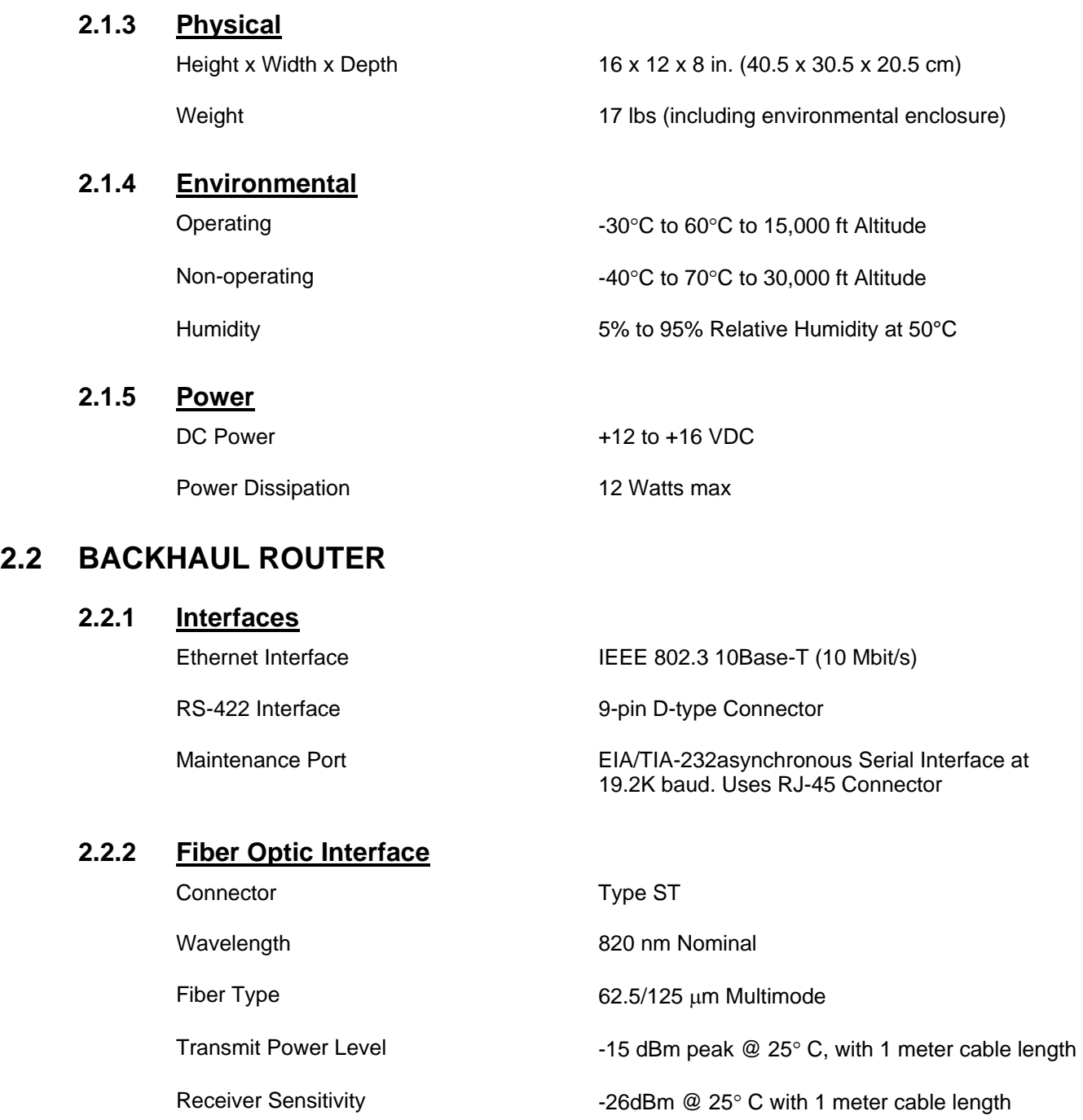

Bit Rate 1.25 Mbit/s

Coding Manchester

<span id="page-12-0"></span>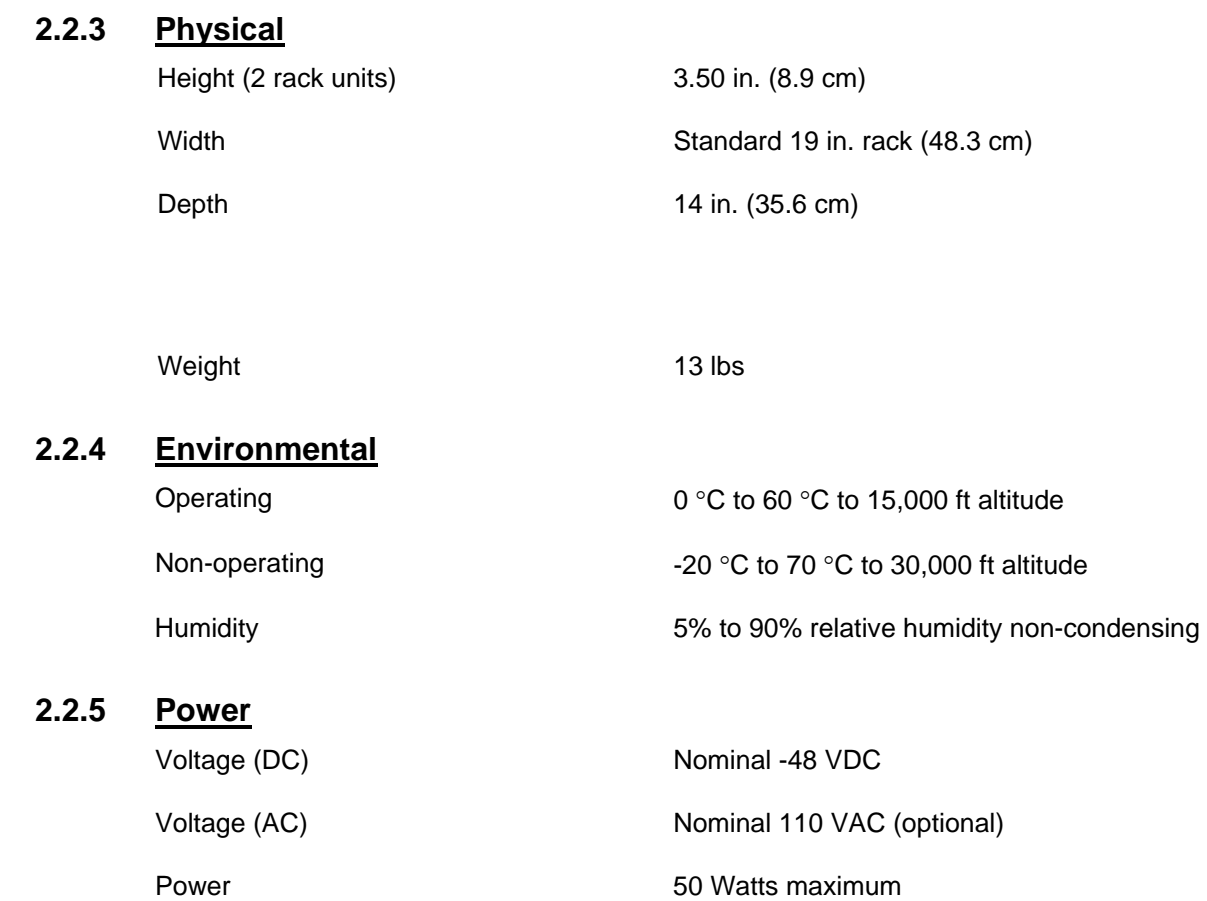

# <span id="page-13-0"></span>**3. INTRODUCTION**

This manual describes how to install an ISM Radio Network consisting of the ISM Tower Top Radio and the optional Backhaul Router. Because each installation is unique, this manual is designed only as a guide for installing these products.

## **3.1 PRODUCT DESCRIPTION**

The ISM Radio System extends the reach and signal strength of the overall OpenSky® network and provides essential connectivity to ISM devices.

The ISM Network provides:

- Extended reach without high profile towers.
- Point-to-multipoint connectivity to extend the coverage area.
- Low-latency links with minimal impact on OpenSky network performance.
- **S**erial **L**ine **I**nternet **P**rotocol (**SLIP**) and **I**nternet **P**rotocol (**IP**) packet processing.

Data and voice network controllers for the OpenSky network are located at the Operation Center. From the Operation Center, voice and data packets are routed:

- Locally to other ISM devices.
- To another Operation Center.
- Through Interoperability Gateways to non-OpenSky networks.

Each tower site can be equipped with an ISM radio for one-hop communication directly to cell sites. In addition, to enable the radio to function as a repeater where a link between a cell site and a tower site cannot be made with a single hop, an additional ISM radio can be connected via fiber to an existing link. For additionally supported configurations, refer to the ISM Radio Network Design Guide.

Cell sites are an extension of a tower site's network of OpenSky Base Stations.

### **3.2 COMPONENTS**

### **3.2.1 ISM Radio**

The Tower Top ISM radio communicates with an ISM radio operating at each cell site. The Cell Site ISM radio provides an interface to the OpenSky Base Station co-located at the cell site.

### **3.2.2 Backhaul Router**

The Backhaul Router performs the protocol processing and enables an ISM radio to communicate to an industry standard Network Access Router using an Ethernet 10base-T connection.

<span id="page-14-0"></span>The Network Access Router connection (a T1 Point-to-Point microwave link) terminates at the Operation Center.

## **3.3 SUB-SYSTEM COMMUNICATION LINKS**

The ISM radio is a **D**irect **S**equence **S**pread **S**pectrum (**DSSS**) radio compliant with the FCC Part 15.247 regulations. It operates in the unlicensed ISM frequency band available for public use, between 2.400- 2.4835 GHz.

The radio operates as a subsystem within the OpenSky network to provide point-to-multipoint communication links between tower sites and cell sites.

The ISM link extends a tower site's coverage area beyond the devices it can reach directly. Areas poorly served by high profile tower sites due to budgetary constraints, remote location or topographical challenges can be affordably and reliably served from a cell site with optional ISM repeater site(s) in an ISM subsystem.

### **3.4 RADIO OPERATING MODES: MASTER AND SLAVE**

The ISM radio can be configured to operate in either of two modes: Master or Slave.

### **3.4.1 Master**

A radio in Master mode controls the RF communications path of up to six radios configured in Slave mode. A Master operating in **T**ime **D**ivision **M**ultiplexed (**TDM**) order initiates all RF communications. In short, the Master radio addresses all associated Slave radios in round-robin fashion, giving each in turn the opportunity to transmit or receive ISM addressed voice and data packets.

### **3.4.2 Slave**

A radio in Slave mode transmits and receives segmented IP packets encapsulated with ISM headers only when addressed by its associated ISM Master radio. The Slave radio buffers data received from its SLIP (or fiber optic) interface until granted the time slot to transmit to its respective Master. A Slave radio has a maximum amount of data that is transmitted in any given time slot provided by the Master.

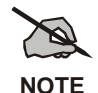

It should be noted that an ISM Master radio is also capable of communicating with another ISM Master radio depending on the system design.

# **3.5 ISM NETWORK CONFIGURATION**

[Figure 3-1](#page-15-1) shows an ISM Tower Top radio supporting six cell site ISM radios. In this configuration, the tower site is equipped with several DCX Base Station Units and a Backhaul Router with a single Master ISM radio acting as a hub.

### <span id="page-15-0"></span>**3.5.1 Networked Master/Slave**

The Master radio communicates with up to six Cell Site (or repeater, or Slave) radios. Each operates at 2.4 GHz and burst transfers the data using a 1 Mbps half duplex air link. The Master radio manages a **T**ime **D**ivision **D**uplex (**TDD**) protocol to service each Slave.

### **3.5.2 Packet Path To The Tower Site**

The tower site functions as a relay. IP packets destined for a cell site OpenSky Base Station are routed to the appropriate tower site using the T1 Point-to-Point Microwave link in a manner identical to packets destined for OpenSky DCX Base Stations at that tower site.

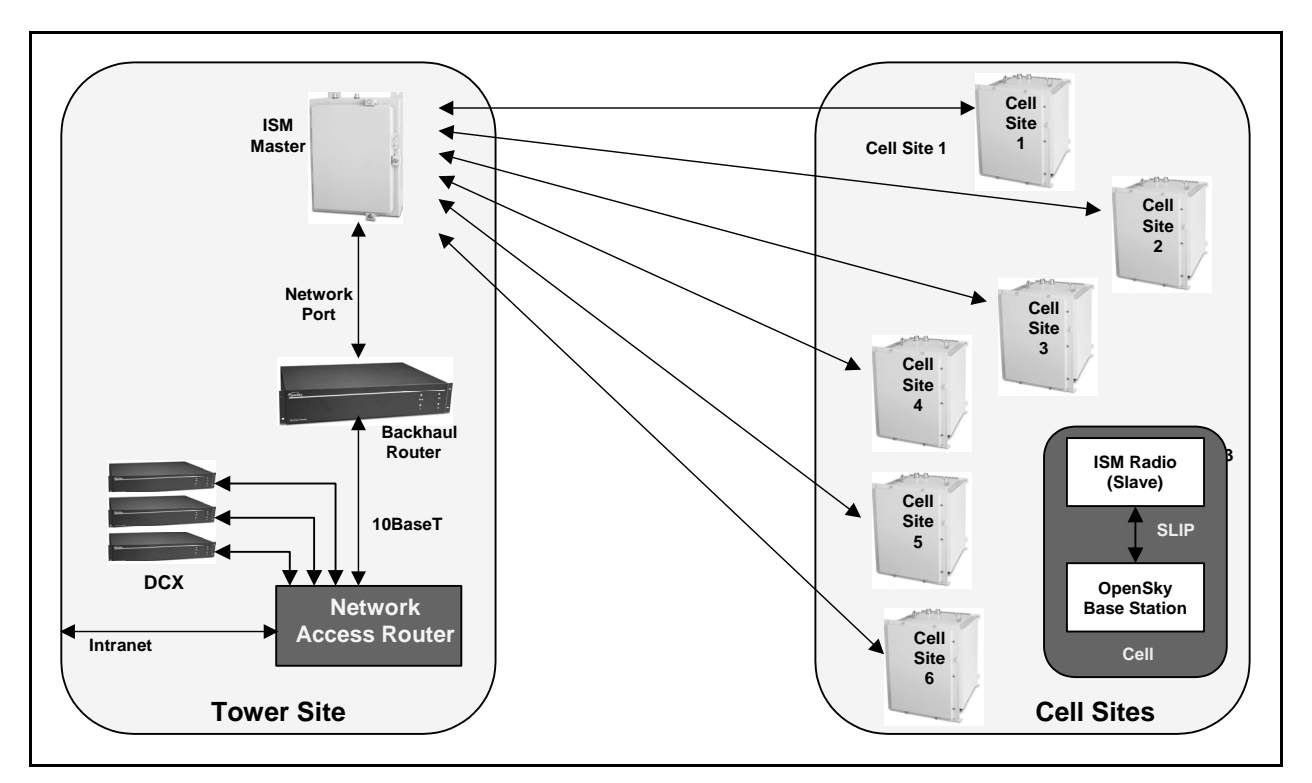

<span id="page-15-1"></span>**Figure 3-1: Tower and Cell Site ISM Radios** 

### **3.5.3 Packet Path to the Backhaul Router**

The Network Access Router at the tower site routes ISM IP streams to the Backhaul Router for protocol conversion and forwarding to the Master radio via the ISM network interface port.

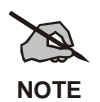

The Network Access Router is a component that includes a Cisco 3600 or other Ethernet 10Base-T Router.

### <span id="page-16-0"></span>**3.5.4 Packet Path to the Cell Site ISM Radios**

The Master radio, in turn, routes the IP packets to the appropriate Slave radio. The Slave radio then passes the IP stream to the associated OpenSky Base Station unit co-located at the cell site via an EIA-232 SLIP interface.

The TDM system has the capacity to deliver bi-directional SLIP data at 38.4 Kbps to each Slave radio.

### **3.6 OPENSKY APPLICATIONS**

Depending on network configuration requirements, ISM radios can operate as Standalone Repeaters or as part of a Cell-Drop-and-Repeat setup.

### **3.6.1 Standalone Repeater Operation**

- Two radios are used in a Repeater configuration, whether in Repeater or Cell-Drop-and-Repeat.
- Regardless of the setup, radios are always configured in Master/Slave combinations.
- A Master radio (whether at a primary tower site, repeater site or Cell-Drop-and-Repeat) can always be configured as a multipoint radio.

#### **3.6.2 Cell-Drop-and-Repeat Operation**

In a Cell-Drop-and-Repeat setup, one radio operates as a standard Slave in communication with the primary tower site. A second radio at a repeater site or Cell-Drop-and-Repeat site is configured as a Master radio similar to a tower site.

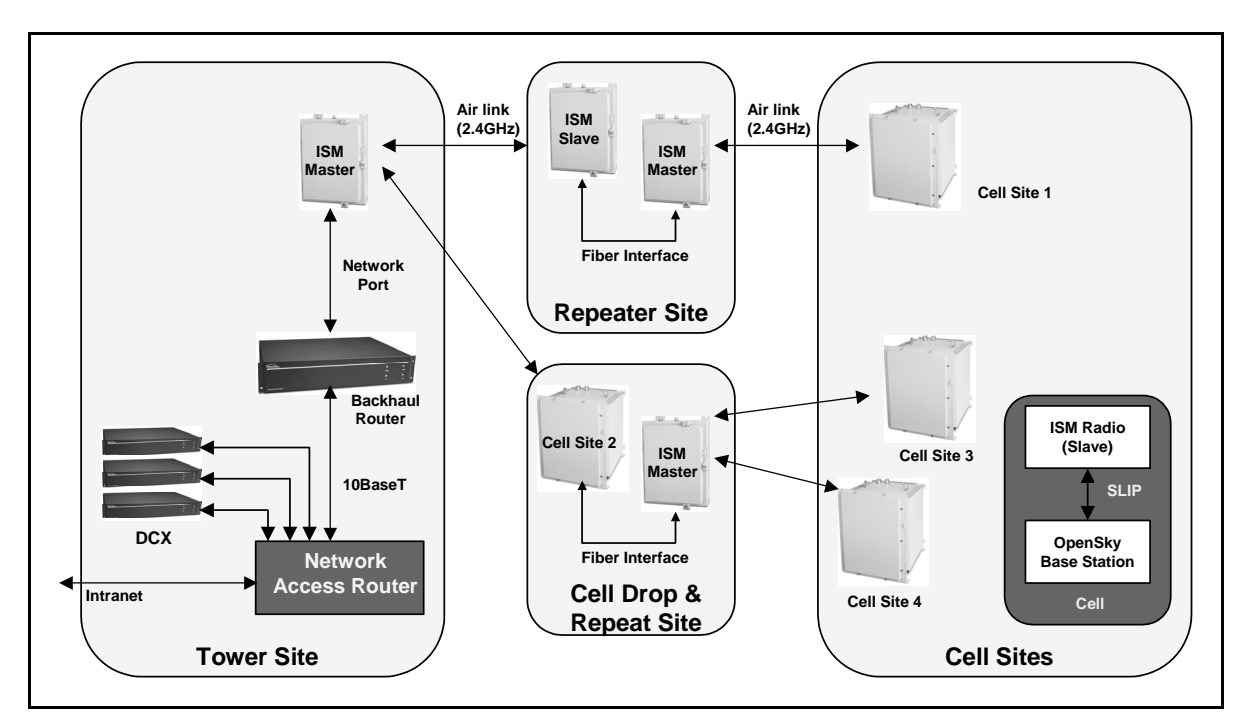

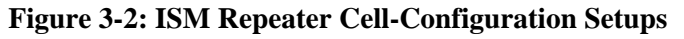

The interface between the repeater radios uses the fiber optic network port for data communications.

# <span id="page-17-0"></span>**3.7 TECHNICAL ASSISTANCE**

Should this equipment require repair, or if there are any questions or concerns about the installation of this equipment, contact M/A-COM's OpenSky Customer Service using the following numbers:

U.S. and Canada: 877-OPENSKY (877-673-6759) Worldwide: 978-442-4460 Fax: 978-442-5353

# <span id="page-18-0"></span>**4. UNPACKING AND CHECKING EQUIPMENT**

Before unpacking, installing or operating the ISM Network equipment, read this section of the manual thoroughly. It contains details pertinent to unpacking and handling instructions, and safety precautions to protect users and equipment.

# **4.1 UNPACKING EQUIPMENT**

The ISM radio and Backhaul Router are each shipped in separate transit packages. The associated cabling and accessories for each unit, if any, are shipped in separate containers.

When unpacking the equipment, check the contents against the packing list. Contact your M/A-COM OpenSky representative and the carrier if any discrepancies are noted.

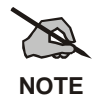

Save the shipping cartons and packing materials in case the equipment needs to be shipped back to the M/A-COM for service.

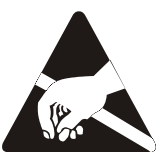

The radio contains ESD sensitive components. Only qualified personnel should open the chassis door.

# **4.2 INSPECTING AND INVENTORING EQUIPMENT**

Carefully unpack the equipment and examine each item. If there is any damage to the equipment, contact the carrier immediately and have their representative verify the damage. If you fail to report the shipping damages immediately, you may forfeit any claim against the carrier.

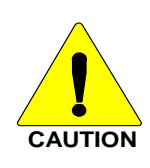

After removal from the carton, examine the radio and Backhaul Router for broken, damaged, loose or missing parts. Examine the RF connector(s), circular power connector and ground lug for cracks, bent or damaged threads, or damage to any paint or seals. If any are noted, contact OpenSky Customer Service immediately to discuss and arrange the return of the equipment to M/A-COM for replacement. Any unauthorized attempts to repair or modify this equipment will void the warranty and could create a safety hazard.

# <span id="page-19-0"></span>**5. PRE-INSTALLATION CONSIDERATIONS**

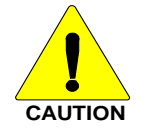

Do not proceed with installation until earlier sections of this manual have been studied and safety precautions and hazard warnings read and understood.

Failure to follow installation guidelines could pose physical danger along with the risk of permanently disabling equipment.

Qualified professional technicians must install this equipment.

### **5.1 CHECKLIST**

Prior to installation, ensure the following are at hand:

- Backhaul Router with latest software
- ISM radio to be configured as a Tower Top radio with latest software
- ISM radios to be configured as Cell Site radios with latest software
- Power/Fiber Optic Cables
- Antenna System for the Tower Top Radio
- Antenna System (one for each slave site).

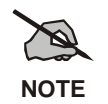

See Section [6.2.1o](#page-25-1)r the ISM Network Design Guide for antenna recommendations.

# **5.2 BACKHAUL ROUTER INSTALLATION CHECKLIST**

The Backhaul Router Installation Checklist (shown in Section [11\)](#page-78-1) documents each router's pertinent data and lists the procedures for initial hardware installation of a new Backhaul Router.

- Photocopy this checklist prior to installation.
- Annotate the checklist as each action is completed.
- If a Site Log is kept, include a copy of this checklist for each Backhaul Router at the site.

# <span id="page-20-0"></span>**5.3 PREPARATION FOR FIELD INSTALLATION**

Prior to actual field installation, installers should be provided an outline of the ISM network design. The ISM and IP address of each ISM device and the IP address of the Base Station/DCX at each cell site should also be obtained. This information should be recorded on the ISM Network Design forms found in Section 11.

- Ph[otoc](#page-78-1)opy the ISM Network Design form prior to installation.
- Enter the data for each radio or cell site on the form.
- Once data is collected, it is possible to set up the ISM network in a test lab, prior to field deployment.

# **5.4 SAFETY RECOMMENDATIONS**

The guidelines should be studied prior to working on the Backhaul Router or any equipment powered by electricity.

- Locate the emergency power-off switch. In the event of an electrical accident, it is necessary to turn off the power quickly.
- Power should be turned off and cord unplugged to eliminate all chance of an electrical accident before installing or removing a chassis or working near the power supplies.
- Installers should not work alone if potentially hazardous conditions exist.

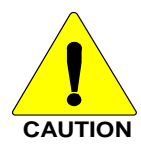

Jewelry must be removed (including rings, necklaces, and watches) before working on equipment connected to power lines. Metal objects will heat up when connected to power and ground and can cause serious burns or weld the metal object to the terminals.

# **5.5 HAZARD WARNINGS**

**Dangerous Voltages.** The Backhaul Router uses –48 VDC or 110 VAC power. These voltages are dangerous and can cause severe electrical shock. The following precautions must be observed when operating or maintaining this equipment.

- Never alter or disconnect the ground connection on the unit or the power cord.
- Never connect an AC source if connected to –48 VDC.
- Never operate this equipment with the covers removed.

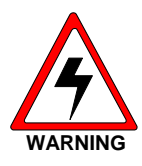

An electrical shock hazard exists if this device is connected to 230 VAC mains where both sides of the AC line are floating above ground. The circuit breaker protects only one side of the AC input line. Even if the circuit breaker opens because of high current, the other side of the line in a floating system is still energized.

### <span id="page-21-0"></span>*MM102365V1 R1A*

## **5.6 ELECTROSTATIC DISCHARGE**

**E**lectro**S**tatic **D**ischarge (**ESD**) can damage equipment and impair electrical circuitry. It occurs when electronic components are handled without adequate precautions or proper earth grounding and can result in complete or intermittent failures.

ESD-prevention procedures must be followed when removing and replacing components.

- Ensure that the chassis is electrically connected to earth ground.
- Installers must wear an ESD-preventive wrist strap and ensure it makes good skin contact. To properly guard against ESD damage and shocks, the wrist strap and cord must operate effectively.
- The clip must be connected to an unpainted surface of the chassis frame to safely channel unwanted ESD voltages to ground.
- If no wrist strap is available, grounding can be achieved by touching the metal part of the chassis.

### **5.7 CABLING CONSIDERATIONS**

When planning the installation of the Backhaul Router to a Network Access Router, it is necessary to consider distance limitations and potential **E**lectro**M**agnetic **I**nterference (**EMI**) as defined by the **E**lectronic **I**ndustries **A**ssociation (**EIA**).

Each installation connection must be planned to accommodate the following unique distance limitations.

### **5.7.1 Ethernet Connections**

The distance limitations for Ethernet 10Base-T indicate a maximum segment distance of 328 feet (100 m).

### **5.7.2 ISM Radio Power/Fiber Optic Connections**

The distance limitations for the ISM radio power and fiber optic cable indicate a maximum cable length of 600 feet (183 m). The distance is limited primarily to the voltage drop due to current resistance loss in the power cable.

#### **5.7.3 Maintenance Port Connection**

The maintenance port interface is the EIA/TIA-232 (RS-232C). Travel distance for EIA/TIA-232 signals is determined by bit rate. Generally, the slower the data rate, the greater the distance a signal can travel.

[Table 5-1](#page-22-1) shows the standard relationship between baud rate and maximum distance.

<span id="page-22-0"></span>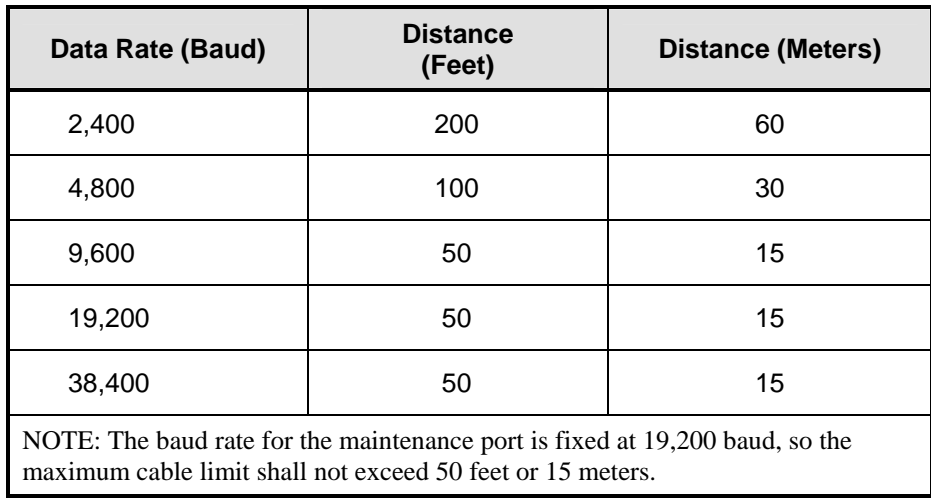

### <span id="page-22-1"></span>**Table 5-1: EIA/TIA-232 Baud for Distance Rates**

# <span id="page-23-0"></span>**6. INSTALLATION**

# **6.1 TOWER TOP ISM RADIO ENCLOSURE INSTALLATION**

The Tower Top ISM Radio Enclosure is designed for mounting outdoors on rooftops and poles, building sides and the sides of telecommunications towers. It must be properly mounted, cabled, dressed and tied off, and all grounding cables and interconnections must follow the instructions provided.

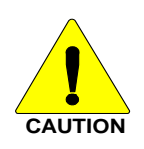

Do not proceed with installation until earlier sections of this manual have been studied and safety precautions and hazard warnings read and understood.

Failure to follow installation guidelines could pose physical danger along with the risk of permanently disabling equipment.

Qualified professional technicians should install this equipment only.

Cable clamps, mounting brackets, ground clamps and cables for both the radio and Backhaul Router must follow the specifications set out in this manual as regards the following:

- Chassis ground cables for Tower Top ISM Radio Enclosure, #6 AWG or larger, 7 strands or larger.
- Grounding of outer conductor on RF cable, clamps to use, grounding cable to use.
- Rack grounding cable Backhaul Router.
- Lightning protection device on DC power grounding specifications.
- Fiber Optic cable clamps: what to use, where to tie off and how many feet apart.
- Brackets, bolts etc for mounting radio.
- Termination of antenna port if not used.

### **6.1.1 Power and Grounding Requirements**

The radio operates using  $+12$  VDC to  $+16$  VDC input voltage. Its maximum power requirement is 12 Watts. DC Power is provided via the Fiber Optic Cable assembly (MAIROS0002-XXXXX).

The Enclosure has a grounding lug on the bottom of the chassis. This grounding lug must be connected to a ground reference using #6 AWG stranded wire or heavier gauge.

### **6.1.2 Lightning Protection**

The Tower Top ISM Radio Enclosure contains integral lightning protection. For tower top installations, or any installation in which the radio is not co-located with a Backhaul Router, no additional precautions should be required to protect against lightning.

<span id="page-24-0"></span>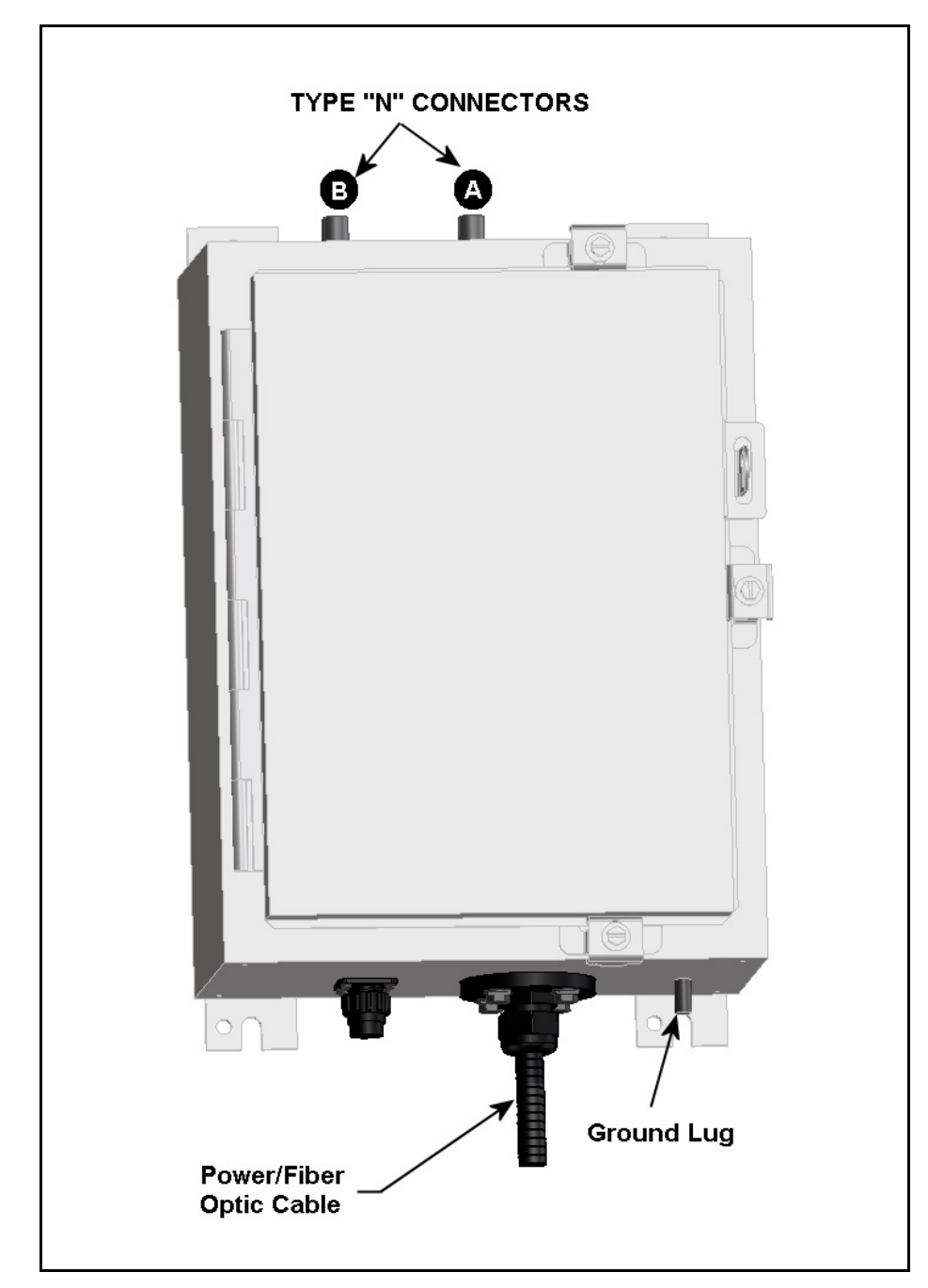

**Figure 6-1: ISM Tower Top Radio Enclosure** 

### **6.1.3 ISM Radio Co-located with The Backhaul Router**

The ISM radio requires DC power in the range of +12 VDC to +16 VDC. The Backhaul Router provides +15 VDC on its rear panel. When the Backhaul Router is present, it is the preferred power source for the ISM radio.

Because it is often co-located with a Backhaul Router in a ground-level enclosure, special care must be taken to protect the Backhaul Router and other co-located equipment from lightning surges and spikes.

<span id="page-25-0"></span>A lightning suppressor should be well grounded and mounted at the egress point to the building (or enclosure) that houses the Backhaul Router.

A Polyphasor (part number IS-17 VDC-30A-FG) or comparable component may be used to provide lightning protection on the +15 VDC power lines.

### **6.1.4 Connect Radio to Another ISM Device**

The devices that constitute the ISM network are ISM Master radios, ISM Slave radios, and Backhaul Routers. An ISM radio can be connected to another ISM device via the RF link, the Network Port, or the SLIP port. Additionally, the radio uses its SLIP port to connect to an OpenSky Base Station Refer to the Assembly Diagram in Section 12.2.

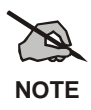

Where two ISM Cell radios reside at the same site, only the first radio requires an RF link to the master. The second radio links to the first via the fiber optic connection.

A Master radio is typically located in a tower, physically connected to a co-located Backhaul Router via the fiber optic port.

# **6.2 ANTENNA SYSTEM INSTALLATION**

This section covers installing the antenna system, including RF cables from the antennas to the ISM radio enclosure.

Crews trained and equipped for working on antenna towers generally install antenna systems. As a result, this manual assumes these skilled personnel will be working on the towers and installing the antenna cables and the Antenna Systems.

### <span id="page-25-1"></span>**6.2.1 Antenna Installation**

Factors to consider when choosing the appropriate antenna(s) for your installation include distances to be covered, number of cells the radio will support, desired link margin, wind load and terrain.

[Table 6-1](#page-25-2) is a list of antennas that have been tested and approved for use with the ISM radio.

<span id="page-25-2"></span>**Table 6-1: ISM Antennas** 

| <b>Part Number</b> | <b>Manufacturer</b>   | Antenna<br><b>Type</b> | Gain   | <b>Size</b>           | Weight     |
|--------------------|-----------------------|------------------------|--------|-----------------------|------------|
| SSB-2424GD         | <b>SSB ELECTRONIC</b> | Directional            | 24 dBi | 23.5 x 39.25 x 15 in. | 5.4 lbs    |
| ANAD-159W-A-10-SM  | M/A-COM               | Directional            | 16 dBi | $12 \times 12$ in.    | $1.8$ lbs  |
| MFB24006           | <b>MAXRAD</b>         | Omni                   | 6 dBi  | $11.5$ in.            | $0.38$ lbs |
| MFB24008           | <b>MAXRAD</b>         | Omni                   | 8 dBi  | 20 in.                | $0.5$ lbs  |
| MFB24010           | <b>MAXRAD</b>         | Omni                   | 10 dBi | 36 in.                | $0.65$ lbs |

<span id="page-26-0"></span>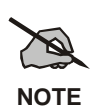

Follow the Antenna manufacturers assembly instructions when assembling the antennas.

Care should be taken that the reflector is installed in the proper direction with the reflector matching the polarity of the system.

### **6.2.2 Antenna RF Cable Installation**

Depending on the length of cable required for your installation, cable loss, the associated antenna, budgetary restraints and other factors, either of the cables in [Table 6-2](#page-26-1) may be used with a 2.4 GHz ISM Radio System.

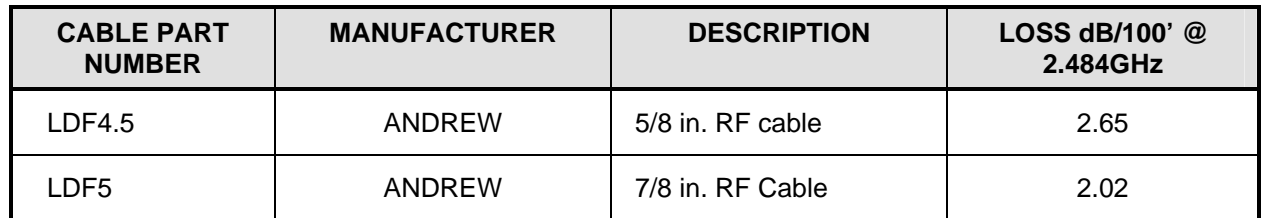

<span id="page-26-1"></span>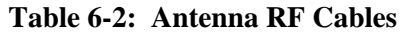

When installing RF cables, always adhere to the minimum bending requirements provided by the manufacturer. For Andrew Products, the values are:

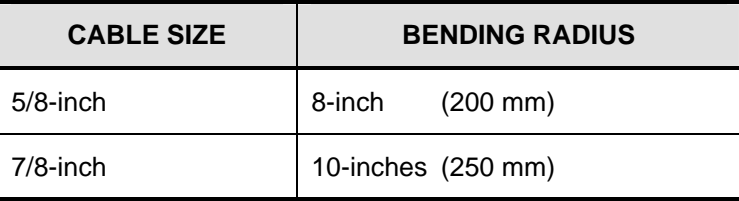

Install hoisting grips and cable hangers as required by the System Installation Diagrams provided by the System Engineer.

Ensure antenna system is properly grounded in accordance with all local and state codes. The Application Diagrams in Section 12.1 illustrate typical grounding methods.

### **6.2.3 Antenna System Testing**

Upon completion of the antenna system installation, the antenna lines should be tested with a **F**requency **D**omain **R**eflectometer (**FDR**) similar to the Anritsu Site Master model S332C.

- 1. Disconnect the antenna cable "N" connector from the top of the ISM Radio enclosure.
- 2. Connect the FDR to the antenna cable "N" connector.
- 3. Setup the FDR to make sweeps over the band from 2.400 to 2.485 GHz.
- 4. The output of the sweeps should be archived and left with the customer, installer and project documentation for future reference when troubleshooting the system.

### <span id="page-27-0"></span>*MM102365V1 R1A*

## **6.3 POWER/FIBER OPTIC CABLE INSTALLATION\**

This section covers installing the Power/Fiber Optic cable assembly between the ISM Tower Top Radio enclosure and the shelter demarcation point.

In addition to providing data communication, the Power/Fiber Optic cable assembly also supplies power to the ISM Tower Top Radio from the Backhaul Router.

#### **Fiber Optic Cable Assembly:**

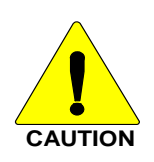

The cable assembly is made with non-conducting materials that can withstand a maximum crush resistance of 50 lbs.

End pieces and connectors: These components are easily damaged. The bend radius should be not less than 1.5 in. for this section of the cable assembly.

Weather resistant section: The bend radius should be not less than 6 in. for this section of the cable assembly.

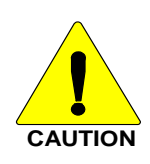

The assembly must be supported to provide strain relief for the light and fragile ends of the cable that mount onto the ST connectors on the rear of the Backhaul Router. It must also have strain relief to support its weight. The cable is not plenum rated. It supports a maximum hang weight of 200 lb. Maximum hoist length is 1000 ft.

The Power/Fiber Optic cable assembly is available in a number of different lengths. Select the appropriate length, from Table 6-3, that meets the installation requirements.

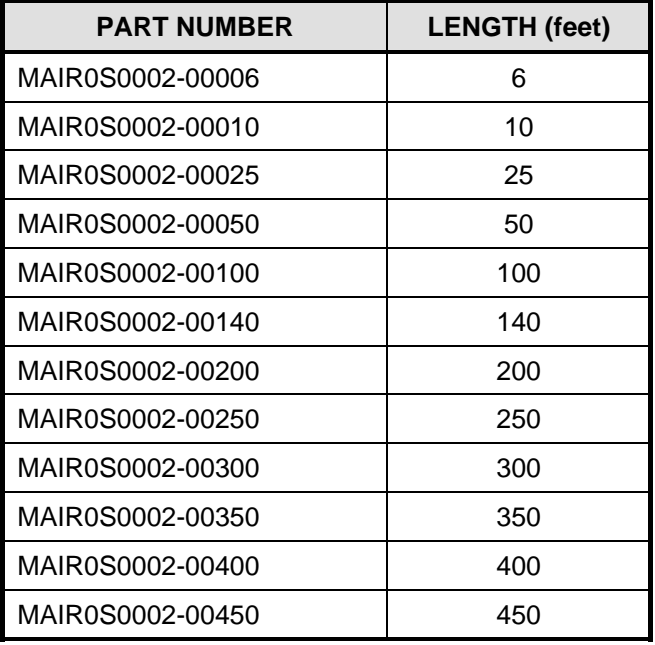

#### <span id="page-27-1"></span>**Tabl[e 6-3: Pow](#page-27-1)er/Fiber Optic Cable Assembly Lengths**

### <span id="page-28-0"></span>**6.3.1 Installing the Power/Fiber Optic Cable Assembly**

1. Secure the fiber optic cable to the Tower Top Enclosure as shown in [Figure 6-2.](#page-28-1)

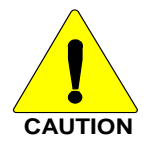

Handle the fiber optical cable assembly with care. It can break easily.

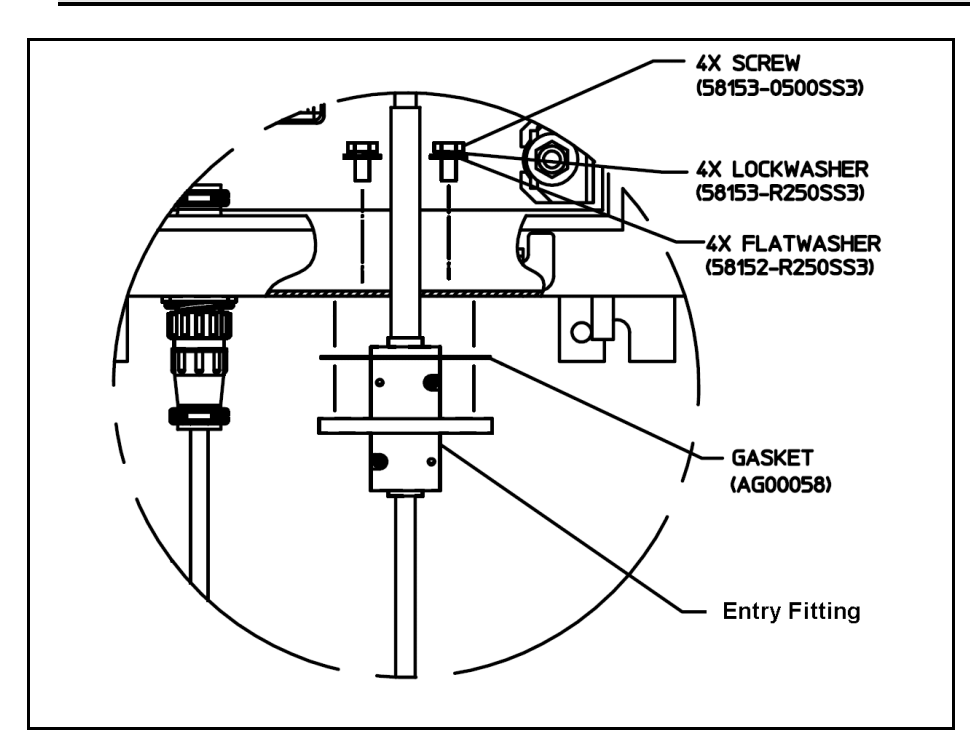

<span id="page-28-1"></span>**Figure 6-2: Fiber Cable Mounted in Tower Top Radio Enclosure** 

2. Connect the blue and brown power wires to the surge (input) side of the surge protector as shown in [Figure 6-3.](#page-29-1)

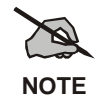

Remove and secure any previously installed wires from the surge protector input before installing the power lines from the Power/Fiber Optic cable assembly.

- 3. Connect the green ground wire to the ground stud.
- 4. Connect RX fiber optic line (1) to the RX port on the ISM radio.
- 5. Connect the TX fiber optic line (2) to the TX port on the ISM radio.
- 6. Secure the remaining fiber optic cables and install a tie wrap to secure the cable assembly to the bracket next to the surge protector.

### <span id="page-29-0"></span>*MM102365V1 R1A*

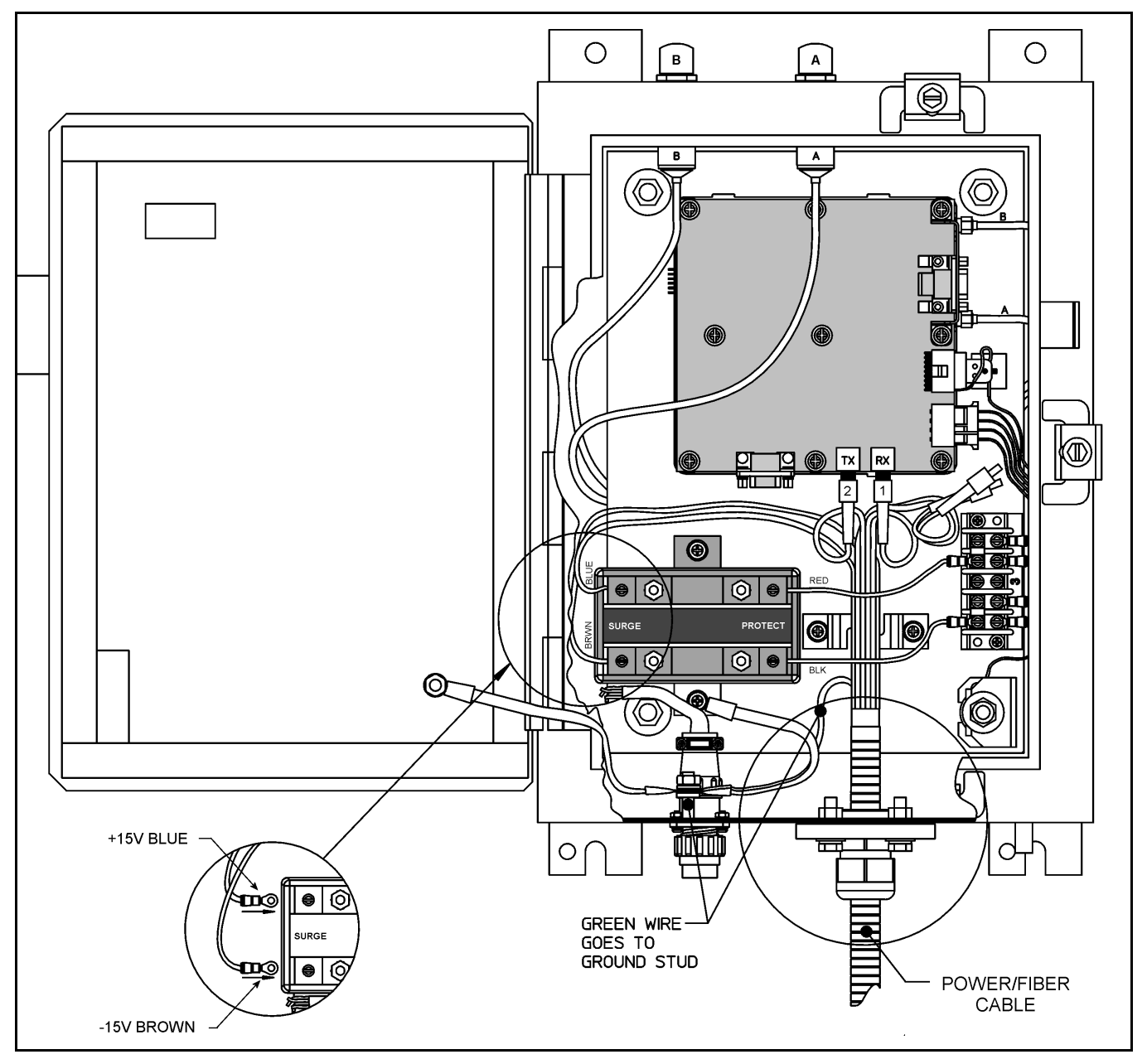

<span id="page-29-1"></span>**Figure 6-3: Wiring the Power/Fiber Optic Cable Assembly** 

7. Secure the cable assembly to the tower as required.

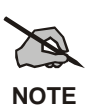

Secure the Power/Fiber Optic cable assembly to the tower using the same process as that used to secure the antenna RF cable. The cable assembly should also be grounded to the tower at the same intervals as the RF cables.

When possible, do not bring the excess cable into the shelter. Excess cable should be coiled and fastened to the underside of the ice bridge.

- 8. Run the cable assembly through the demarcation point and into the shelter.
- 9. Connect the fiber optic connectors to the Fiber Optic Coupler.
- <span id="page-30-0"></span>10. Connect the ground wire to the Main Ground Bus.
- 11. Connect the DC power wires the DC Polyphaser.

## **6.4 BACKHAUL ROUTER INSTALLATION**

This section provides information for installing the backhaul Router. The Backhaul Router is available as an AC powered unit or as a DC powered unit.

## **6.4.1 Front Panel Features**

The Backhaul Router front panel has four LED indicators:

- Power LED
- Test LED
- Port A RX/TX LED
- Port B RX/TX LED

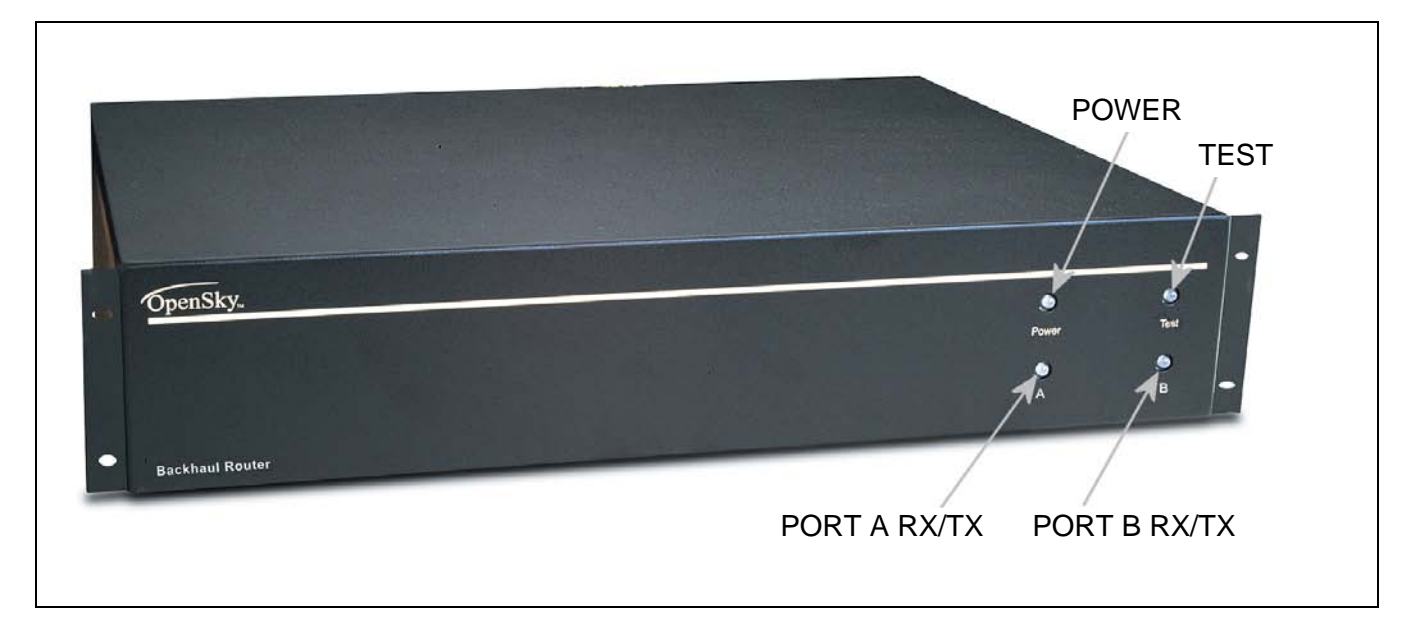

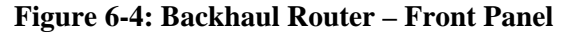

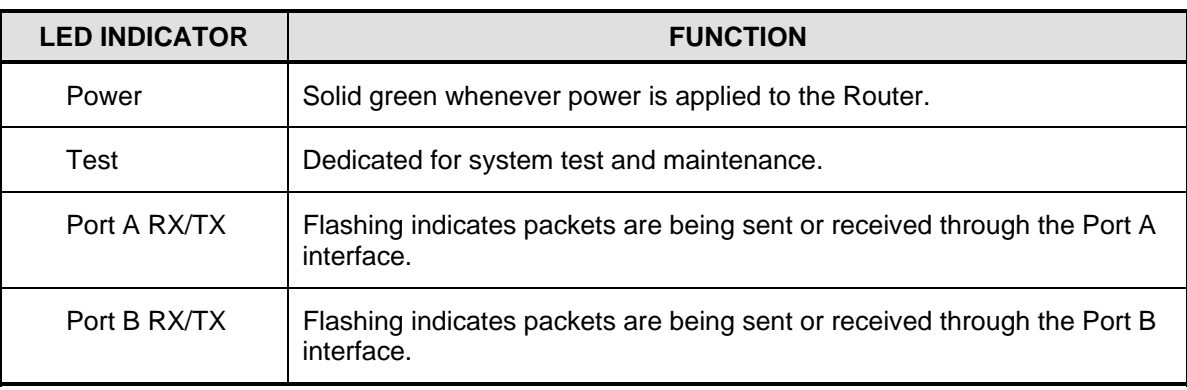

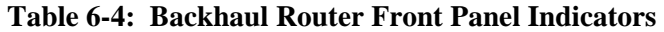

### <span id="page-31-0"></span>**6.4.2 Rear Panel Features**

The Backhaul Router rear panel contains the connectors for interfacing with the Tower Top ISM radio and the Internet router. These connectors include the following:

- Port  $A + 15$  VDC (output)
- $\bullet$  Port A RS-485
- Port A Fiber TX / Port A Fiber Rx
- 10Base-T LAN Port
- Test or Maintenance Port
- Port  $B + 15$  VDC (output)
- Port B RS-485
- Port B Fiber Tx / Port B Fiber Rx
- $-48$  VDC (input)
- Ground Tab

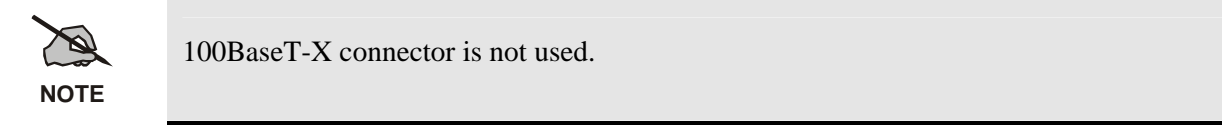

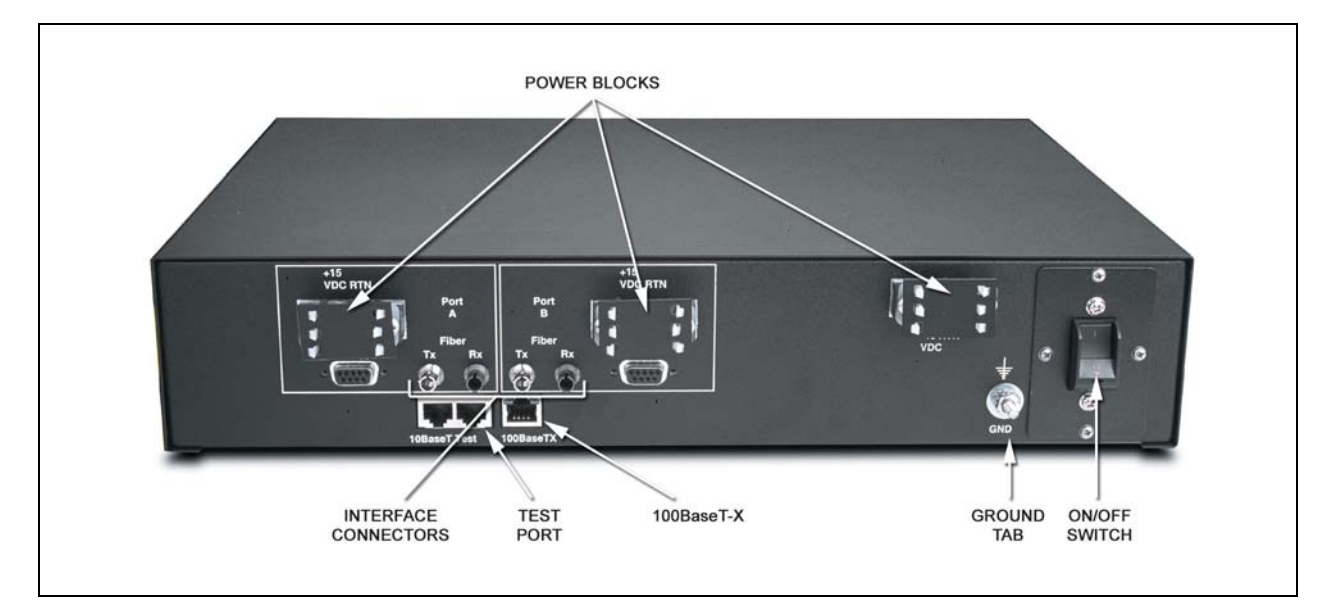

**Figure 6-5: Backhaul Router – Rear Panel (DC)** 

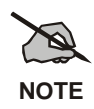

Backhaul Router AC Version: The DC terminal block is not present and a cover plate is installed in its place. AC power is provided via a power connector with built in the circuit breaker.

### <span id="page-32-0"></span>**6.4.3 Mounting The Backhaul Router**

The Backhaul Router is designed for mounting into a standard 19-inch rack in a 2 RU (Rack Unit) space. It occupies 3.5 inches of vertical rack space and extends approximately 22 in into the rack.

Secure the router in the cabinet using four screws through the router mounting brackets. This is the preferred method for supporting of the unit when installed in the rack.

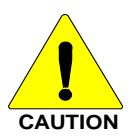

Airflow moves through the left and right sides of the chassis. Blocking the sides of the chassis can impede airflow, leading to dangerous overheating.

Avoid using slide brackets or any other obstruction that restricts airflow.

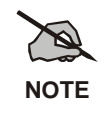

Make sure grounding strap is tied to the Backhaul Router Ground Tab.

### **6.4.4 Power Cable Installation**

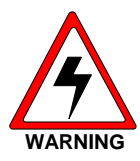

**Dangerous Voltages**. The backhaul Router uses –48 VDC or 110 VAC power. These voltages are dangerous and can cause **severe electrical shock**.

The following precautions must be observed when operation or maintaining this equipment.

- **Never alter or disconnect the ground connection** on the unit or the power cord.
- **Never operate this equipment with the covers removed**.
- **Always disconnect the power cord from the power source** when removing or installing covers, internal components, and wiring.

#### **6.4.4.1 AC Powered Backhaul Router**

- 1. Ensure the Power switch is in the off position.
- 2. Connect the AC power cord to the rear panel AC power connector.
- 3. Connect the other end to a circuit breaker protected AC source.

#### **6.4.4.2 DC Powered Backhaul Router**

- 1. Ensure the Power switch is in the off position.
- 2. Connect the DC power cable to the rear panel -48 VDC power connector.
- 3. Connect the other end to a power source capable of providing the –48 VDC required.

### <span id="page-33-0"></span>**6.4.5 Ethernet Connection**

The Ethernet port is labeled 10Base-T (see [Figure 6-6\)](#page-33-1). It is used to connect the Backhaul Router through a Hub to a Cisco (or similar) Network Access Router.

Connect an Ethernet cable between the Backhaul Router 10BaseT (RJ-45) connector and the 10/100BaseT connector on the Network Access Router.

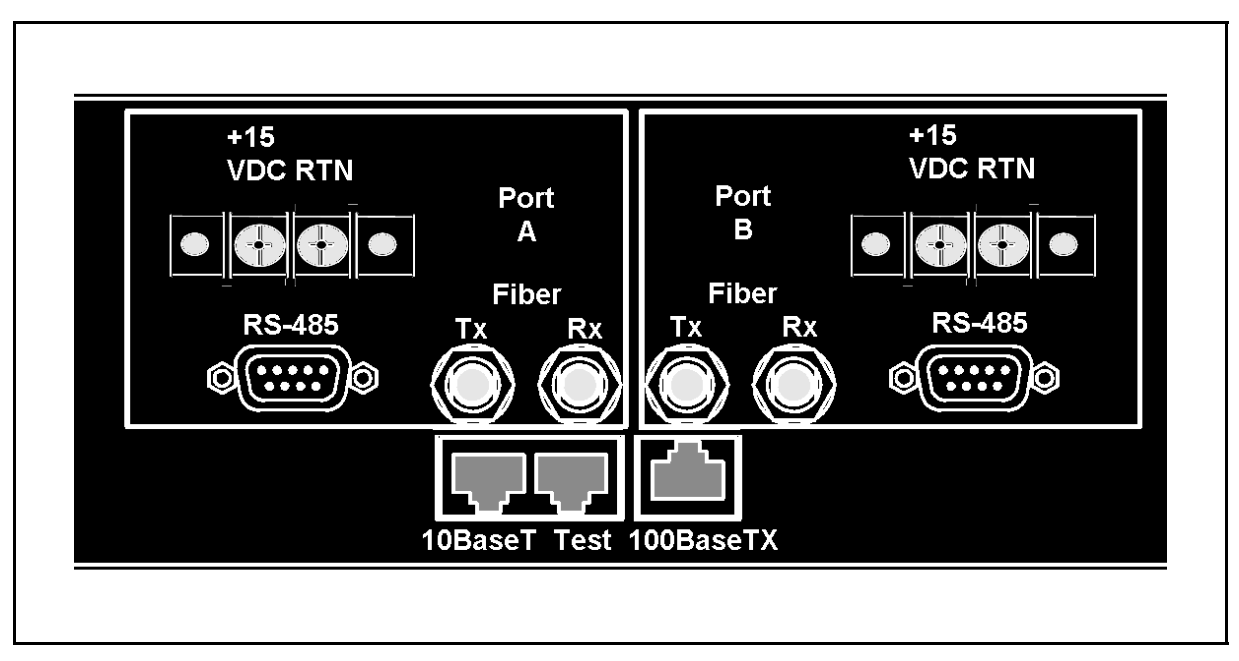

<span id="page-33-1"></span>**Figure 6-6: Backhaul Router – Output Connections** 

### **6.4.6 Fiber Optic Connection**

The fiber optic cables provide the data communication path to the ISM Tower Top Radio.

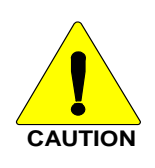

Handle the fiber optical cable assembly with care. It can break easily.

There are two ports available: Fiber Optic Port A and Fiber Optic Port B.

The fiber optic cables are often color-coded or numbered. This feature is used as a guide for connecting the Transmit and Receive lines between the Backhaul Router and the fiber optic coupler or the Tower Top Radio. The color identifies the same fiber on both ends of the cable.

- 1. Select a Port. If the router is to be connected to only one ISM Tower Top Radio, use Port A.
- 2. Connect the fiber optic cables onto the ST connectors on the rear of the Backhaul Router (see [Figure](#page-33-1)  [6-6\)](#page-33-1).
- 3. Connect the Transmit (TX) output on the rear of the Backhaul Router to the Receive (RX) input in the Tower Top Radio

<span id="page-34-0"></span>4. Connect the Receive (RX) input on the rear of the Backhaul Router to the Transmit (TX) output in the Tower Top Radio.

## **6.5 MAINTENANCE AND TEST CONNECTIONS**

This section provides information for connecting a **P**ersonal **C**omputer (PC) to the ISM radio or the Backhaul Router for maintenance or testing.

To connect the Backhaul Router to a computer or terminal you must have the proper interface cable. Most computers and terminals are **D**ata **T**erminal **R**eady (**DTE**) devices. Since the ISM Radio is also a DTE device, you must use a DTE-DTE interface cable. These cables are also called null-modem, modem eliminator, or cross over cables.

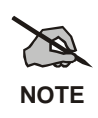

If the terminal is other than a DTE model, an appropriate cable must be used for this connection.

### **6.5.1 Connecting an ISM Radio to PC or Terminal**

The PC to ISM Radio maintenance port interface cable must have the proper connector on each end, and the internal wiring must be correct.

The ISM radio uses a DB-9 *female* connector for the maintenance port and the PC usually requires a DB-9 *male* connector on its COM port. A *female* connector has holes inside the connector housing, and the *male* connector has pins inside the connector housing. [Figure 6-7s](#page-34-1)hows the type needed to connect the ISM radio to most computers and terminals.

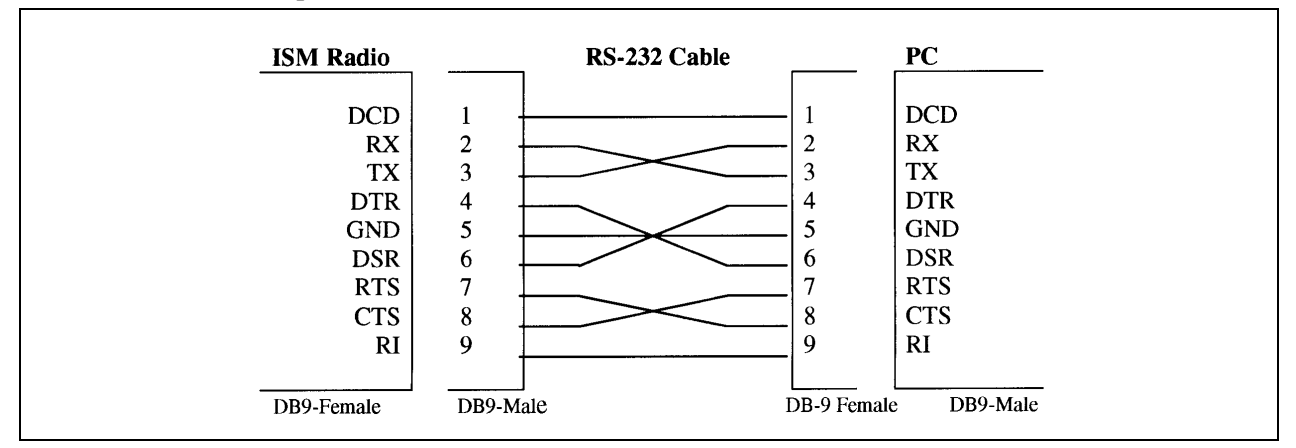

<span id="page-34-1"></span>**Figure 6-7: RS-232 Cable for Connecting PC to ISM Radio** 

### **6.5.2 Connecting Backhaul Router to a PC or Terminal**

An RJ-45-to-DB-9 adapter is required to connect the Backhaul Router (TEST) to the PC (see [Figure 6-6\)](#page-33-1). The cable shown in Figure 6-8 can be used to connect the Backhaul Router to most computers and terminals. Refer to [Ta](#page-35-2)[ble 6-5 for c](#page-35-1)onnector pin outs.

| <b>RJ45</b> | <b>DB-9</b> |
|-------------|-------------|
| 4           | 5           |
| 5           | 3           |
| 6           | 2           |

<span id="page-35-2"></span>**Table 6-5: RJ-45 to DB-9 Connections** 

<span id="page-35-0"></span>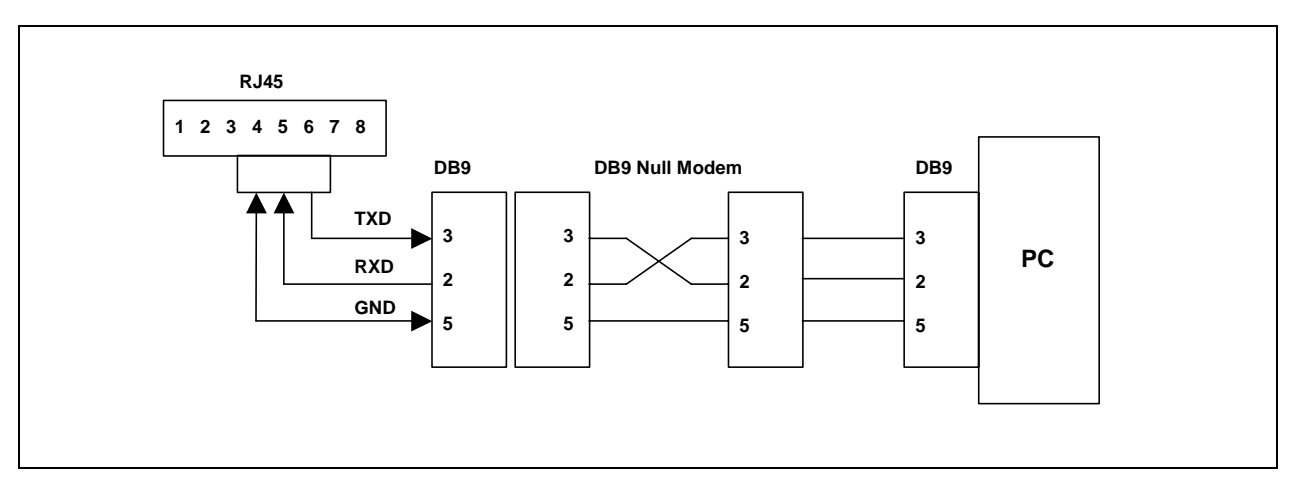

<span id="page-35-1"></span>**Figure 6-8: Maintenance Port (TEST) Serial I/O** 

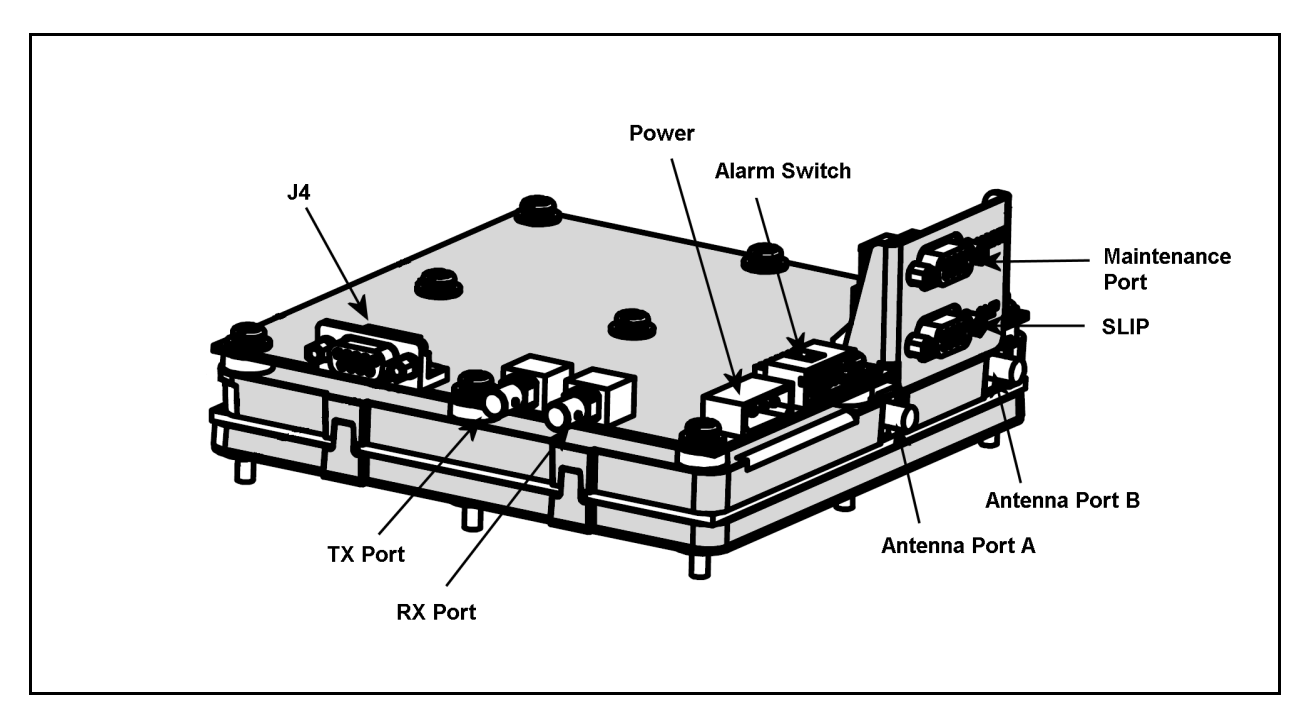

**Figure 6-9: ISM radio I/O Connectors**
## **6.5.3 Maintenance Port Settings**

Use the DB-9 to DB-9 RS-232 cable to connect the radio to a computer or terminal. Connect the male end through the radio's top connector, also referred to as the maintenance port. See [Figure 6-9.](#page-35-0)

Below are the communication settings for a radio-to-PC or terminal connection.

- Baud Rate: 19200 bits/sec
- Parity: None
- Data Bits: 8 data bits
- Stop Bits: 1
- Flow Control: None

# **7. NETWORK CONFIGURATION**

## **7.1 INTRODUCTION**

Prior to placing the equipment into operation, it must be properly configured as a system. The following sections provide instructions for configuring the individual components of the system and setting the system up as a functioning network.

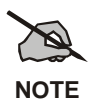

Remote configuration involves the use of the **[at@send](mailto:at@send)** command. It can also be used to verify the link connectivity among ISM Devices.

All configuration commands are entered from either:

- A 10Base-T Ethernet port through the Network Access Router, or
- A Maintenance port, directly on-site, or other configuration using the maintenance port.

This is typically performed using a PC that has terminal emulation software. The commands can be hand entered or loaded from a configuration file set up ahead of time.

A list of *at\** commands and their syntax is available in Section [9.](#page-50-0) Additionally, Section [8](#page-43-0) provides an example of an ISM network configuration.

## **7.2 ROUTING TABLES**

Logical connections and network topology previously defined as part of the network design are stored in the routing table.

Typical connections are entered in the routing table through the maintenance port or remotely through another radio, provided there is a link address for the target radio in the remote radio's routing table.

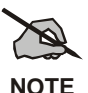

Instructions containing **<Enter>** indicates the installer should press the keyboard Enter key.

## **7.3 CONFIGURING THE BACKHAUL ROUTER**

The Backhaul Router can be remotely configured by using the at@send command from a local or remote ISM radio maintenance port.

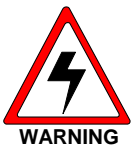

If remote changes are made to the Backhaul Router that impact link or route data, remote configuration will no longer be available. A site visit to manually connect to the device may be necessary to restore the link.

The at@send command is used to verify link connectivity among devices connected in the ISM network.

## **7.3.1 Step 1 – Configure Backhaul ISM and IP Network Addresses**

Configure the Backhaul Router with its own ISM address and IP network address.

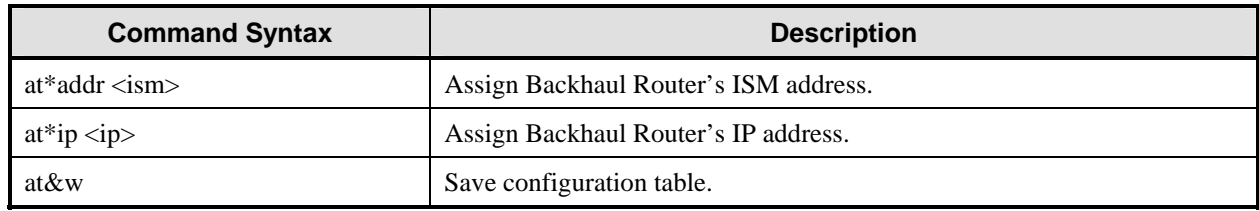

#### **Table 7-1: ISM and IP Network Addresses**

## **7.3.2 Step 2 – Setup Backhaul Routing Table**

Add the ISM radio devices that are present in the network to the Backhaul Router routing table. This includes the base stations that are attached to the Cell Site radios.

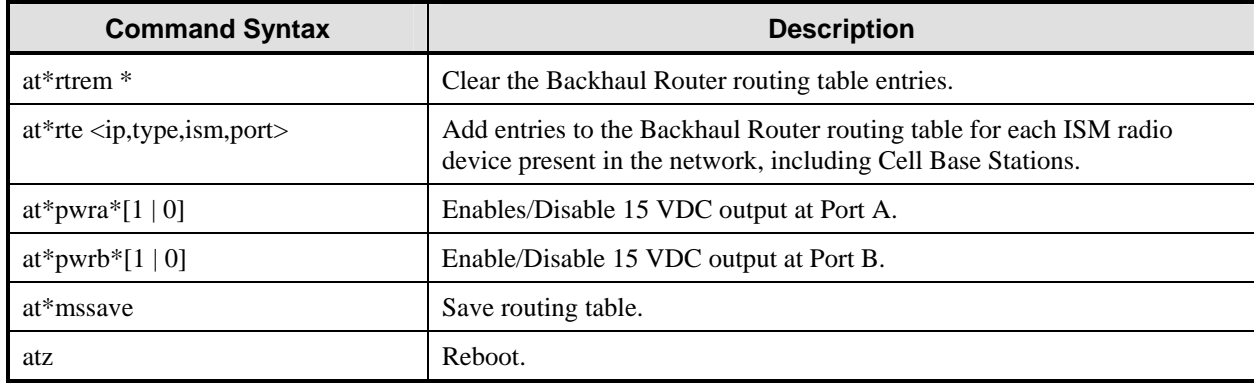

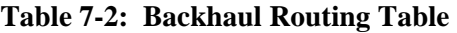

## **7.4 CONFIGURING THE TOWER TOP RADIO**

## **7.4.1 Step 1 – Configure the Tower Top Radio Topology**

Configure the Tower Top radio with its own ISM address, IP network address, radio type, RF slot interval and Packets Per Interval. Also configure the default destination address so it points to the Backhaul Router's ISM address.

| <b>Command Syntax</b>           | <b>Description</b>                  |  |
|---------------------------------|-------------------------------------|--|
| at*addr $\langle$ ism $\rangle$ | Assign Tower Top Radio ISM address. |  |
| at*ip $\langle$ ip>             | Assign Tower Top Radio IP address.  |  |
| at*type $5$                     | Make this ISM a Tower Top Radio.    |  |
| at*inty $10$                    | RF slot interval.                   |  |
| at*ppi 4                        | Number Packets per slot Interval.   |  |
| at*defdest $\langle$ ism>       | Default Destination ISM device.     |  |
| at&w                            | Save configuration table.           |  |

**Table 7-3: Tower Top Radio Configuration** 

## **7.4.2 Step 2 – Configure the Tower Top Radio Routing Table**

Configure the Tower Top radio's routing table so it contains an entry for itself, the Backhaul Router and each Cell Site radio it is connected to.

| <b>Command Syntax</b>                                       | <b>Description</b>                                                                                                    |
|-------------------------------------------------------------|----------------------------------------------------------------------------------------------------|
| at*rtrem *                                                  | Clear Tower Top radio routing table entries                                                                                                    |
| at*rte <ism,ip,type,port,rf index=""></ism,ip,type,port,rf> | Add entries to Tower Top radio routing table.                                                                                                    |
|                                                             | There should be an entry for the Tower Top radio itself, an entry<br>for the Backhaul Router and entries for each ISM Radio logically<br>attached to the Tower Top Radio. |
| at*mssave                                                   | Save routing table.                                                                                                    |
| atz                                                         | Reboot system.                                                                                                    |

**Table 7-4: Tower Top Radio Routing Table Configuration** 

## **7.4.3 Step 3 – Configure the Tower Top Radio RF Table**

Configure the Tower Top radio's RF table so that it contains an entry for each Cell Site radio in its network.

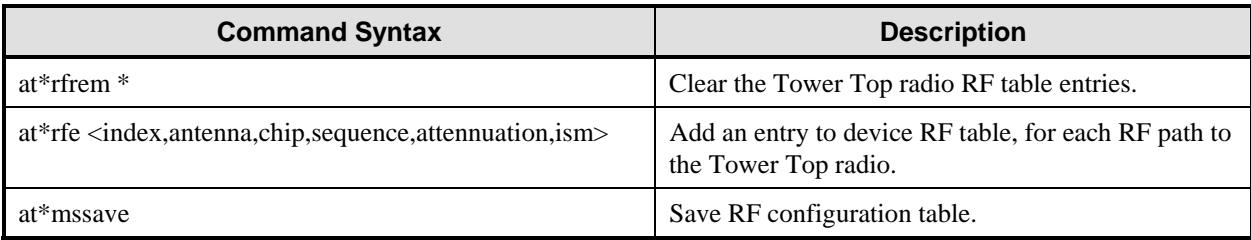

#### **Table 7-5: Tower Top Radio RF Entries**

## **7.4.4 Step 4 – Configure the Tower Top Radio Frequency List Table**

Configure the Tower Top radio's frequency list table. This table defines the frequencies the Tower Top radio uses when linking with a Cell Site radio.

| <b>Command Syntax</b>                    | <b>Description</b>                                                |
|------------------------------------------|-------------------------------------------------------------------|
| at*flrem *                               | Clear Tower Top radio frequency list table entries.               |
| at $f$ fle $\langle$ frequency $\rangle$ | Add an entry to device frequency list for each frequency desired. |
| at*mssave                                | Save frequency list table.                                        |
| atz                                      | Reboot system.                                                    |

**Table 7-6: Tower Radio Frequency List Configuration** 

### **7.4.5 Step 5 – Verification Configuration**

Attach PC to the Backhaul Router's Maintenance port and type the following commands. If the equipment is operating properly, the requested information is displayed on the PC terminal.

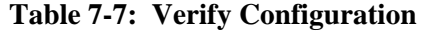

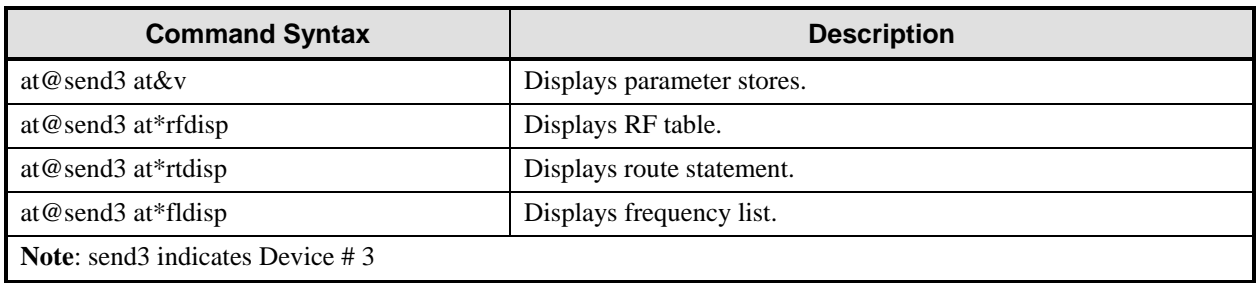

## **7.5 CONFIGURING THE CELL SITE ISM RADIO**

## **7.5.1 Step 1 – Configure Cell Site Radio Topology**

Configure each individual Cell Site radio with its own ISM address, IP network address, radio type and default destination ISM device. The default destination ISM should be the Backhaul Router's ISM address.

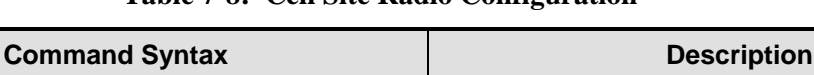

**Table 7-8: Cell Site Radio Configuration** 

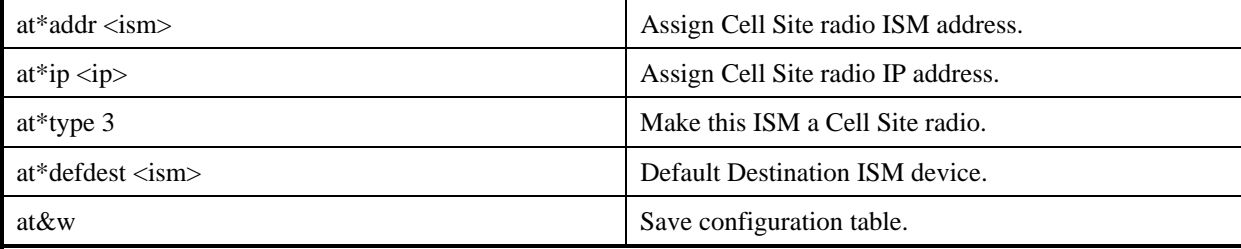

### **7.5.2 Step 2 – Configure Cell Site Radio Routing Table**

Configure the Cell Site radio's routing table so it contains an entry for the Backhaul Router, the Tower Top radio and the Base Station to which it is attached. All devices in a spoke from the Tower Top radio are included in the cell routing table.

A cell routing table does not include other cells unless they are in the same RF daisy chain string created by a cell drop and repeat configuration

#### **Table 7-9: Cell Site Radio Routing Table Configuration**

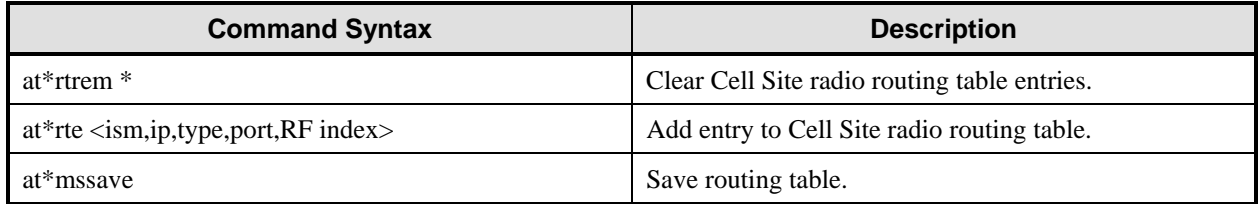

## **7.5.3 Step 3 – Configure Cell Site Radio RF Table**

Configure the Cell Site radio's RF table so that it contains an entry that points to the Tower Top radio to which it is attached.

**Table 7-10: Cell Site Radio RF Table Configuration** 

| <b>Command Syntax</b>                                                                                | <b>Description</b>                      |  |
|----------------------------------------------------------------------------------------------------|-----------------------------------------|--|
| at*rfrem *                                                                                           | Clear Cell Site radio RF table entries. |  |
| at*rfe <index,antenna,chip,sequence,attennuation,ism></index,antenna,chip,sequence,attennuation,ism> | Add entry to Cell Site radio RF table.  |  |
| at*mssave                                                                                            | Save RF configuration table.            |  |

## **7.5.4 Step 4 – Configure Cell Site Radio Frequency List**

Configure the Cell Site radio's frequency list.

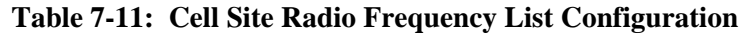

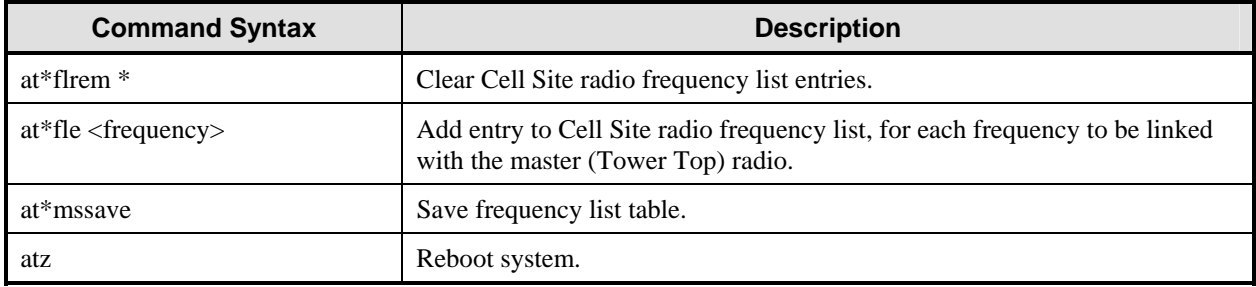

### **7.5.5 Step 5 – Connect Test Antenna**

Attach test antennas to the Tower Top radio and to the Cell Site radios antenna ports.

### **7.5.6 Step 6 – Verify Configuration**

Attach PC to the Backhaul Router's Maintenance port and type the following commands. If the equipment is operating properly, the requested information is displayed on the PC terminal.

| <b>Command Syntax</b>                      | <b>Description</b>         |
|--------------------------------------------|----------------------------|
| at @ send 3 at & v                         | Displays parameter stores. |
| at @send3 at*rfdisp                        | Displays RF table.         |
| at@send3 at*rtdisp                         | Displays route statement.  |
| at@send3 at*fldisp                         | Displays frequency list.   |
| <b>Note:</b> send 3 indicates Device $# 3$ |                            |

**Table 7-12: Verify Configuration** 

# **8. SAMPLE ISM NETWORK CONFIGURATION**

<span id="page-43-0"></span>This section contains a sample configuration for an ISM network containing a **B**ackhaul Router, a **T**ower Top radio (master), three **C**ell Site radios (slaves), and three **S**lip Destinations (Base Stations) in a point to multi-point configuration.

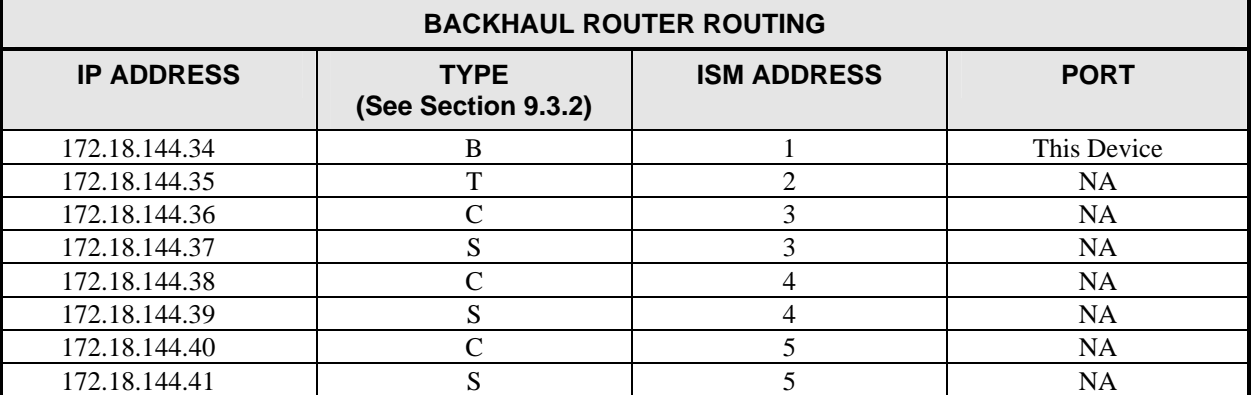

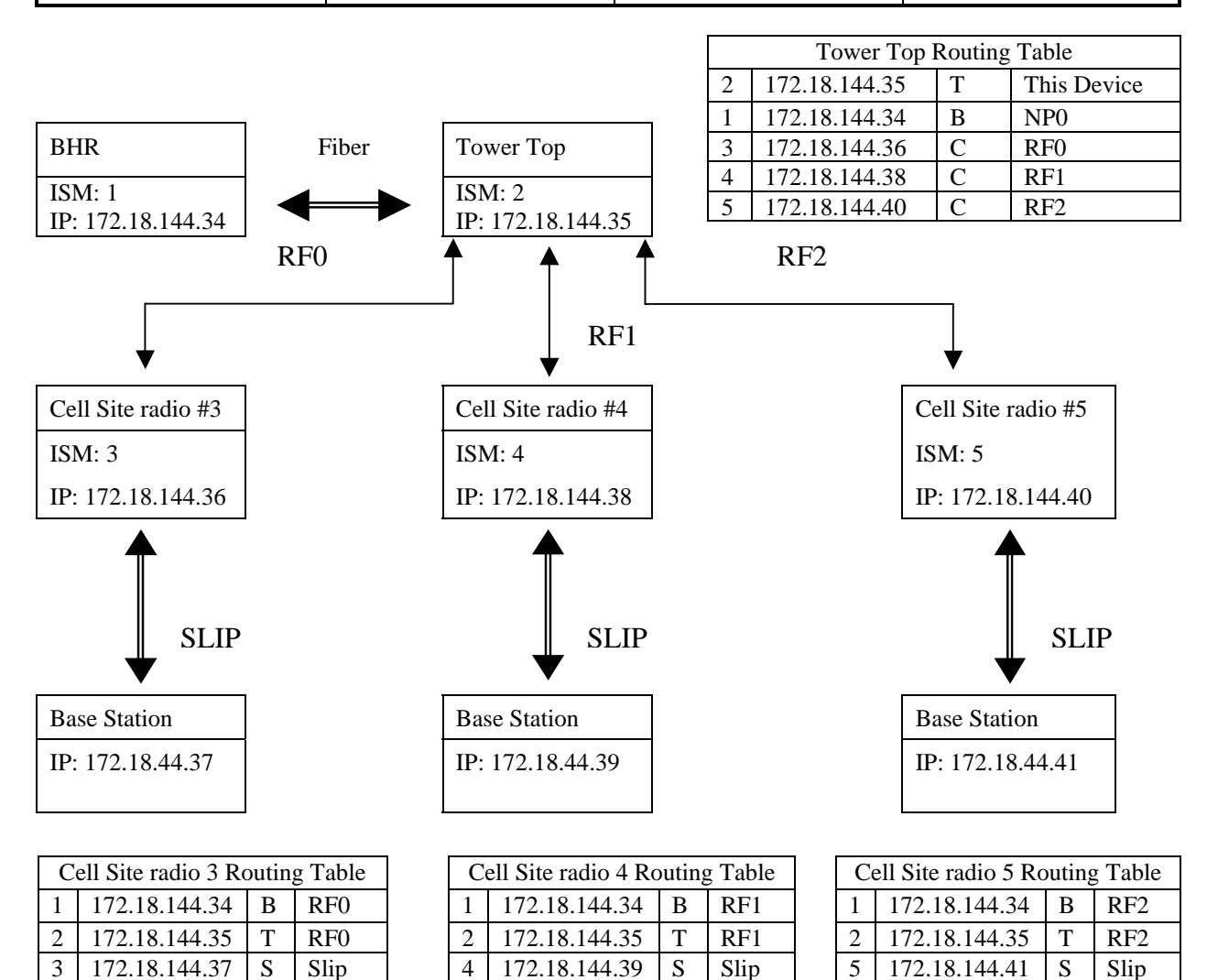

## **8.1 CONFIGURATION PROCEDURE.**

Complete the following tables:

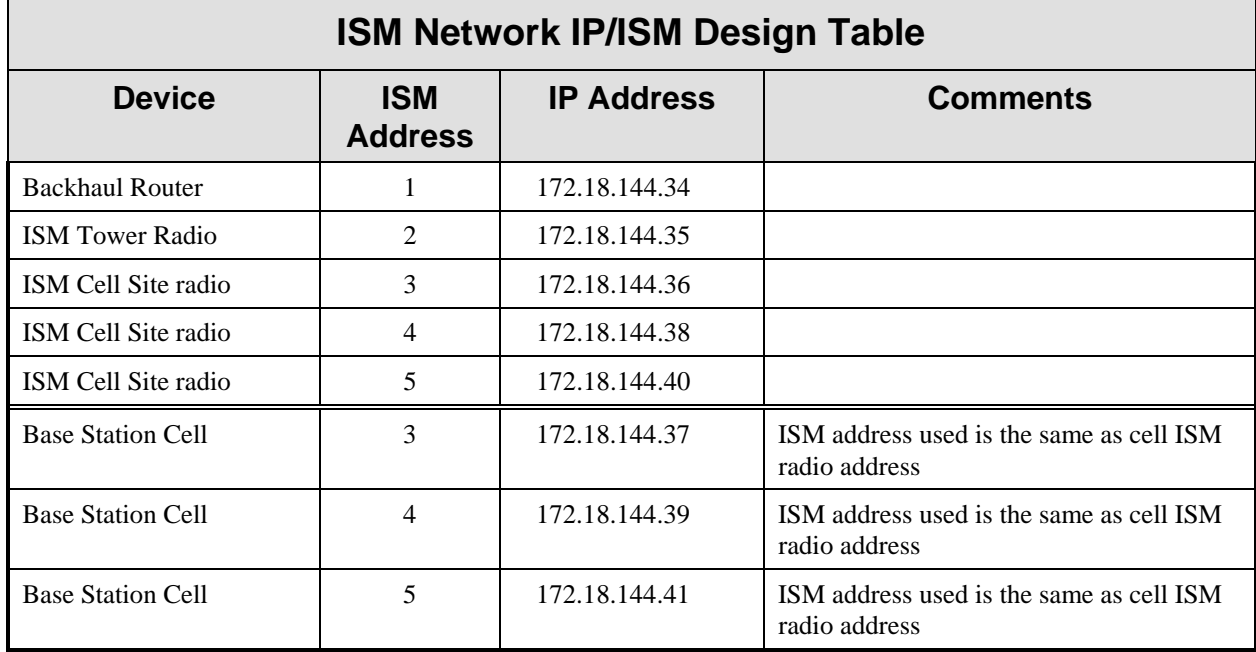

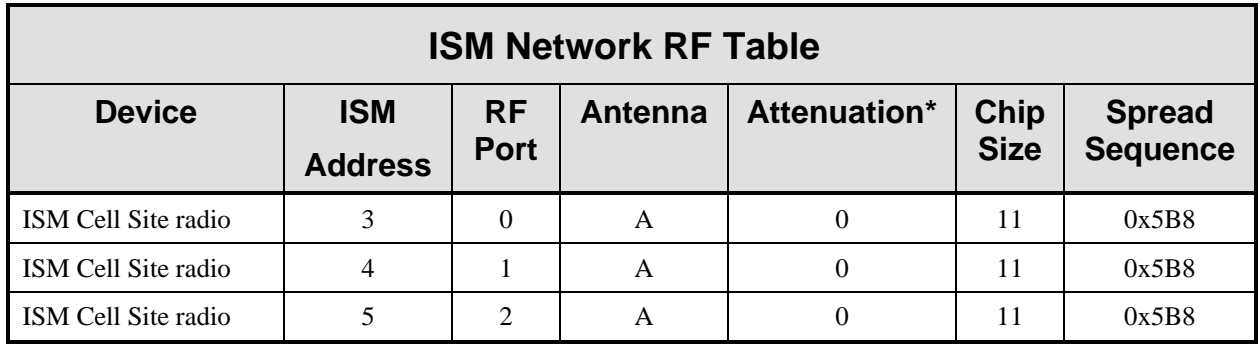

\* If using a 24dBi gain antenna (PMANT25-HD-PF1), a minimum attention of 8dB should be programmed in.

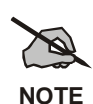

Care should be taken that ISM networks in the same area or that could potentially expose each other to RF be allocated unique addresses. A convention whereby a figure of ten is added to each network address that has the potential to cause interference would be a reasonable convention to employ. For example, network one would be allocated an address of 1-8, with network two having an address of 11-18 and network three, 21-28.

## **8.1.1 Configure Backhaul Router**

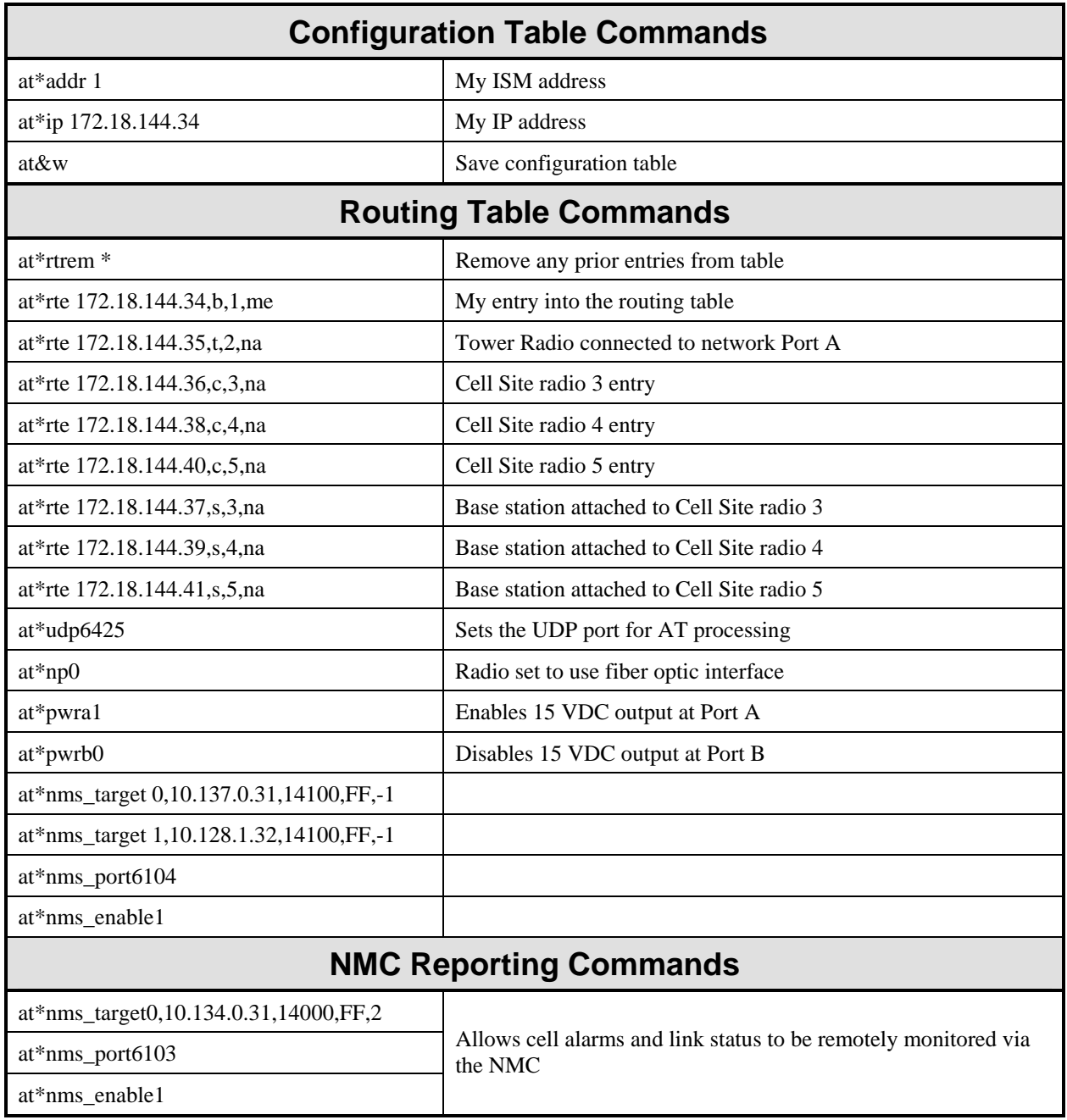

## **8.1.2 Configure Tower Radio**

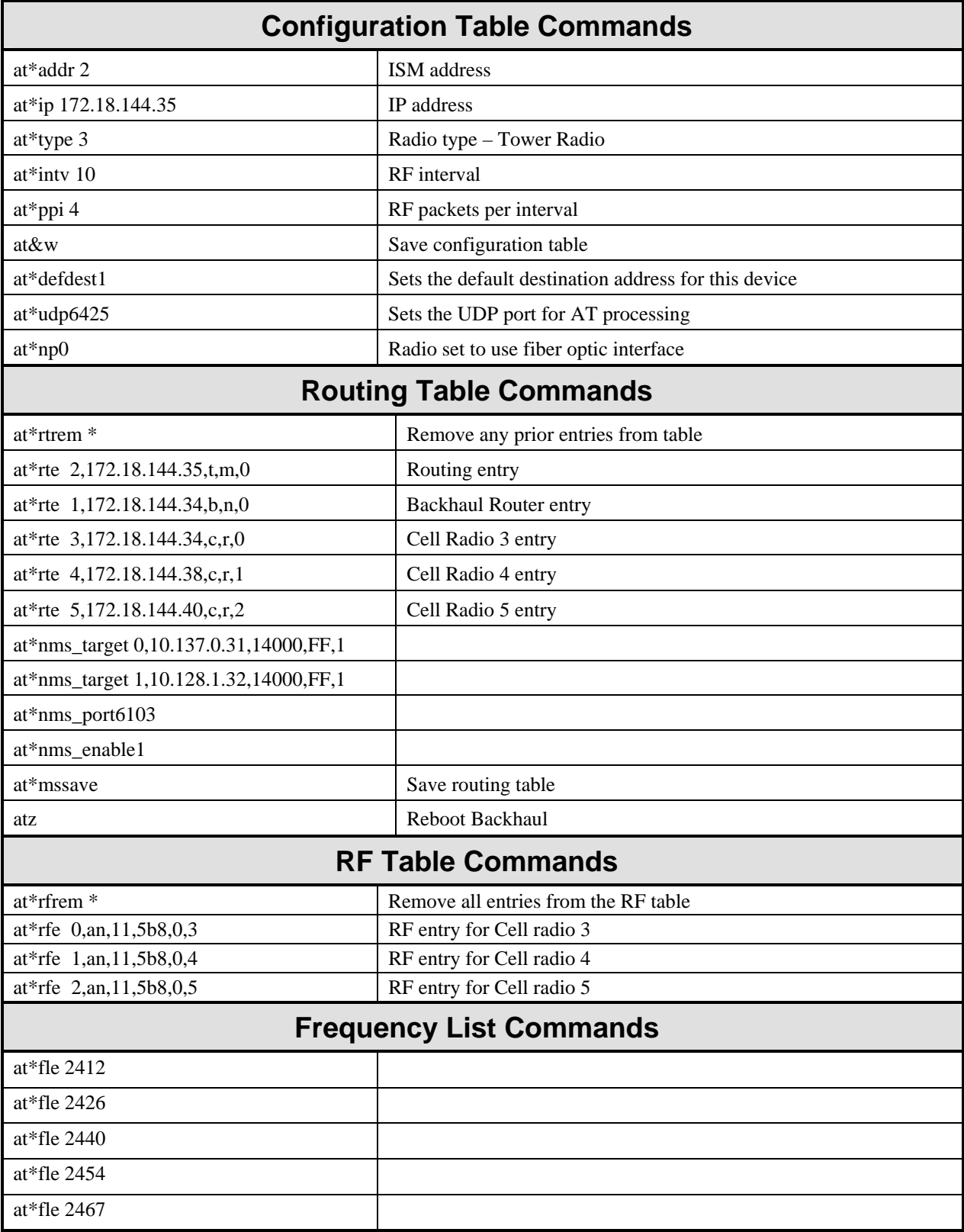

## **8.1.3 Verification Commands**

Connect the fiber optic cable between the Tower Top radio and the Backhaul Router. Attach PC to the Backhaul Router's Maintenance port and type the following commands. If the equipment is operating properly, the requested information is displayed on the PC terminal.

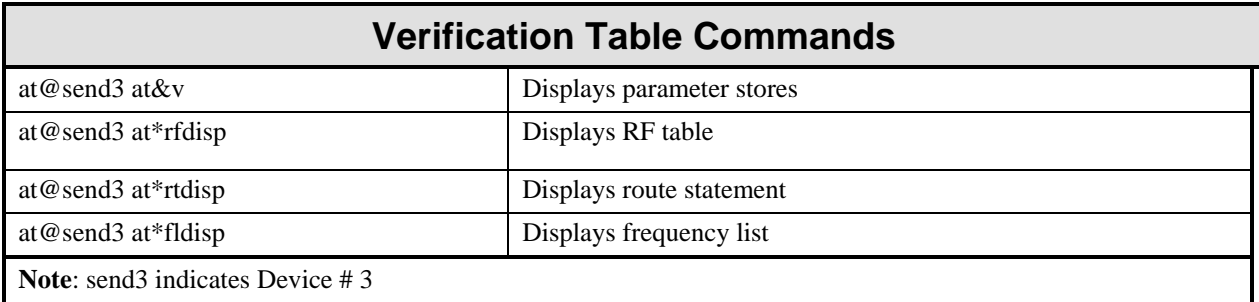

## **8.1.4 Configure Cell Site Radio 3**

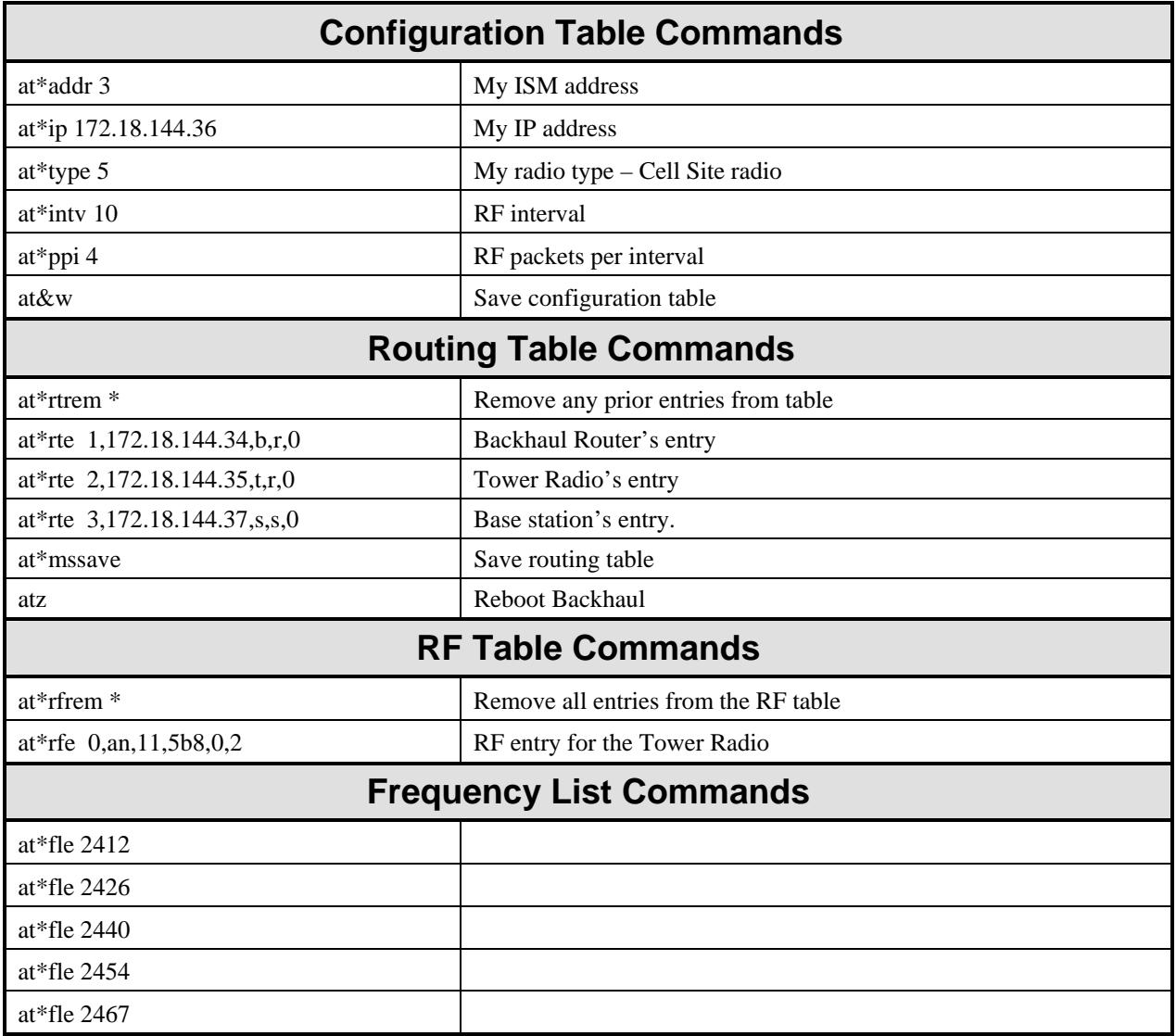

## **8.1.5 Configure Cell Site Radio 4**

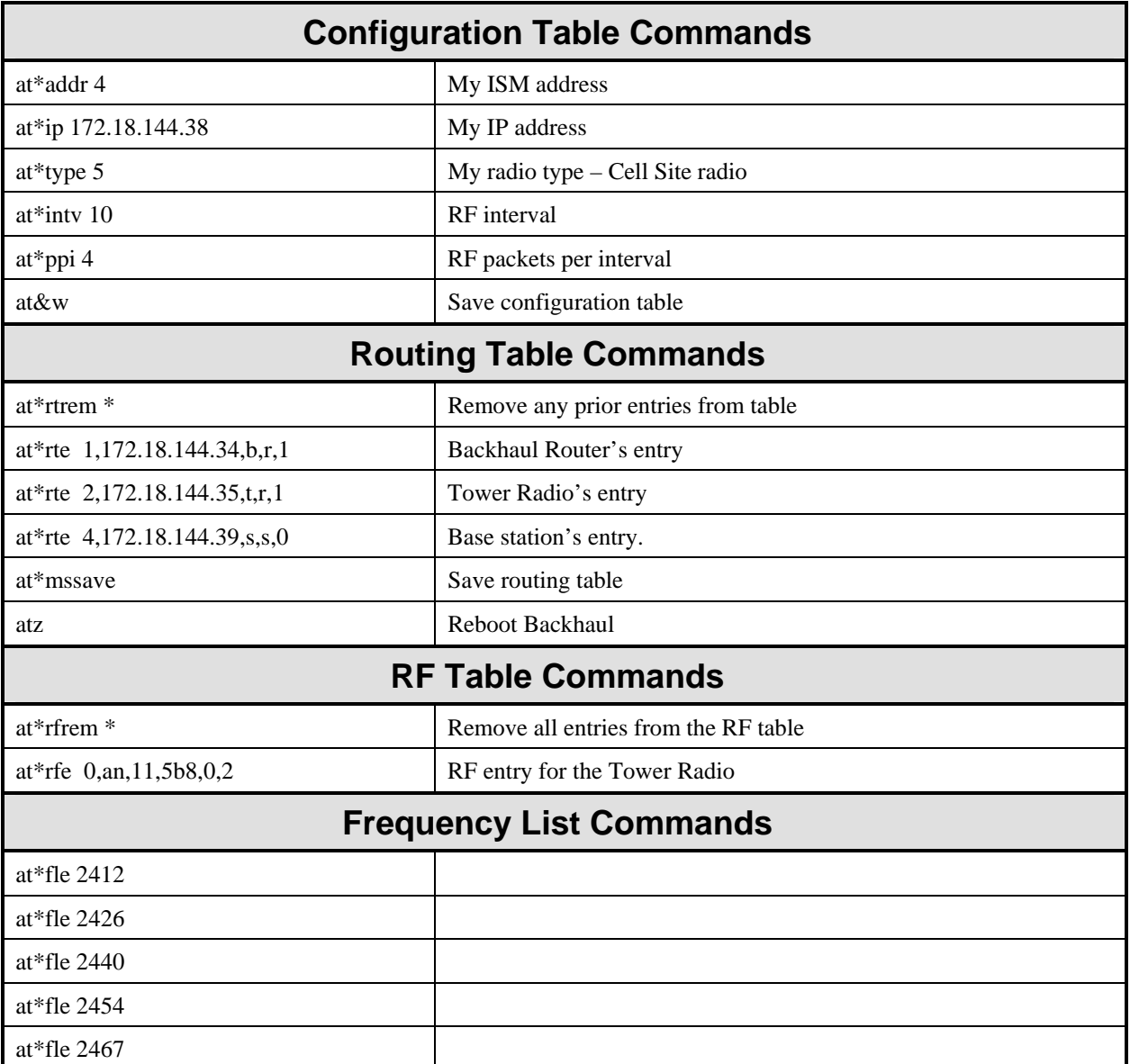

## **8.1.6 Configure Cell Site radio 5**

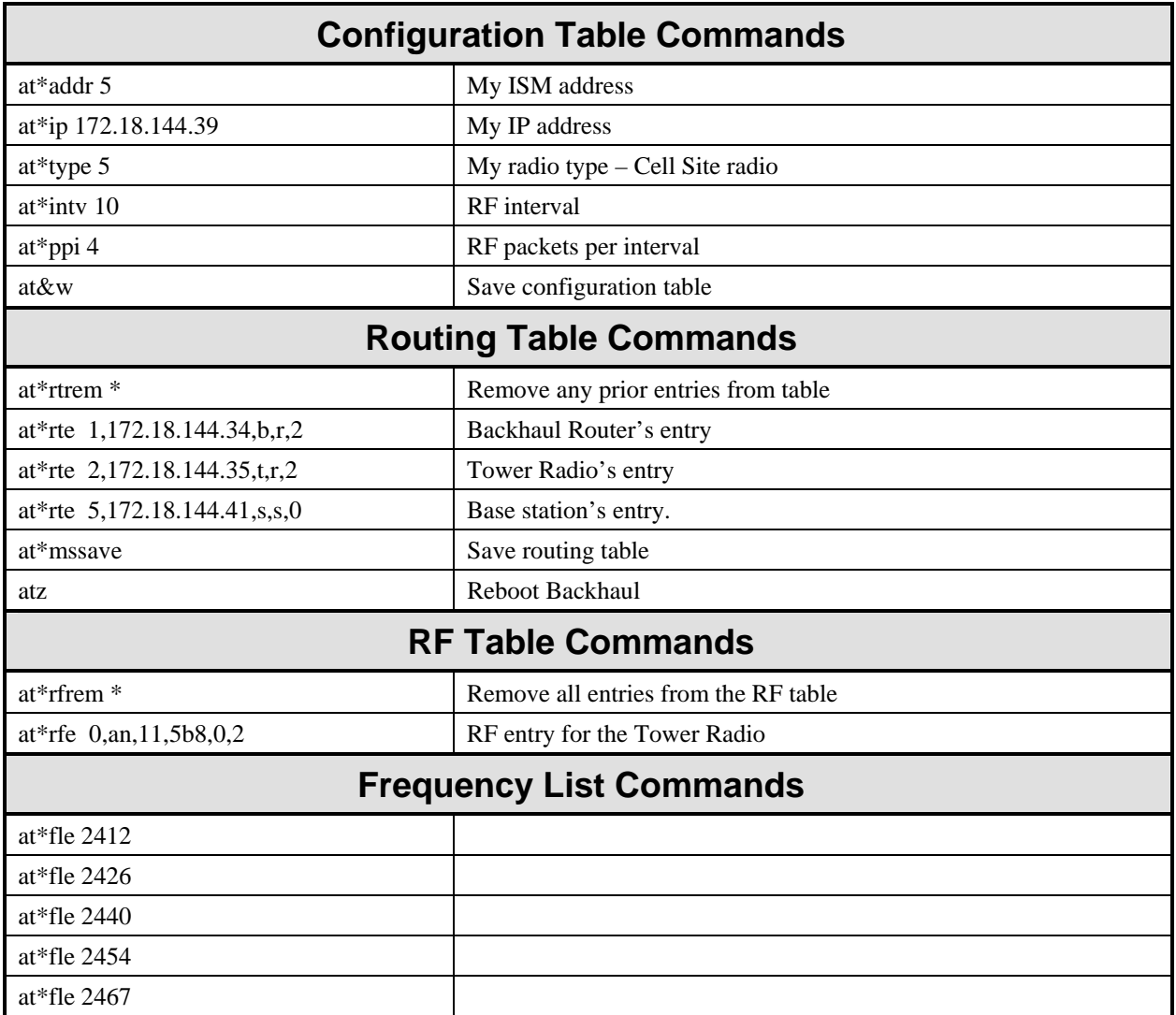

## **8.1.7 Verification Commands**

Connect the fiber optic cable between the Tower Top radio and the Backhaul Router. Attach PC to the Backhaul Router's Maintenance port and type the following commands. If the equipment is operating properly, the requested information is displayed on the PC terminal.

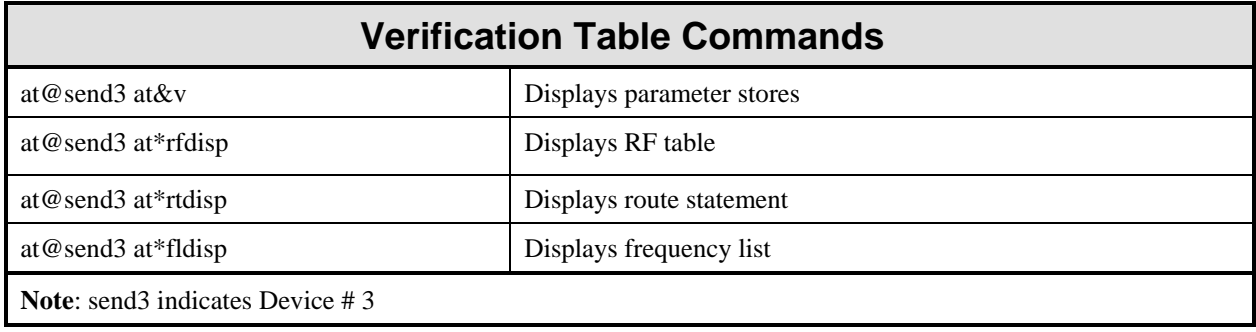

# <span id="page-50-0"></span>**9. AT COMMAND SET**

## **9.1 USING HELP COMMAND**

The Help command is available to remind users or administrators what commands the ISM Radio supports, and how to access these commands through the maintenance port.

In addition, for any command string, Help can display the associated function.

Finally, Help can also display the range of allowed values that will complete certain text-entry maintenance and configuration functions.

## **9.1.1 Accessing the Function Displays**

Depending on your familiarity with the ISM Radio functions and the keyboard entries used to launch them, you can choose to display a complete table or an abbreviated list of command strings only.

#### **9.1.1.1 Display Command String List Only**

Type **at? <Enter>** or simply **? <Enter>** to display the full list of commands the ISM Radio supports.

#### **Example:**

- 1. Type **at? <Enter>** or **? <Enter>** to display the Command Strings list.
- 2. This phrases the Help question: *What Command Strings launch which radio functions*?
- 3. In response, the console will display just a list of Command Strings, but not their associated functions.

#### **9.1.1.2 Display Command String List and Associated Functions**

Type **at?? <Enter>** to display the full list of commands the ISM Radio supports and the Command strings that launch them.

#### **Example:**

- 1. Type **at?? <Enter>** to access the full Help menu.
- 2. This phrases the Help question: *Which Command strings launch which radio functions*?
- 3. The console will display a list of Command strings alongside the radio functions they launch.

**Table 9-1: Command Strings and Radio/Backhaul Router Functions** 

| <b>Command Strings</b> | <b>ISM Radio Functions</b>      | <b>Backhaul Router Functions</b> |
|------------------------|---------------------------------|----------------------------------|
| ati                    | Displays Radio Info             | Displays Backhaul router info    |
| at*addr                | My ISMR Address                 | My ISMR Address                  |
| at*udp                 | <b>UDP PORT for AT Services</b> | <b>UDP PORT</b> for AT Services  |
| at*type                | My Radio Type                   | My Radio Type                    |
| at*inty                | <b>RF</b> Slot Interval         |                                  |

## *MM102365V1 R1A*

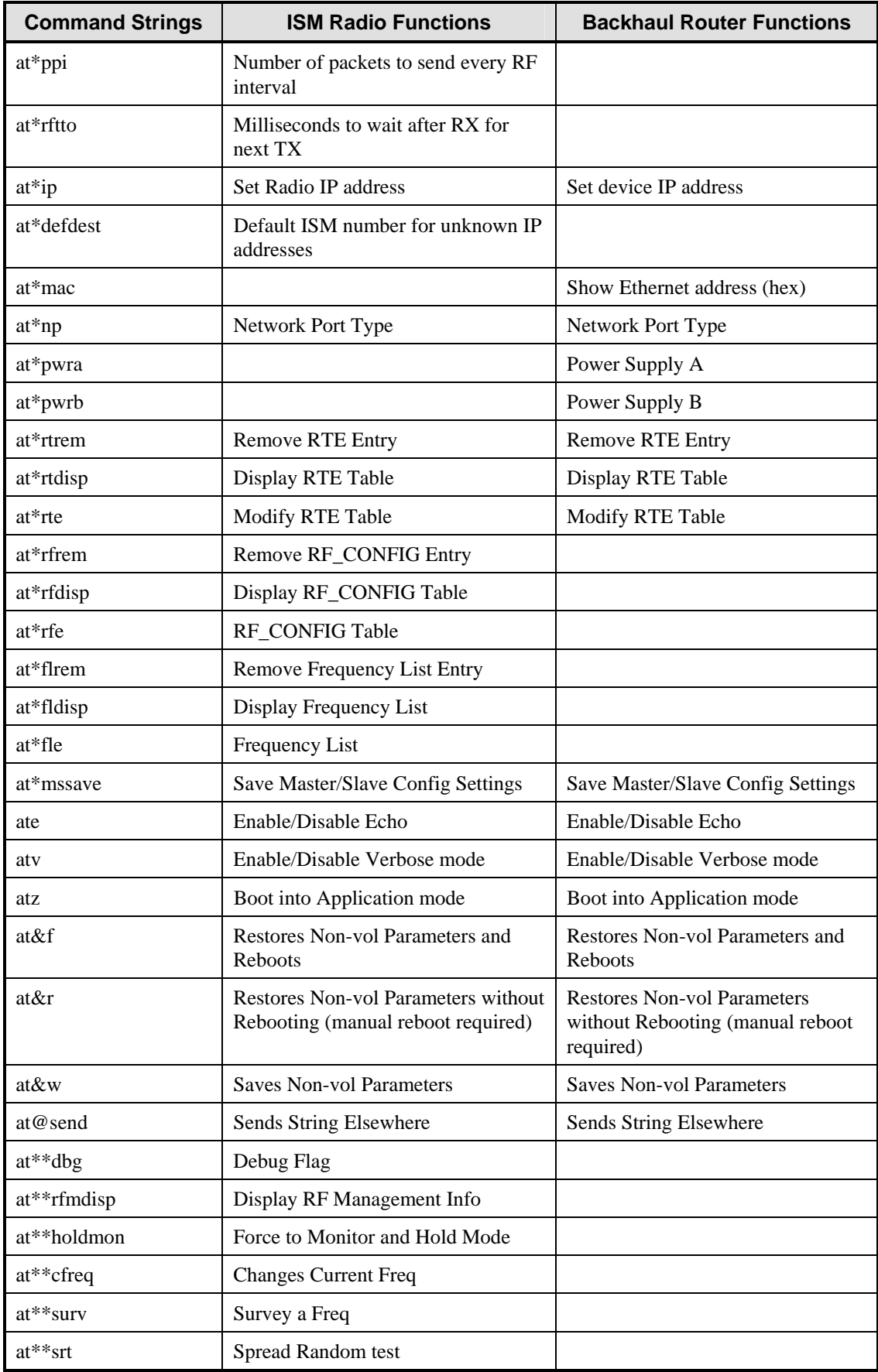

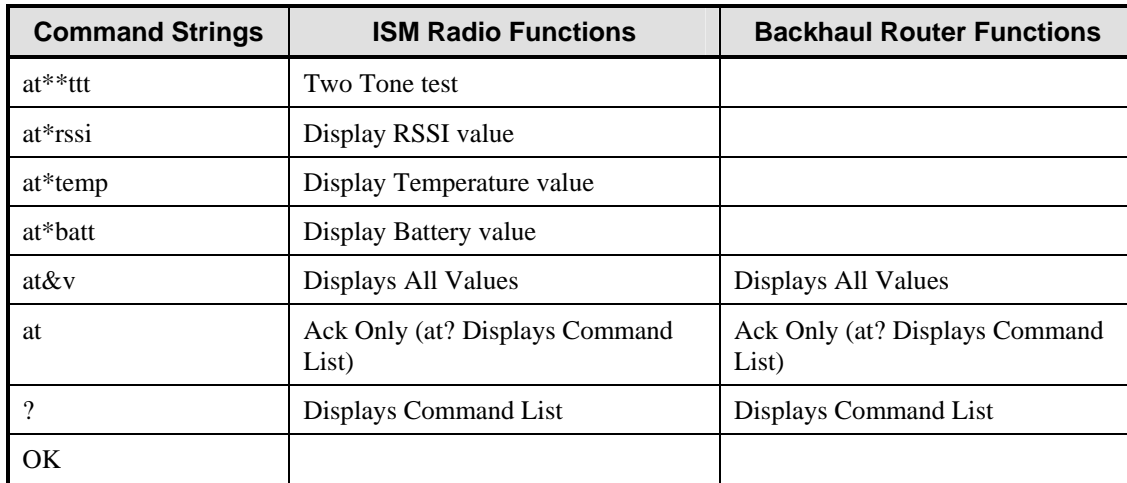

#### **9.1.1.3 Display the Current Value of a Command or Parameter**

Typing any command string from the Keyboard Entry list, plus a question mark, will reveal the current setting of the management command or parameter.

For example, entering the command **at\*addr?** returns the current value of the ISM address.

#### **Example:**

- 1. Type **at\*addr? <Enter>**on the network management console.
- 2. This phrases the Help question: *What is the current setting of at\*addr (My ISMR Address)?*
- 3. In response, the console will display the current setting of the ISM Address (for example, **2**).

#### **9.1.1.4 Display The Range of Allowed Values for Command Functions**

Typing any command string from the Keyboard Entry list, plus two question marks, reveals the range of values for command parameter.

For example, entering **at\*addr??** returns the current value of the ISMR Address.

#### **Example:**

- 1. Type **at\*addr?? <Enter>** on the network management console.
- 2. This phrases the Help question: *What are the allowed values for at\*addr (My ISMR Address)?*
- 3. In response, the console displays the full range of values that can be selected to describe, in this example, an ISMR Address (**1-99**).

### **9.1.2 Accessing Verbose Information**

Rather than displaying the current settings for each command or configuration one at a time, consider displaying the full range of current settings in one step.

#### **Example:**

- 1. Type **at&v <Enter>**at the maintenance port.
- 2. This phrases the Help question: What are all the current settings for this Radio (Backhaul Router)?
- 3. In response, the console displays the full list of current settings.

For example (ISM radio):

```
MY ISMR ADDR: 56 
   UDP PORT for AT Services: 6425 
  MY RADIO TYPE: 5 
  RF SLOT INTERVAL: 40 
   PACKETS PER INTERVAL: 4 
  RF transmit timeout: 0 
  RADIO IP: 192.168.105.4 
  DEFAULT DEST DEV#: 1
  NETWORK PORT TYPE: 0 
  RTE TABLE: Use at*rtdisp to display details. 
  RF_CONFIG TABLE: Use at*rfdisp to display details. 
  FREQ_LIST: Use at*fldisp to display details 
   ECHO: 1 
   VERBOSITY: 1 
  APP MODE: 2
  DEBUG FLAG: 8192 
   OK 
For example (Backhaul Router): 
   MY ISMR ADDR: 2 
   UDP PORT for AT Services: 6425 
  MY DEVICE TYPE: 2 
  DEVICE IP: 192.168.105.4 
  DEVICE ETHERNET ADDRESS (MAC): 0:10:ec:0:19:b9 
  NETWORK PORT TYPE: 0 
  Radio A Power: 0 
  Radio B Power: 0
```

```
RTE TABLE: Use at*rtdisp to display details. 
ECHO: 1 
VERBOSITY: 1 
APP MODE: 1 
DEBUG FLAG: 0
```

```
OK
```
### **9.1.3 Displaying Configuration Information**

Two more Help functions allow users/administrators to display the current software version number and the unique identifier for the equipment.

#### **9.1.3.1 How to Display Serial Number**

- 1. Type **ati0 <Enter>** at the maintenance port.
- 2. This phrases the Help question: *What is the unique equipment identifier (serial number) for this ISM Radio (Backhaul Roiuter)?*

3. In response, the console will display the serial number.

#### **9.1.3.2 How to Display Installed Software**

- 1. Type **ati4 <Enter>**at the maintenance port.
- 2. This phrases the Help question: *What is the revision number of the software currently loaded on this equipment?*
- 3. In response, the console will display current software data.

For example:

```
>>>>> ISM Version ISMR001.07 Jan 12, 2001 13:46:22 
OK
```
## **9.2 SETTING DEVICE PARAMETERS**

Logical connections and network topology previously defined as part of the network design is stored in the routing table.

Connections are typically entered in the Routing Table through the maintenance port or remotely through another radio. This process of making and saving logic and topography details is known as configuration.

#### **9.2.1 Network Administration**

IP Addresses, ISM Addresses, UDP Port Addresses, RF Slot Interval Timing and other Backhaul or radio functions detailed in the several sections that follow are the responsibility of the network administrator and are established or changed at the maintenance port or remotely through the 10Base-T Ethernet port.

### **9.2.2 Changing the ISM Address**

ISM devices in the OpenSky Network use ISM Addresses to communicate with each other. Each device in the ISM sub-network is identified by a unique ISM address (a one- or two-digit number from 1-99).

#### **Example:**

- 1. Type **at\*addr** *num* at the maintenance port or remotely, where *num* is the new address of the ISM device you're configuring (a unique one-or two-digit number 1-99). Example: **at\*addr 33**
- 2. Press the **Enter** key.
- 3. This sequence states the command: *Change the ISM address of this device to 33.*
- 4. The console confirms your change: **OK**

### **9.2.3 Changing the IP Address**

In addition to the ISM addresses that ISM devices use to communicate with each other within the ISM Sub-network, every ISM device also uses a unique IP Address to facilitate end-to-end communication across the entire OpenSky network.

### **Example:**

- 1. Type **at\*ip** *num.num.num.num* at the maintenance port or remotely, where the *num* sequence is the new IP address, in the familiar dotted decimal format of IP addresses worldwide (four numbers between 1-255, without leading zeroes, separated by dots). Example: **at\*ip 192.168.174.2**
- 2. Press the **Enter** key.
- 3. This sequence states the command: *Change the IP address of this device to 192.168.174.2*
- 4. The console confirms your change: **OK**

### **9.2.4 Displaying Backhaul Mac Address**

The Backhaul Router uses a Mac address to translate an OpenSky device IP address into an Ethernet physical address.

The 10Base-T is an Ethernet port used to connect the Backhaul Router through a Hub to a Cisco (or similar) Network Access Router. Also, the Ethernet protocol enables remote configuration and maintenance functions.

#### **Example:**

- 1. Type **at\*mac** on the local or remote console.
- 2. Press the **Enter** key.
- 3. This sequence states the command: *Display the Backhaul Router's Ethernet physical address to 0:10:ec:0:19:b9*.
- 4. The console **displays the Mac Ethernet Address in hexadecimal format**. Example: **0:10:ec:0:19:b9**

### **9.2.5 Changing the UDP Port Address**

The Backhaul Router or ISM radio uses UDP (User Datagram Protocol to provide services. Service multiplexing/demultiplexing is achieved at the protocol level with software ports. The AT command processing uses UDP port 6425 for its service.

#### **Example:**

- 1. Type **at\*udp** *port* at the maintenance port or remotely, where *port* sequence is the new specific service setting for the UDP port. Example: **at\*upd** *6425*
- 2. Press the **Enter** key.
- 3. This sequence states the command: Change the service setting of the UDP port to 6425 for AT command processing.
- 4. The console confirms your change: **OK**

### **9.2.6 Changing Default ISM Destination**

The Backhaul Router or ISM radio uses a default ISM destination address to route packets with unknown IP addresses.

The function makes it possible to share information among ISM devices without accessing the end-to-end IP addressing system of the OpenSky network.

#### **Example:**

- 1. Type **at\*defdest** *addr* at the maintenance port or remotely, where *addr* is the new default ISM destination address. Example: **at\*defdest** *14*
- 2. Press the **Enter** key.
- 3. This sequence states the command: *Change the default ISM destination address for this device to 14.*
- 4. The console confirms your change: **OK**

### **9.2.7 Changing RF Slot Interval Timer**

The Master Radio initiates all RF communications in TDM (Time Division Multiplexed) order.

In round-robin fashion, the Master ISM addresses all associated Slave radios in turn, giving each the opportunity to transmit or receive ISM addressed voice and data packets for an amount of time specified in the RF Slot Interval Timer.

Each Slave device timer can be set for any duration from 1 to 5000 milliseconds.

#### **Example:**

- 1. Type **at\*intv** *num* at the maintenance port or remotely, where *addr* is the new RF Slot Interval setting. Example: **at\*intv** *10*
- 2. Press the **Enter** key.
- 3. This sequence states the command: *Change the RF Slot Interval Timer for this device to 10 milliseconds.*
- 4. The console confirms your change: **OK**

#### **9.2.8 Changing RF Packets per Interval**

The ISM radio can be configured to send a maximum number of packets over the RF link per RF slot interval.

While Slave devices in an ISM subsystem can be configured with nonidentical RF Slot Interval Timers, all Packets Per Interval settings must be identical; either no maximums are set or all radios are set to the same maximum number of packets.

#### **Example:**

- 1. Type **at\*ppi** *num* at the maintenance port or remotely, where *num* is the maximum number of packets to be sent over the RF link during an RF Slot Interval. Example: **at\*ppi** *4*
- 2. Press the **Enter** key.
- 3. This sequence states the command: *Set or change the maximum number of Packets Per Interval for this ISM Subsystem to 4.*
- 4. The console confirms your change: **OK**

### *MM102365V1 R1A*

### **9.2.9 Changing RF Transmit Delay**

An ISM Master Radio can be configured to wait a specified number of milliseconds before transmitting a packet. However, this is not recommended.

The default setting of zero (0) milliseconds is the preferred and recommended setting for this parameter. Other settings, because they limit data throughput, may degrade system performance.

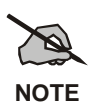

This is a Master Radio function only. Slave devices may accept an entry in this configuration field, but will ignore any setting you make

#### **Example:**

- 1. Type **at\*rftto** *delay* at the maintenance port or remotely, where *delay* is the number of milliseconds a Master device will wait before transmitting data packets. Example: **at\*rftto** *10*
- 2. Press the **Enter** key.
- 3. This sequence states the command: *Set or change the number of milliseconds this device will wait before sending a packet to 10.*
- 4. The console confirms your change: **OK**

### **9.2.10 Changing Mode of Operation**

When it comes out of the carton, the ISM Radio is neither Master nor Slave. Its hardware supports both. How it performs depends on choices you make during configuration and setup.

Even after an ISM device has been configured for Master or Slave operation, its Mode of Operation can be changed remotely through a Routing Table update or at a terminal connected to the maintenance port.

A single-digit code determines whether the device operates as Master or Slave:

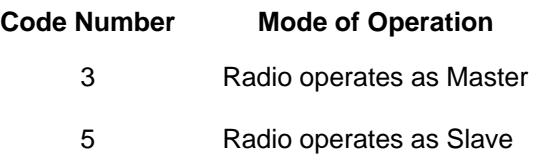

#### **Example:**

- 1. Type **at\*type** *mode* at the maintenance port or remotely, where *mode* is the code number indicating Master or Slave mode. Example: **at\*type** *3*
- 2. Press the **Enter** key.
- 3. This sequence states the command: *Set or change this radio to operate as a Master device.*
- 4. The console confirms your change: **OK**

#### **9.2.11 Changing Network Port Assignment**

The Backhaul Router and ISM radio contain two network hardware interface ports: a fiber optic interface and an RS-422 port. Software configuration determines which interface port is used for subsystem communications. The fiber optic interface is the default port.

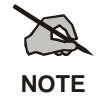

Slave devices may accept an entry in this configuration field, but it will be ignored.

A single-digit code determines whether the device uses the default fiber optic interface or connects to the network via the RS-422 port.

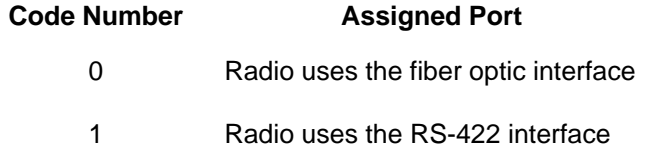

#### **Example:**

- 1. Type **at\*np** *type* at the maintenance port or remotely, where *type* is the code number indicating fiber optic or RS-422 port. Example: **at\*np** *0*
- 2. Press the **Enter** key.
- 3. This sequence states the command: *Assign the fiber optic port to network use for this device.*
- 4. The console confirms your change: **OK**

## **9.2.12 Enabling +15 VDC on Port A or B**

The Backhaul Router has output power blocks on Ports A and B that can be used to supply +15 VDC to ISM radios attached to them.

Use small variations in the procedure below to enable or disable 15 Volts of Direct Current to the power blocks for either port.

The choice is the responsibility of the network administrator and is established or changed at the local or remote console, a terminal attached to the maintenance port, or remotely through the 10Base-T Ethernet port.

#### **Example:**

- 1. Type **at\*pwra** *mode* on the local or remote console, where **pwra** identifies Port A as the target (pwrb identifies Port B) and *mode* identifies your intention to **disable** (mode **0**) or **enable** (mode **1**) the flow of current to the power block. Example: **at\*pwra** *1*
- 2. Press the **Enter** key.
- 3. This sequence states the command: *Enable+15 VDC to the power block on Port A*.
- 4. The console confirms your change: **OK**
- 5. To save the change to non-volatile memory, type **at&w <Enter>**.

## **9.3 MANAGING THE ROUTING TABLE**

The Routing Table determines where the ISM Radio forwards its packet.

The Network Administrator is responsible for the Routing Table. The table can be generated or changed at the Network Management Console, a terminal attached to the maintenance port, or remotely through the 10Base-T Ethernet port.

## **9.3.1 Saving the Routing Table**

Entries in the Routing Table are stored in non-volatile memory and copied into volatile memory after power is applied to the radio. Changes made only in volatile memory will not survive Power Down.

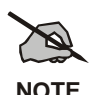

#### **Remember to save changes to Non-Volatile Memory.**

The Routing Table like other entries in the configuration table is stored in non-volatile memory and copied into volatile memory at Power Up. To survive Power Down, changes must be saved in non-volatile memory. To save changes: type **at\*mssave Enter**.

Remember - Volatile Memory does not survive Power Down. Only changes saved into Non-Volatile Memory will survive Power Down.

When making permanent changes to the routing table, save them to non-volatile memory so you won't lose your changes when the radio is turned-off.

To save the changes, type: **at\*mssave** then press the **Enter** key.

### <span id="page-59-0"></span>**9.3.2 Routing Table Entries**

A single command line made up of several components separated by commas, comprises a Routing Table entry for an ISM device.

#### **Entry Format:**

Routing Table entries take the form: **at\*rte** *ism addr, ip addr, type, port, RF link*

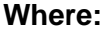

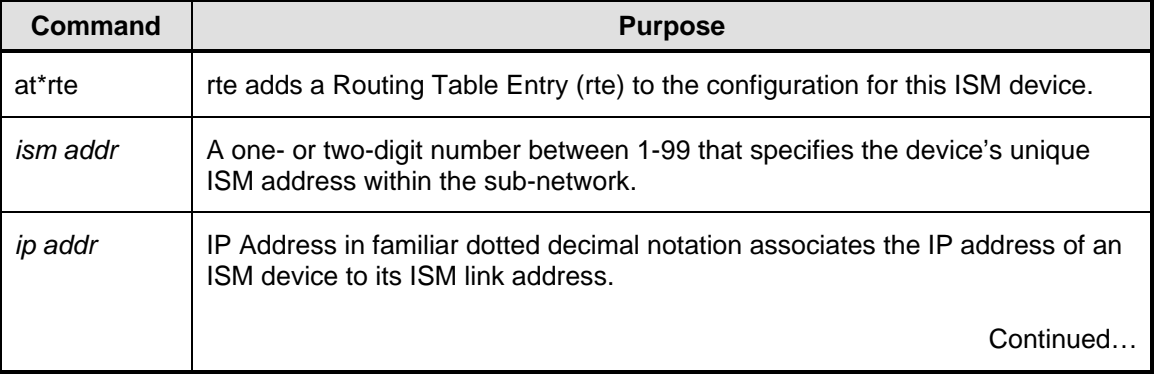

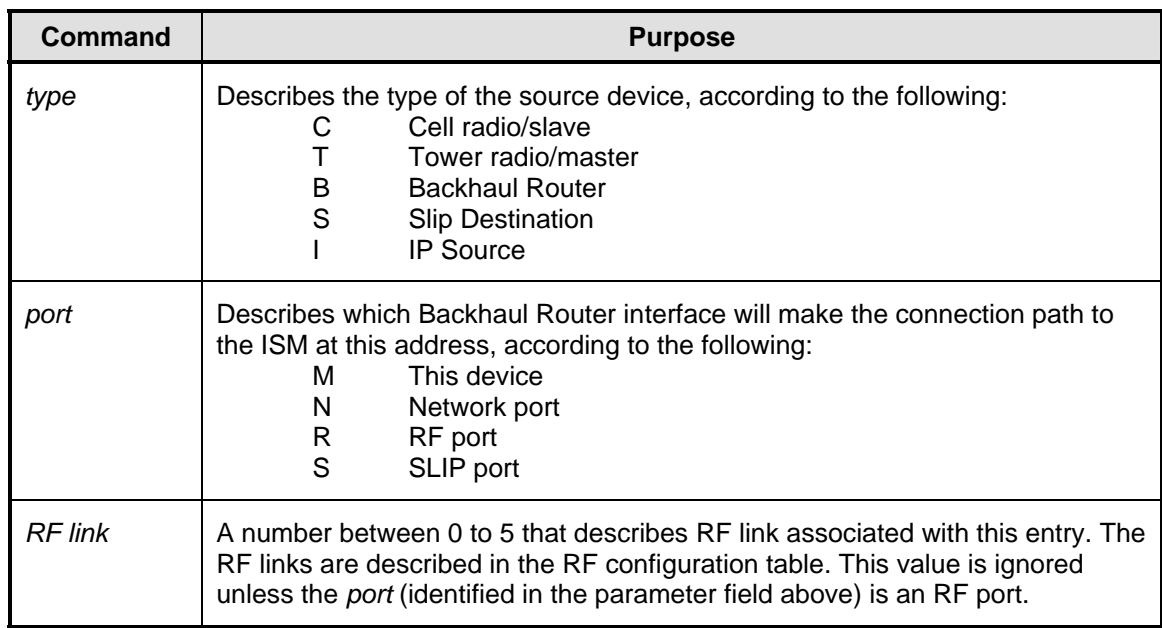

#### **Example:**

In the sample Routing Table entry: **at\*rte 14,192.168.105.3,C,N,0**

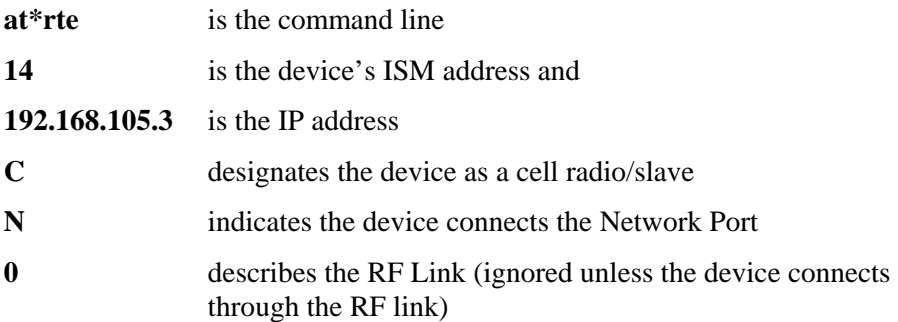

## **9.3.3 Adding a Routing Table Entry**

- 1. Type a routing table command string at the network management console or maintenance port. For example: **at\*rte 14,192.168.105.3,C,N,0.** (See *Sample Entry* above for a breakdown of the parameters of a routing table entry.)
- 2. Press the **Enter** key.
- 3. This sequence states the command: *Add a routing table entry for ISM address 14, IP address 192.168.105.3, a Slave cell radio connected through Network Port.*
- 4. The console confirms the change:

```
>14,IP(192.168.105.3),c,n
>OK
```
5. To save the change to non-volatile memory, type **at\*mssave <Enter>**.

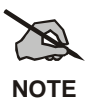

**Remember to save changes to Non-Volatile Memory.**

## **9.3.4 Removing a Routing Table Entry**

The Routing table determines where the ISM Radio forwards its packet. Use the procedure below to remove a link address from the routing table.

Configuration and changes to the routing table are the responsibility of the network administrator. Entries are established or changed at the network management console, a terminal attached to the maintenance port, or remotely through the 10Base-T Ethernet port.

#### **Example:**

- 1. Type the routing table deletion string **at\*rtrem** *addr* at the network management console or maintenance port where *addr* is the ISM address of the ISM device whose entry you wish to delete. For example: **at\*rtrem** *13*
- 2. Press the **Enter** key.
- 3. This sequence states the command: *Remove the routing table entry for ISM device 13*
- 4. The console confirms the change:

**>Device 13 deleted from RTE table >OK**

5. To save the change to non-volatile memory, type **at\*mssave Enter**

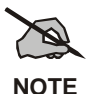

**Remember to save changes to Non-Volatile Memory.**

### **9.3.5 Displaying Routing Table Entries**

To display the complete contents of the Routing Table for an ISM device, use the procedure below.

The Routing Table is the responsibility of the network administrator and can be verified at the network management console, a terminal attached to the maintenance port, or remotely through the 10Base-T Ethernet port.

#### **Example:**

1. Type a routing table display string at the terminal attached to the maintenance port: **at\*rtdisp <Enter>**

2. The console displays a table of routing entries for all networked devices. The table below is entirely hypothetical; your display will be specific to your particular network setup:

192.168.105.2 Backhaul Router This Device 0 192.168.105.3 Tower radio RF Port 0 192.168.105.4 Cell Radio RF Port 1 *OK* 

### **9.3.6 NMS Trap Target Entries**

This command sets up NMS targets, which will receive the OpenSky NMS traps specified by the mask.

#### **Entry Format:**

Routing Table entries take the form: **at\*nms\_target** id, ip\_address, port, mask, ism id

#### **Where:**

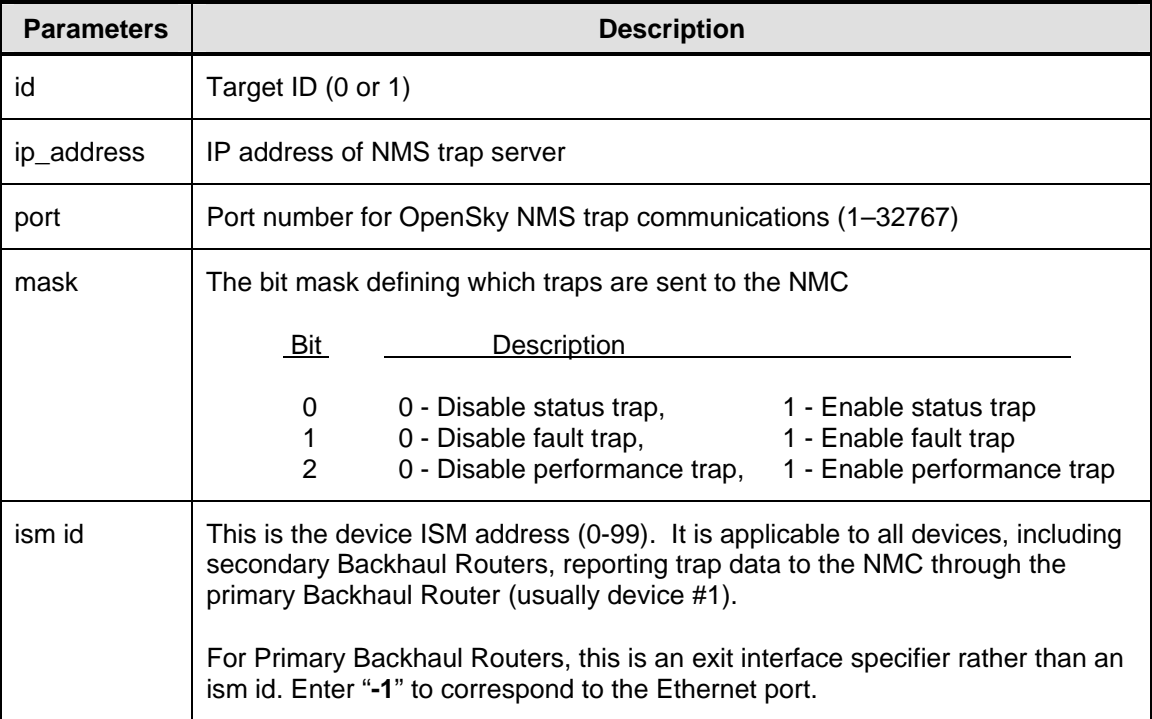

## *MM102365V1 R1A*

## **Example:**

In the sample Routing Table entry: **at\*nms\_target 0, 101.202.33.45, 14000, FF, 1**

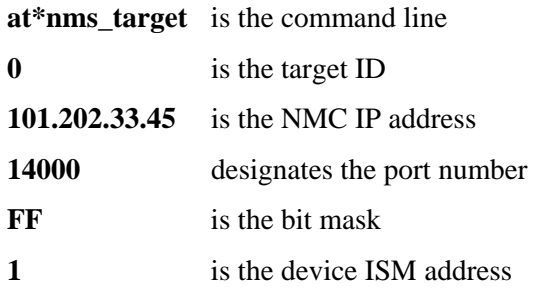

## **9.4 MANAGING THE RF CONFIGURATION TABLE**

The RF Configuration Table contains the parameters that control the antenna selection, the attributes of the PN sequence generator and the power level for the RF transmitter section. Each entry in the table corresponds to an RF link with another ISM radio. There is a maximum of six entries in this table.

The RF Configuration Table is the responsibility of the network administrator and is established or changed at the Network Management Console, a terminal attached to the maintenance port, or remotely through the 10Base-T Ethernet port.

## **9.4.1 Saving the RF Configuration Table**

The RF Configuration Table is stored in non-volatile memory and copied into volatile memory when power is applied to the radio. Changes are made only in volatile memory and will not survive Power Down.

When making permanent changes to the RF Configuration Table, save them to non-volatile memory so you won't lose your changes when the radio is turned-off.

To save the changes, type: **at\*mssave** then press the **Enter** key.

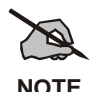

**Remember to save changes to Non-Volatile Memory.** 

The RF Configuration Table is stored in non-volatile memory and copied into volatile memory at Power Up. To survive Power Down, changes must be saved in non-volatile memory. To save changes: type **at\*mssave <Enter>**.

Remember- Volatile Memory does not survive Power Down. Only changes saved into Non-Volatile Memory will survive Power Down.

## **9.4.2 RF Configuration Table Entries**

A single command line made up of several components separated by commas, comprises an RF Configuration Table entry for an ISM device.

The parameters of an RF Configuration Table entry are:

- the Table Index, specified by *index*
- the Transmit and Receive Antenna: *antenna*
- the Spread Chip size: *chip size*
- the Spreading Sequence: *sequence*
- the Transmit Attenuation: *atten*
- the ISM Link Address: *link addr*

#### **Entry Format:**

RF Configuration Table entries take the form: **at\*rfe** *index, antenna, chip size, sequence,atten, addr*

## *MM102365V1 R1A*

## **Where:**

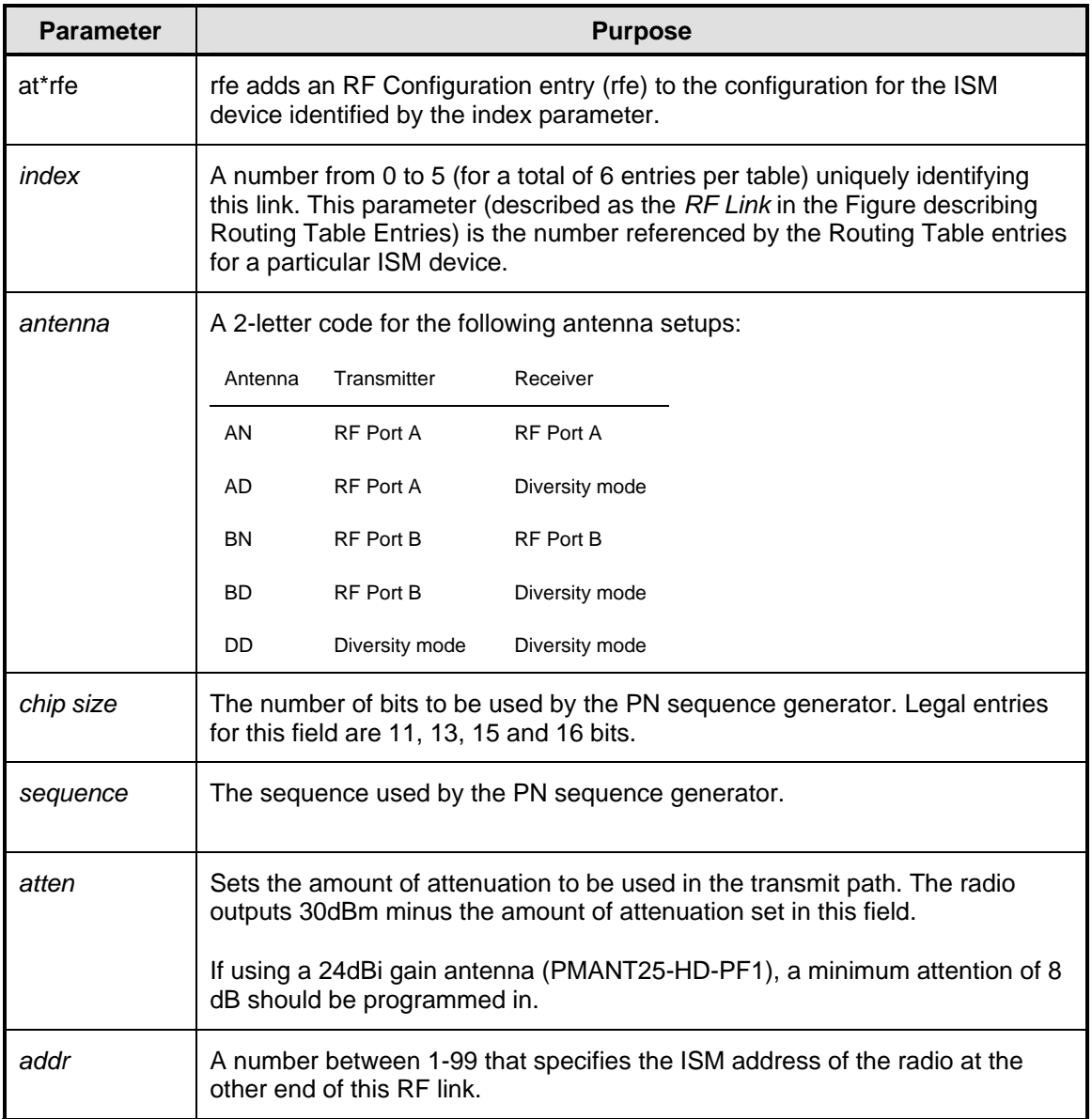

## **Example:**

In the following sample RF Configuration Table entry:

## **at\*rfe 0,AN,11,0x54B,4,14**

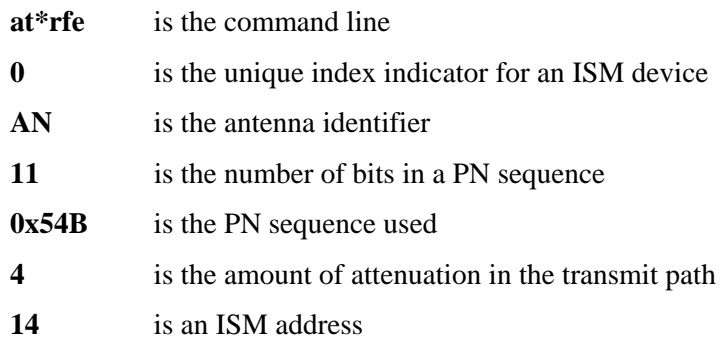

## **9.4.3 Adding an RF Configuration Entry**

- 1. Type an RF Configuration Entry string at the network management console or maintenance port. For example: **at\*rfe 0,AN,11,0x54B,4,14**
- 2. Press the **Enter** key.
- 3. This sequence states the command: *Add an RF Configuration Table entry for ISM device 0, with a Port A to Port A antenna setup with no diversity on the receive side, a chip size set to 11 bits, following the PN chip size sequence of 54B (hexadecimal), with 4 dBm attenuation in the transmitter power level, at ISM Address 14.*
- 4. The console confirms your entry: **OK**
- 5. To save the change to non-volatile memory, type **at\*mssave <Enter>**.

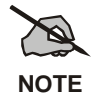

**Remember to save changes to Non-Volatile Memory.**

## **9.4.4 Displaying RF Configuration Table Entries**

To display the complete contents of the RF Configuration Table for an ISM Master radio and its associated Slave devices, use the procedure below.

The RF Configuration Table is the responsibility of the network administrator and can be verified at the network management console, a terminal attached to the maintenance port, or remotely through the 10Base-T Ethernet port.

#### **Example:**

- 1. Type an RF Configuration Table display command at the terminal attached to the maintenance port: **at\*rfdisp <Enter>**
- 2. The console displays RF entries for all devices associated with the ISM Master device. The table below is entirely hypothetical; your display will be specific to your particular network setup:

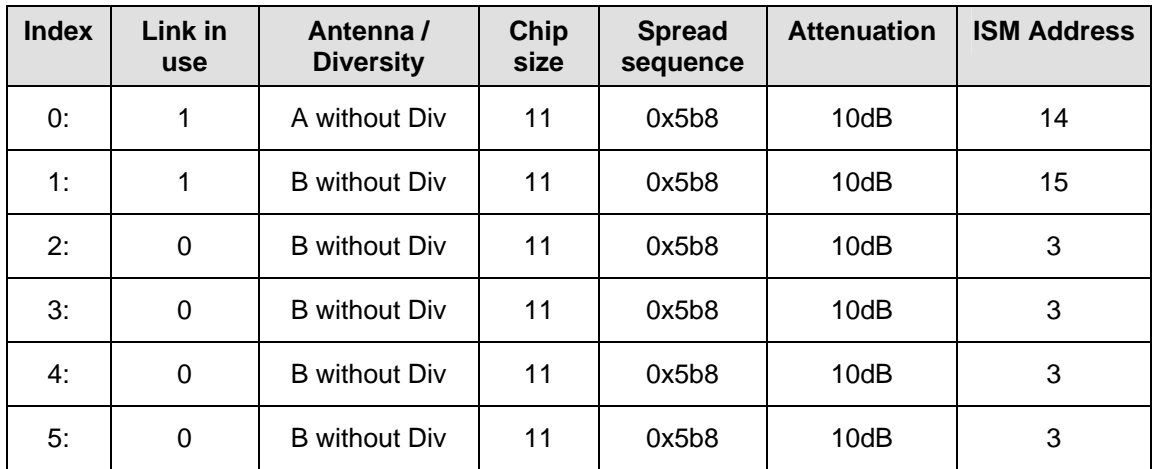

#### *MM102365V1 R1A*

### **9.4.5 Removing an RF Configuration Table Entry**

Each entry in the RF Configuration Table corresponds to an RF link with another ISM radio. Use the procedure below to remove a link address from the RF Configuration table.

The table is the responsibility of the Network Administrator. Entries are established or changed at the Network Management Console, a terminal attached to the maintenance port, or remotely through the 10Base-T Ethernet port.

#### **Example:**

- 1. Type the RF table deletion string **at\*rfrem** *index* at the network management console or maintenance port where *index* is the RF link identifier of the ISM device whose entry you wish to delete (a number from 0 to 5). For example: **at\*rfrem** *0*
- 2. Press the **Enter** key.
- 3. This sequence states the command: *Remove the RF Configuration table entry for the ISM device at RF Link 0.*
- 4. The console confirms your change: *OK*
- 5. To save the change to non-volatile memory, type **at\*mssave <Enter>.**

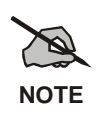

**Remember to save changes to Non-Volatile Memory.**

## **9.5 MANAGING THE FREQUENCY LIST TABLE**

The ISM radio uses the Frequency List Table to establish a communication link with other radios in the ISM network.

Each entry in the table corresponds to an allowed frequency to be used for linking with other radios. Allowed frequencies will fall within the range from 2412-2468 MHz.

The Frequency List is the responsibility of the Network Administrator and is established or changed through a terminal attached to the maintenance port or remotely through the 10Base-T Ethernet port.

### **9.5.1 Saving The Frequency List Table**

The Frequency List Table is stored in non-volatile memory and copied into volatile memory when power is applied to the radio. Changes are made only in volatile memory and will not survive Power Down.

When making permanent changes to the Frequency List Table, save them to non-volatile memory so you won't lose your changes when the radio is turned-off.

To save the changes, type: **at\*mssave** then press the **Enter** key.

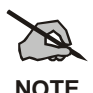

**Remember to save changes to Non-Volatile Memory.** 

The Frequency List Table is stored in non-volatile memory and copied into volatile memory at Power Up. To survive Power Down, changes must be saved in non-volatile memory. To save changes: type **at\*mssave <Enter>**.

Remember- Volatile Memory does not survive Power Down. Only changes saved into Non-Volatile Memory will survive Power Down.

## **9.5.2 Adding A Frequency List Entry**

- 1. Type the Frequency List Entry command at the Network Management Console. For example: **at\*fle** *2440*
- 2. Press the **Enter** key.
- 3. This sequence states the command: *Add Frequency 2440 MHz to the list of allowable frequencies for linking other radios to this ISM device.*
- 4. The console confirms your entry: **2440**  *OK.*
- 5. To save the change to non-volatile memory, type **at\*mssave <Enter>**.

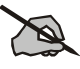

**Remember to save changes to Non-Volatile Memory.**

**NOTE**

## **9.5.3 Displaying The Frequency List Table**

The ISM radio uses the Frequency List Table to establish communication link with other radios in the ISM network. Only frequencies listed in the table are available for linking to other ISM devices.

To display the frequency list table, use the command below.

#### **Example:**

- 1. Type the Display Frequency List command at the terminal attached to the maintenance port: **at\*fldisp <Enter>.**
- 2. The console displays all available frequencies and their current status. Of course, the table below is entirely hypothetical; your display will be specific to your particular network setup:

**Frequency List 2412 MHz —Status: Unknown 2440 MHz —Status: Unknown 2467 MHz —Status: Unknown**  *OK* 

### **9.5.4 Removing a Frequency List Entry**

The ISM radio uses the Frequency List Table to establish communication link with other radios in the ISM network. Only frequencies listed in the table are available for linking to other ISM devices.

Use the command below to remove a frequency from the list of frequencies available for ISM links.

#### **Example:**

- 1. Type the Frequency List Entry deletion command **at\*flrem** *freq* at the network management console or maintenance port where *freq* is the RF frequency you wish to delete from the list of frequencies available for RF Links to ISM devices. For example: **at\*flrem** *2440*
- 2. Press the **Enter** key.
- 3. This sequence states the command: *Remove the frequency 2440MHz from the Frequency List Table.*
- 4. The console confirms your change:

```
Frequency 2440 deleted from FREQ_LIST 
OK
```
5. To save the change to non-volatile memory, type **at\*mssave <Enter>.**

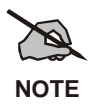

**Remember to save changes to Non-Volatile Memory.**

## **9.6 SAVING CONFIGURATION AND PARAMETER CHANGES**

This manual makes repeated reference to the importance of saving configuration changes to non-volatile memory to make your changes permanent.

The ISM Radio uses both volatile (temporary) and non-volatile (permanent) memory to handle configuration details. At Power Up, configuration data is copied into non-volatile memory

#### **9.6.1 Saving Configuration Changes**

Changes made to the Routing Table, the RF Configuration Table and the Radio Frequency List need to made permanent so they can be preserved when power to the radio is turned off

#### **9.6.1.1 Temporary Configuration Changes**

Changes you make on an ad-hoc basis to address a temporary situation will remain active in volatile memory until you power the radio down, but will not survive Power Down.

#### **9.6.1.2 Permanent Configuration Changes**

When making changes you wish to make permanent, take the extra step of saving them to non-volatile so you will not lose the changes when the radio is powered down.

To save the changes, type: **at\*mssave** then press the **Enter** key.

Changes can be saved at the network management console, a terminal attached to the maintenance port, or remotely through the 10Base-T Ethernet port.

#### **Example:**

- 1. To save changes you make to the Routing Table, the RF Configuration Table and the Radio Frequency List, type the Non-Volatile Save command **at\*mssave** at the network management console.
- 2. Press the **Enter** key.
- 3. The console confirms your change: **OK**

#### **9.6.2 Saving Parameters Permanently**

The ISM Radio uses both volatile (temporary) and non-volatile (permanent) memory to handle configuration details. At Power Up, configuration data and Radio Parameters are copied into non-volatile memory. Any changes made during a radio session but not saved to non-volatile memory will be lost at Power Down.

#### **9.6.2.1 Temporary Parameter Changes**

Changes you make on an ad-hoc basis to address a temporary situation will remain active in volatile memory only until you power the radio down.

## *MM102365V1 R1A*

#### **9.6.2.2 Permanent Parameter Changes**

When making changes to radio parameters you wish to make permanent, take the extra step of saving them to non-volatile memory so you will not lose the changes when the radio is powered down.

To save the changes, type: **at&w** then press the **Enter** key.

Changes can be saved at the network management console, a terminal attached to the maintenance port, or remotely through the 10Base-T Ethernet port.

#### **Example:**

To save radio parameters:

- 1. Type the Non-Volatile Save command **at&w** at the Network Management Console.
- 2. Press the **Enter** key.
- 3. The console confirms you change: **OK**
# **10. TROUBLESHOOTING**

#### **10.1 OVERVIEW**

This document is intended to present some techniques used for determining problems with an ISM link. The document is not intended to be comprehensive. In many cases not all of the steps will need to be followed. In other cases an engineer will be needed to go beyond the items offered in this guide. This guide assumes some familiarity with the product and system such that the ability to connect to the radio locally and remotely is known.

In general most issues typically fall into three general categories. Most intermittent issues or link reliability issues will fall into the first two categories. In many cases the issue will turn out to be a combination of A and B, when the link has been degraded to the point where by the interference level is now impacting the link.

- RF path or antenna system issues: This can be path obstructions (Trees that have grown, buildings that have been constructed), antenna failure, alignment changes or water intrusion in the antenna system.
- Interference issues: Since the 2.4Ghz band is unlicensed interferes can change on a daily basis.
- Other issues: The normal hardware failures of the equipment such as power supply.

In general troubleshooting should be done in a methodical approach and troubleshooting findings should be documented thoroughly. Use the diagram at the end of the section to go through the link one component at a time from end to end.

#### **10.2 EQUIPMENT REQUIRED**

Listed below are some tools that can be used to aid in troubleshooting:

- For antenna sweep: FDR, Anritsu Site Master S332C or equivalent.
- For interference & alignment: 2.4 GHz Spectrum Analyzer, Anritsu Site Master S332C or Berkely Varitronics Yellow Jacket Plus.
- Laptop computer with terminal program (Windows HyperTerminal is fine) and straight through DB9 female to male interface cable. For connection to ISM radio.

#### **10.3 REMOTE TROUBLESHOOTING**

A tremendous amount of troubleshooting can be done remotely. Further before going on site you need to be familiar with the system design.

#### **From the NMC:**

- 1. Check the fault browser in the NMC to determine if there are any faults.
- 2. Check the history browser in the NMC to determine a history of the issues that are occurring on the link.
- 3. Are there patterns of outages in clumps or are they evenly spread out? Randomly spread out issues is an indication of an RF system or interference issue.

4. Are there specific times of the day that outages occur? This could be an indication of inversion or a particular interferer that only comes on at specific times of a day.

#### **Remote login to ISM via Urat or equivalent means:**

- 5. Review and check general configurations; **at&v**[2.](#page-73-0)
- 6. Review RF configuration;  $at$ <sup>\*</sup>rfdisp<sup>2</sup>.
- 7. Review frequency list; **at\*fldisp**<sup>2</sup>.
- 8. Review routing table; **at\*rtdisp**<sup>2</sup> .
- 9. Review current RF state table; **at\*\*rfmdisp**.

The key items you are looking for is the **cfrq** field which displays the current frequency and the **ena** field which shows the state of the link  $(l = up; 0 = down)$ .

The address under column 0 is the address of the device on the other end of the link for the row in the table.

If the current frequency is not the first one in the list, then at one point in time the frequencies prior to the current frequency in the list (#7 above) has had interference. The radio always starts at the beginning of the list if it has a problem with the current frequency. If you look at this periodically over time it will give you a better understanding of what frequencies may be better than others.

10. Review the link Statistics; **at\*nms\_stat**; **at\*nms\_clear** to clear stats.

Links with issues will show large values in lost connections and packets in error. For good links these values are very small or zero. Key fields are:

- **link state** Should equal 2 when connected in normal operation.
- **current frequency** is the RF frequency in MHz that the logical channel number is using.
- **lost connections** is a counter that increments every time that a logical channel number loses connection with its peer (master/slave).

Under receive status group sub fields:

- **packets in error** the number of packets that were rejected due to checksum errors, buffer overflows.
- **dropped** the number of packets that have been discarded due to buffer overflow.

#### **10.4 ON SITE TROUBLESHOOTING**

#### **Before going on site understand the design:**

- 1. What height and orientation should the antennas be installed at? Verify this against the as-built drawings.
- 2. What is the design margin in reference to the signal strength that should be seen at the ISM receiver?
- 3. What does the path profile look like?
- 4. Are there potential path obstructions?

<span id="page-73-0"></span> <sup>2</sup> When debugging an existing link the configuration should be matched to the configuration as installed. Typically if the configuration is the same then you need to look elsewhere for your problem. With exception to the frequency list you would not expect your configuration to require to be changed over time.

5. Are there other of our ISM links in the area?

If so, the configurations of these links should be checked. ISM links that can potentially see each other should have unique device addresses. With unique address the links can co-exist even if on the same frequency. If the links do not have unique address the signal strength must be approximately 15 dB better at the capturing receiver.

*6. Before intrusive troubleshooting or changes are made to the link, the quality of the link needs to be documented via the statistics and or a ping test. This will allow a baseline to compare with once work is done on the link to verify improvement.* 

#### **Don't overlook the simple stuff:**

- 7. Does the radio have power?
- 8. Is the directional antenna pointed in the right direction?
- 9. Is the antenna feed straight on directional antennas?
- 10. Is the antenna feed installed with the same polarity as the grid (If grid antenna is used)?
- 11. Has a porcupine eaten your cell box?
- 12. Is there exposed connection or areas of possible water intrusion?
- 13. Are there any obvious sources of potential interference near by?

#### **Once you get through the simple stuff:**

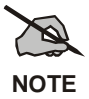

For debugging, all RF test connections should be connected as close to the radio as possible. Specifically, unhooking the SMA connection at the radio and hooking the test set to the semi-ridged cable inside the enclosure is the best location. Be careful not to damage the semi-ridged cable.

14. Sweep Antenna lines using the FDR. Match the results to the original site sweeps performed during installation.<sup>3</sup>

If original sweeps are not available look for anything out of the normal. If you see any significant change in the plots, the antenna system should be debugged.

Spare antennas and feed horns should be kept on hand along with the normal antenna system parts like connectors, feed line and vapor wrap.

15. Turn off both Master and Slave ISM radios.

The master can be powered down remotely from the Backhaul Router.

- 16. Hook up spectrum analyzer to the antenna system. Set analyzer to look at the entire band (2.400 to 2.485 GHz). Set on peak hold and look for interferers. Look for interferes for at least five minutes. The more data the better as some interferes may only be present sporadically.<sup>3</sup>
- 17. With the measuring end radio off, put the remote end in SRT (Spread Random Test) mode for two to five minutes; **at\*\*srt on/off cfreq atten ant sec**;

For example: **at\*\*srt 1 2412 0 A 300** would put in test mode on freq 2412 on antenna port A for 5 minutes.

<span id="page-74-0"></span> <sup>3</sup> Items 14 & 16 can be done with a test antenna and test feed line to verify interferers and signal strength at RX radio if antenna system is suspected to be bad.

18. Measure RX signal strength and compare it to the expected design signal strength. The measured and designed to signal strength should be within a couple of dB, if not, you have some sort of RF issue. If the antenna system checks out, the difference could be due to an obstruction in the path[.4](#page-75-0) 

Repeat this test on each port to verify the ports on both ends (if so equipped) and to test out each RF path.

19. Interference avoidance. If the proper signal strength is seen and the antennas check out and you have some interference on the band in step 14. That is, if interferers are within  $10 - 15$  dB of the receive signal, then the link will most likely be impacted.

Try removing frequencies that look congested or bad in step 14 from the frequency list. Any signal within approximately 6 MHz on either side of the center frequency can impact the link.

20. If your RX signal strength is as expected you may want to verify the forward and reflected power of the radio. The proper TX power of the radio is  $\sim$  23 to 25 dBm average power and  $\sim$  26-28 dBm peak.

<span id="page-75-0"></span> <sup>4</sup> Items 14 & 16 can be done with a test antenna and test feed line to verify interferers and signal strength at RX radio if antenna system is suspected to be bad.

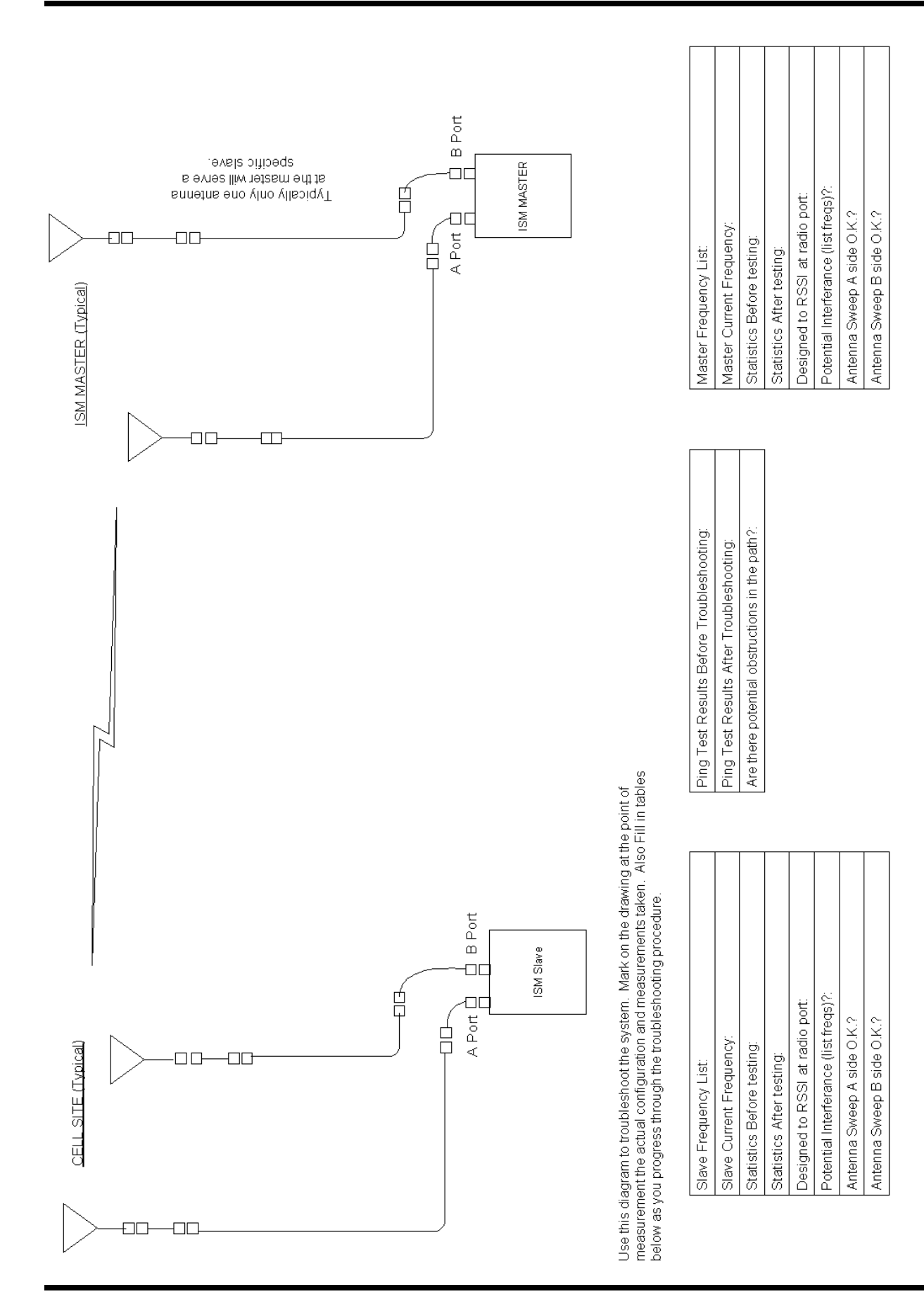

#### MM102365V1 R1A

# Figure 10-1: Troubleshooting Diagram

This page intentionally left blank.

# **11. INSTALLATION CHECKSHEETS**

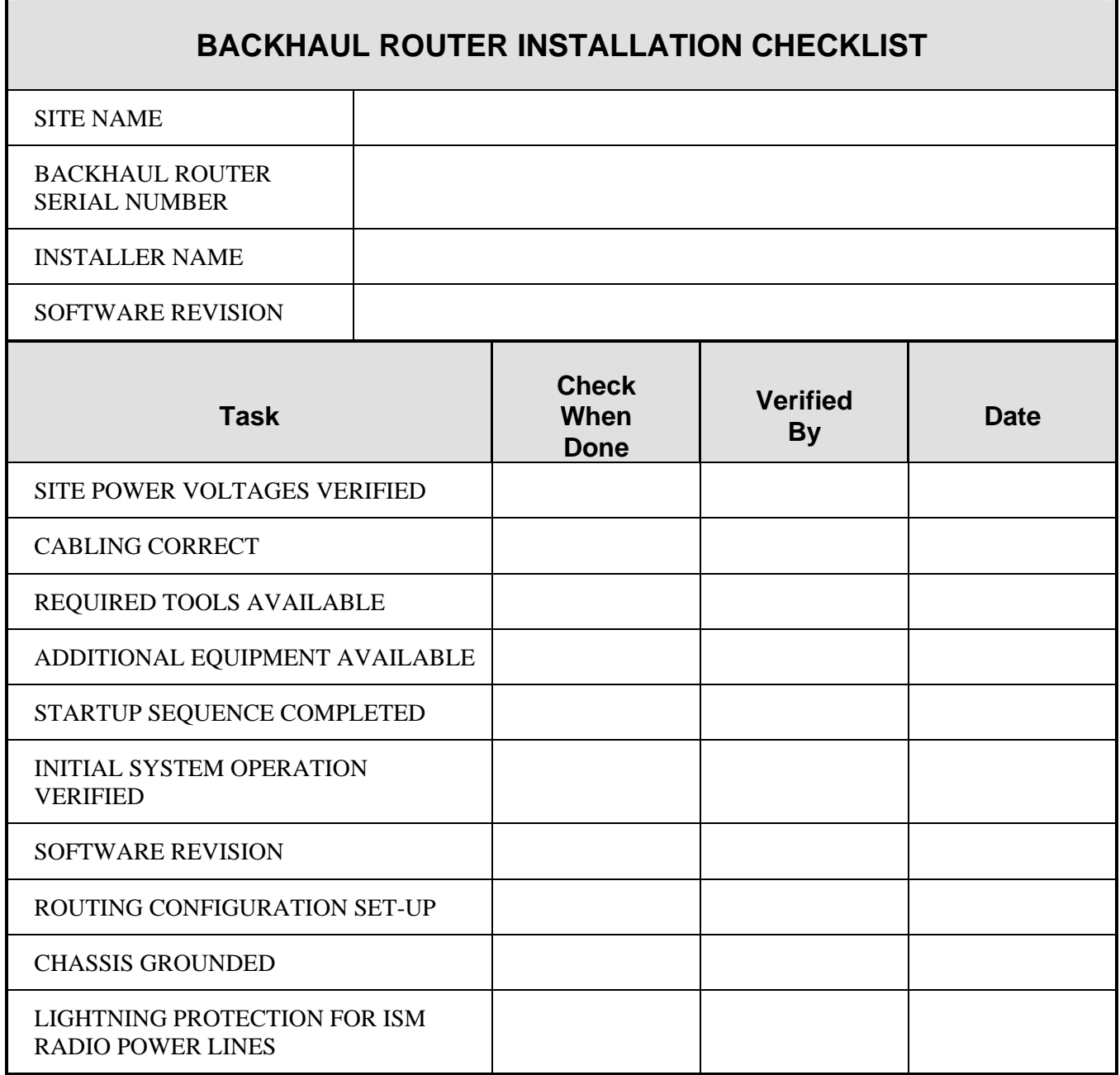

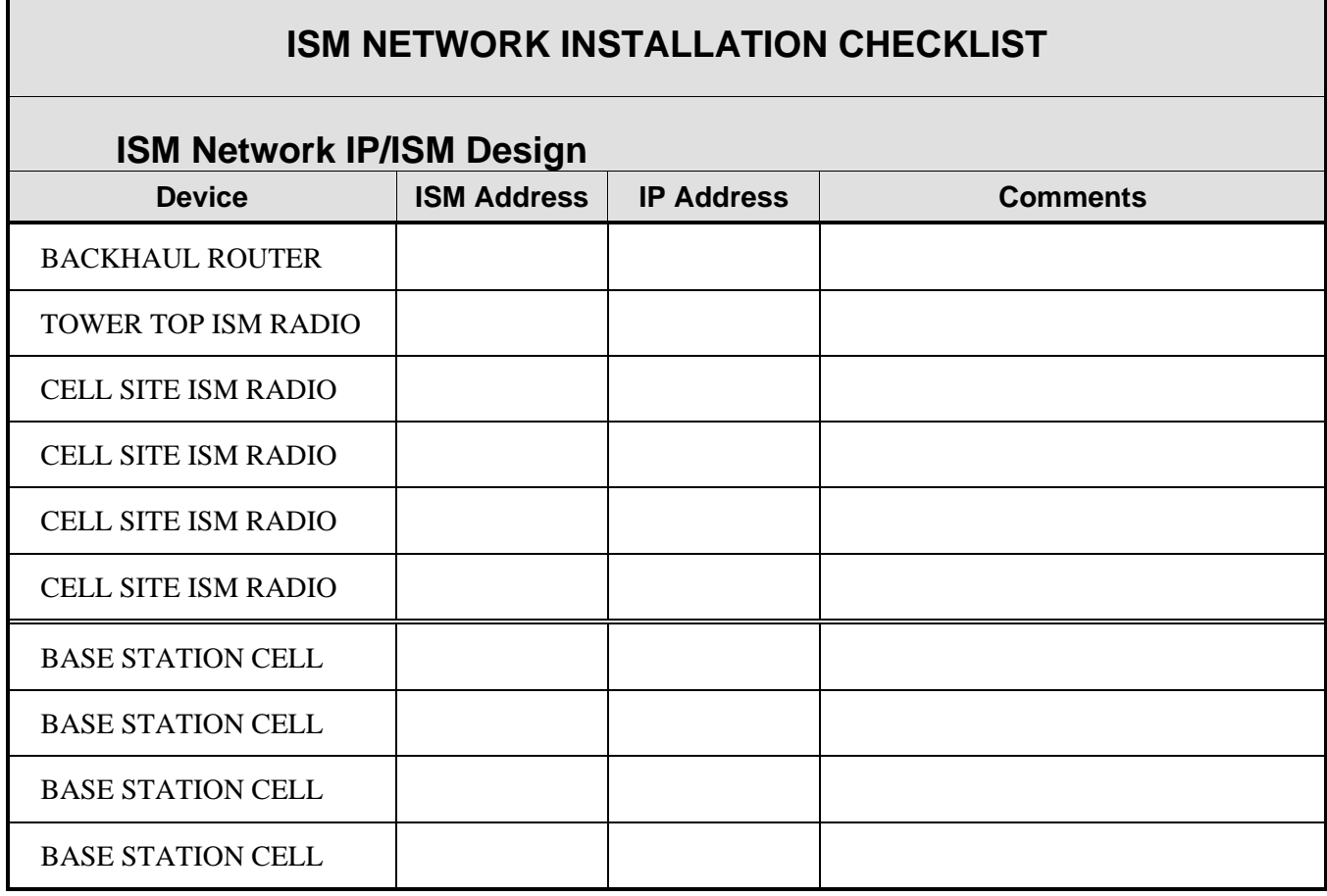

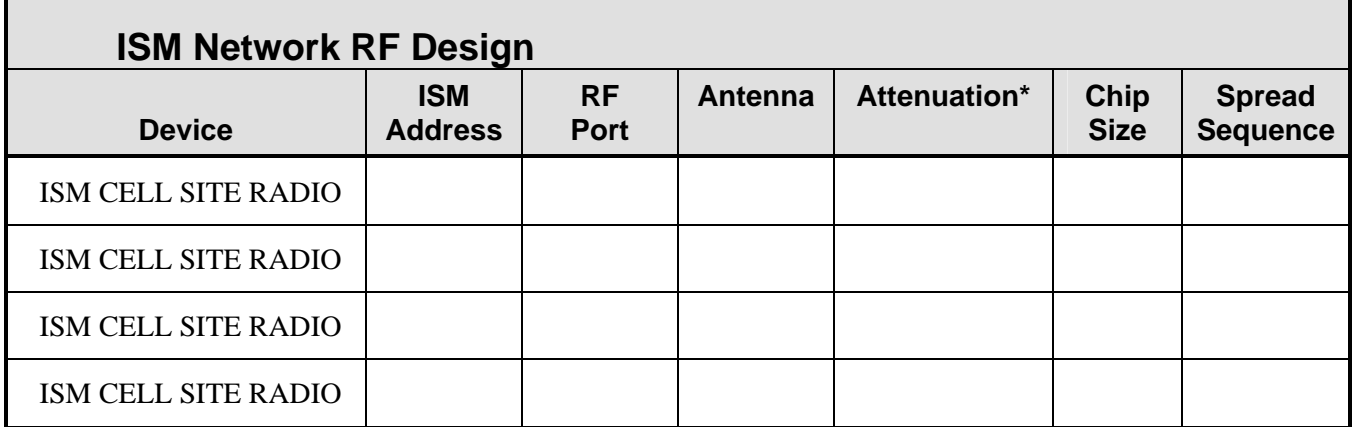

\* If using a 24dBi gain antenna (PMANT25-HD-PF1), a minimum attention of 8dB should be programmed in.

# **12. DIAGRAMS 12.1 APPLICATION DIAGRAMS**

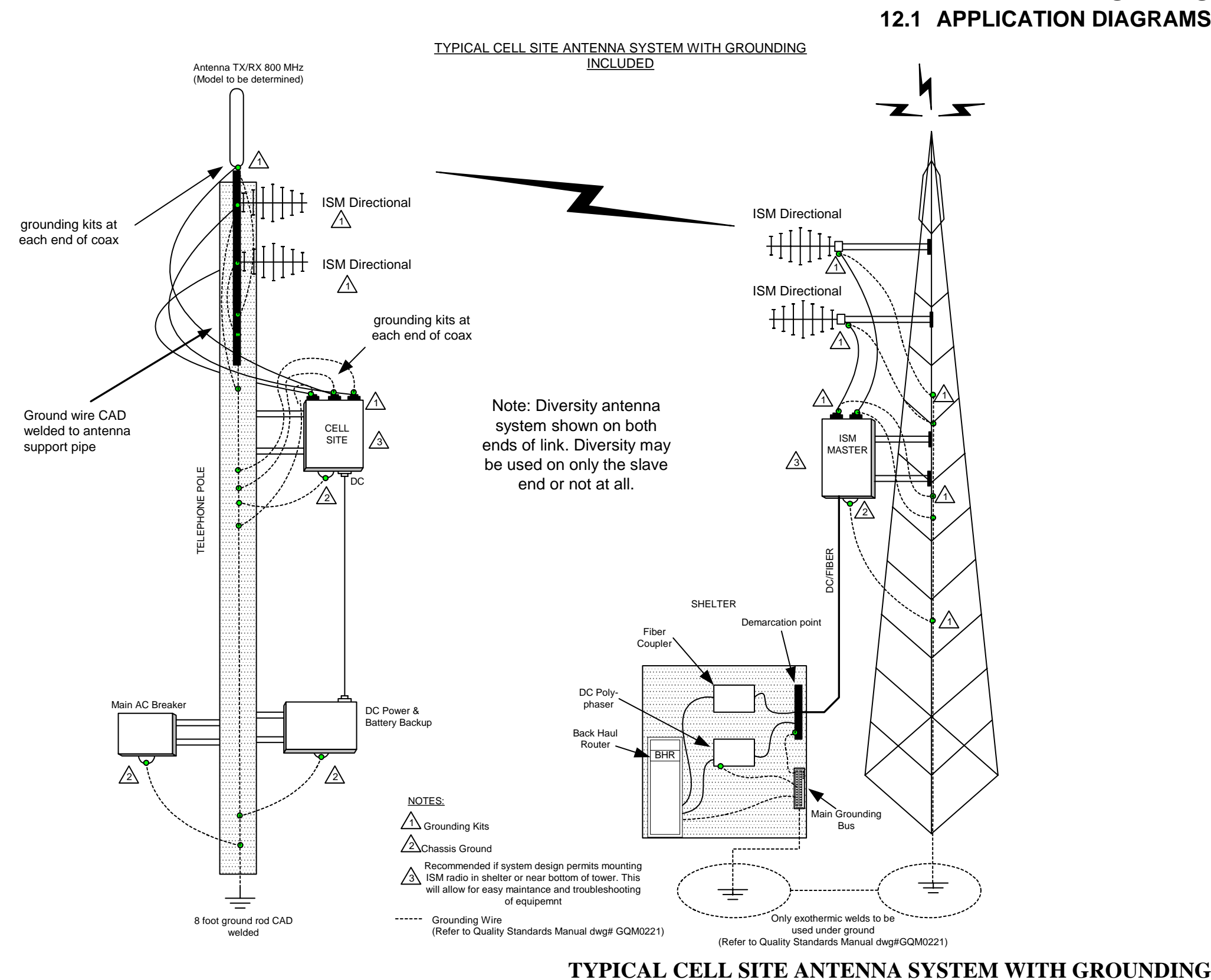

(ISM Typ Inst Dwg, Sh 1, Rev.101403)

 $\sum_{n=1}^{\infty}$  EACH GROUNDING KIT IS TO BE TIED TO THE MAIN GROUND RUN.

#### NOTES:

 $\overline{\wedge}$  SINGLE CONTINUOUS LENGTH OF CABLE FROM ANTENNA<br>— TO EQUIPMENT ROOM.

 GROUNDING KITS ARE TO BE INSTALLED BETWEEN THE LDFCABLE AND THE TOWER AT THE TOP OF THE LENGTH WHERE THE CABLE LEAVES THE TOWER AND AT 200 ft. INTERVAL ON THE TOWER.IF THE TOWER TO BUILDING LENGTH IS GREATER THAN 5ft. INSTALL ANOTHER KIT OUTSIDE THE BUILDING ENTRANCE.

 $\overline{3}$  ONE HOISTING GRIP FOR EACH 200 ft. OF CABLE.

#### CELL SITE ANTENNA ASSEMBLY

Note: Diversity antenna system shown. If not setup as diversity system only one ISM antenna would be used. The antenna system shown only as an example. The design engineer or other responsible party will define the actual build to specifications for your system.

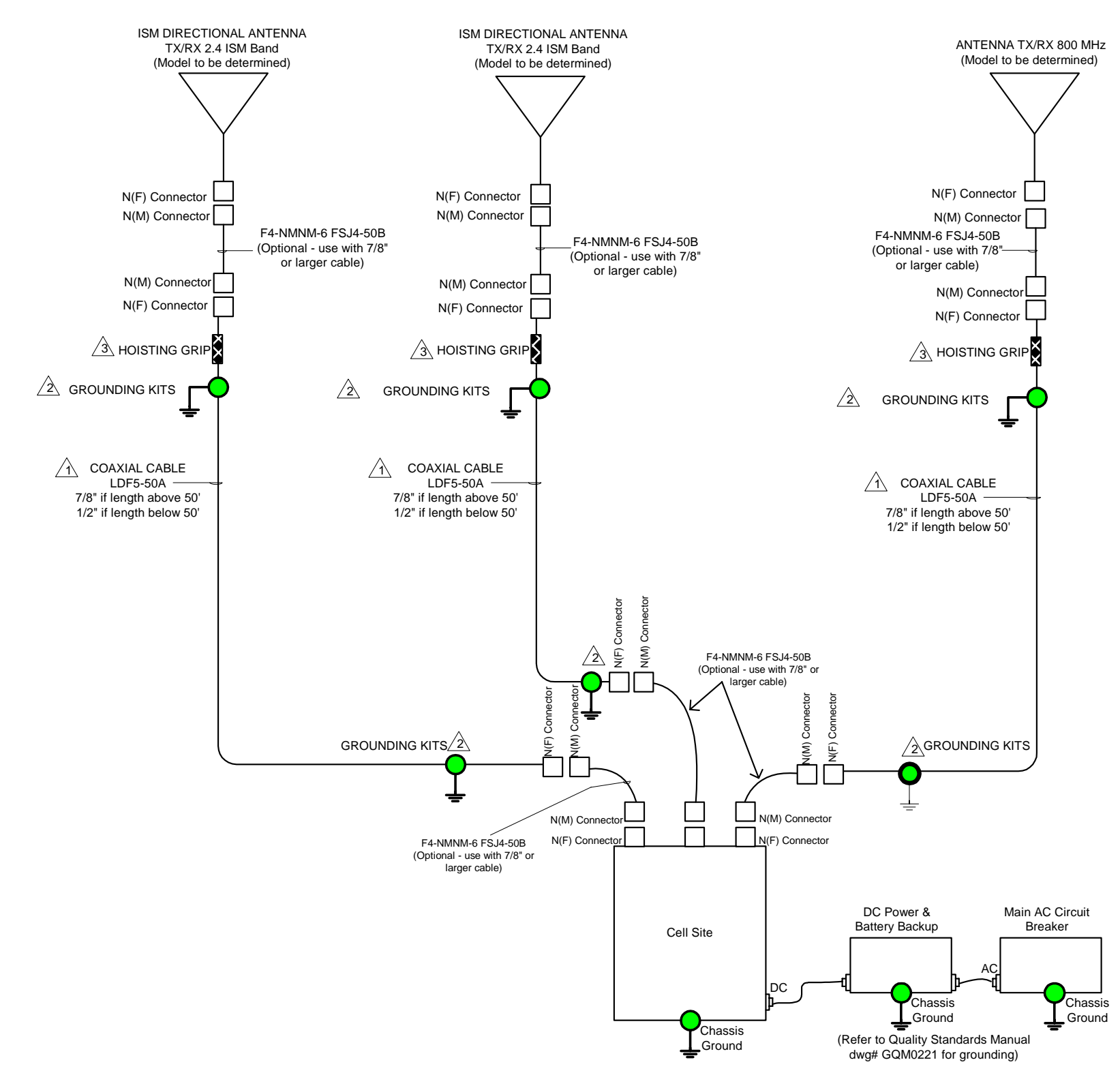

### **TYPICAL CELL SITE ANTENNA ASSEMBLY**

(ISM Typ Inst Dwg, Sh. 2, Rev. 101403)

#### *MM102365V1 R1A*

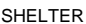

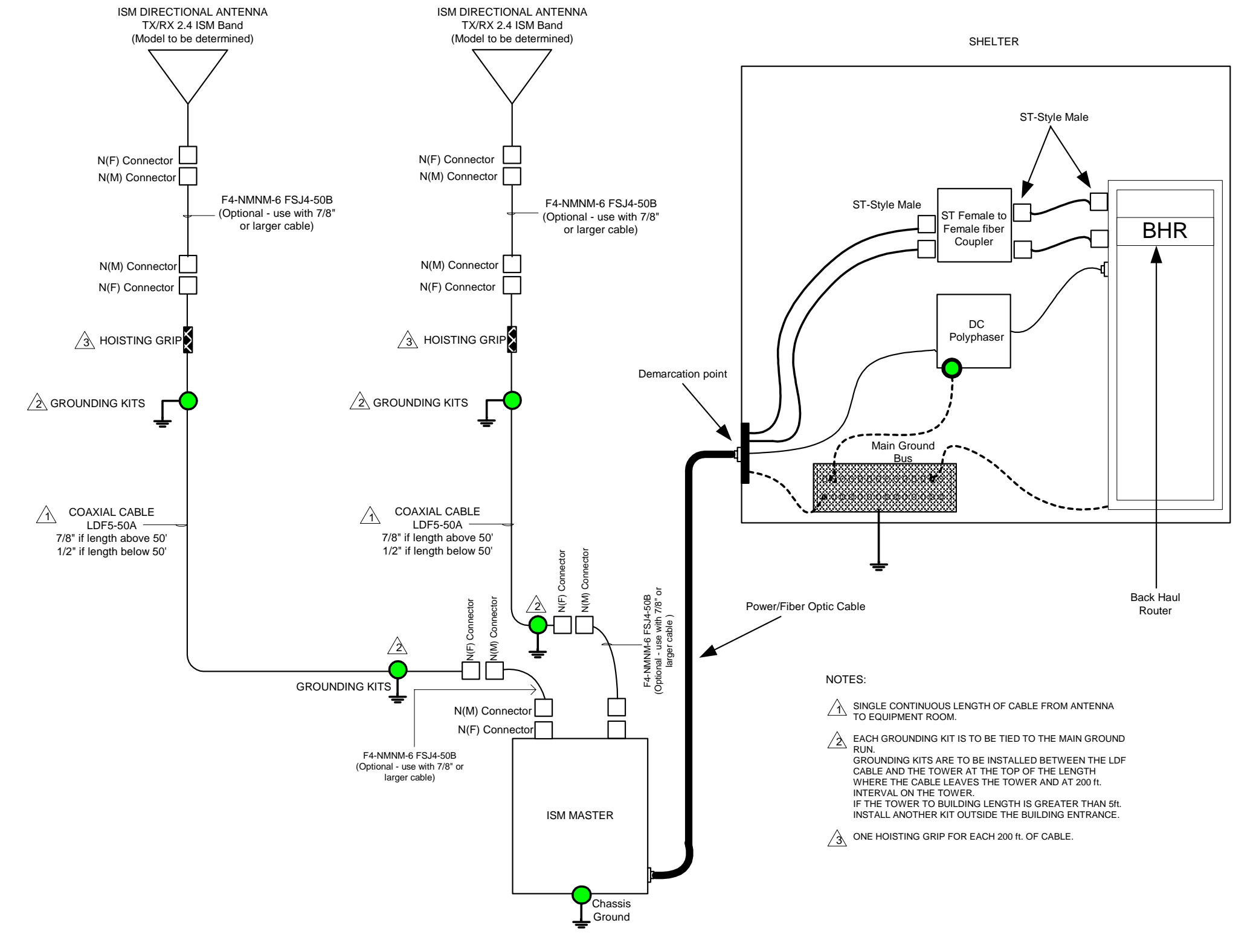

#### ISM MASTER ANTENNA ASSEMBLY

# **TYPICAL ISM MASTER ANTENNA ASSEMBLY**

(ISM Typ Inst Dwg, Sh. 3, Rev. 101403)

# **12.2 ASSEMBLY DIAGRAMS**

# **ISM RADIO IN MINI-CELL ENCLOSURE**

(Made from BG01214-XX, Sh.8, Rev. D and AU004944, Sh.1, Rev. C)

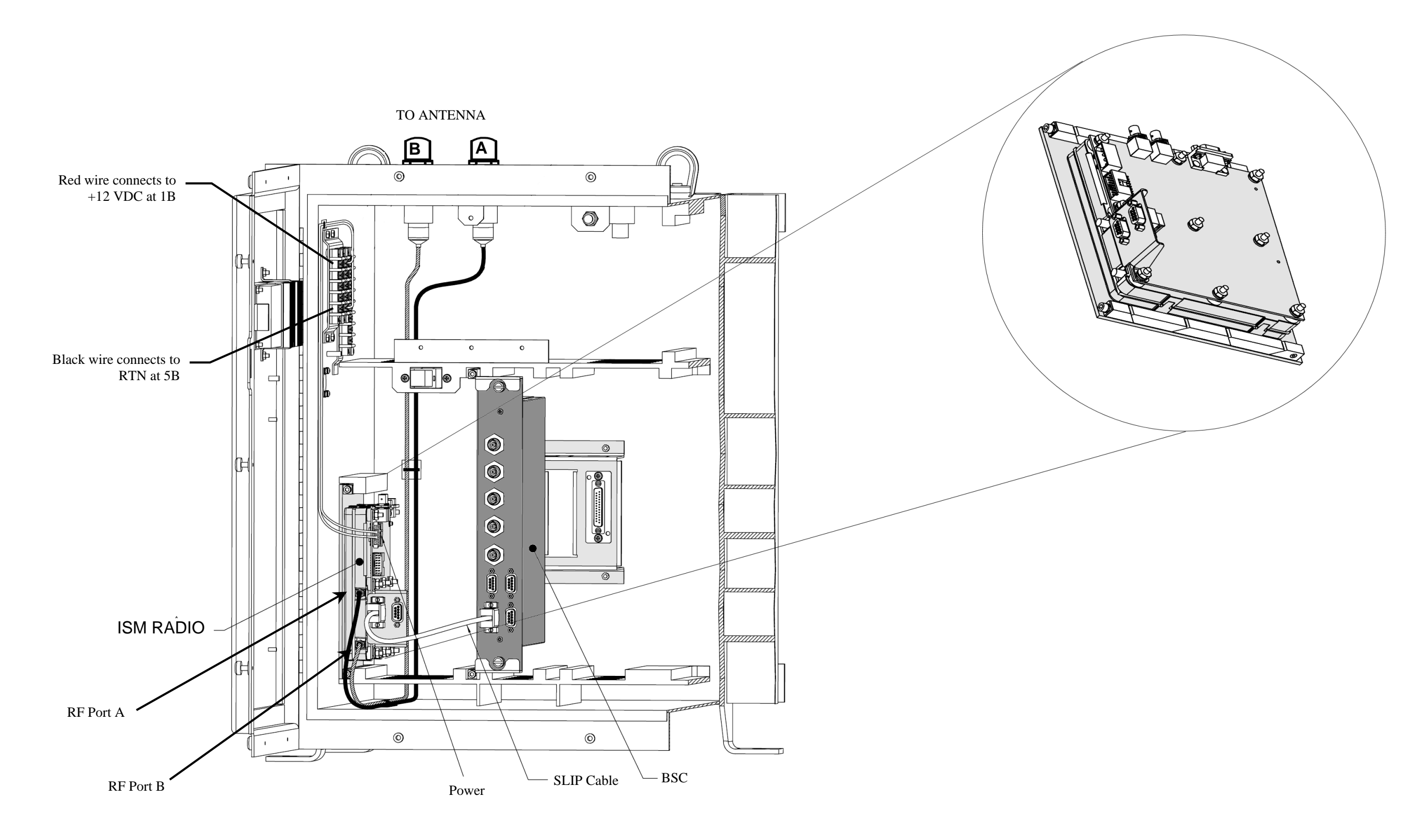

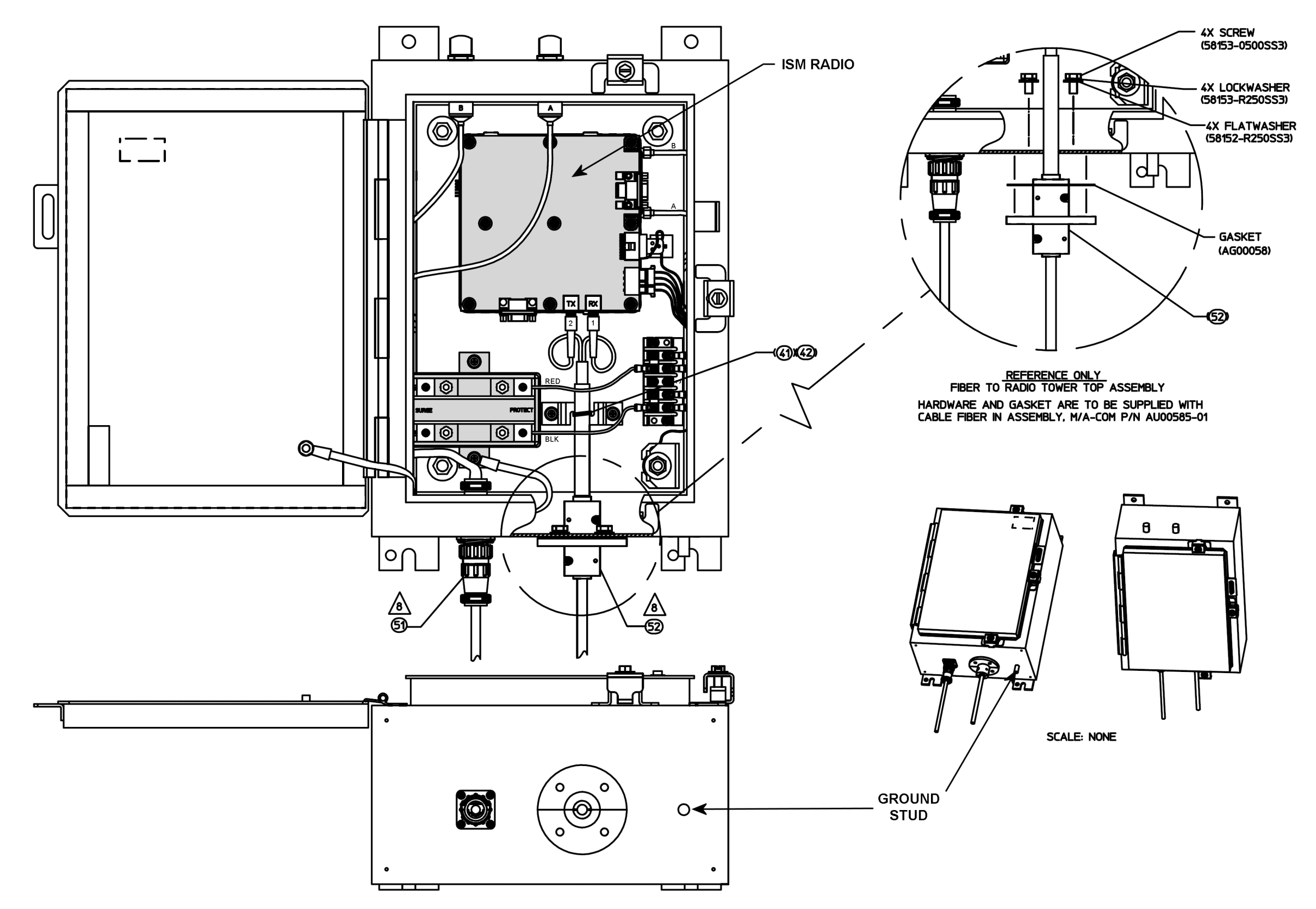

### **ISM RADIO IN TTR ENCLOSURE**

(Made from 1000 0 02545, S h. 3, Rev. E)

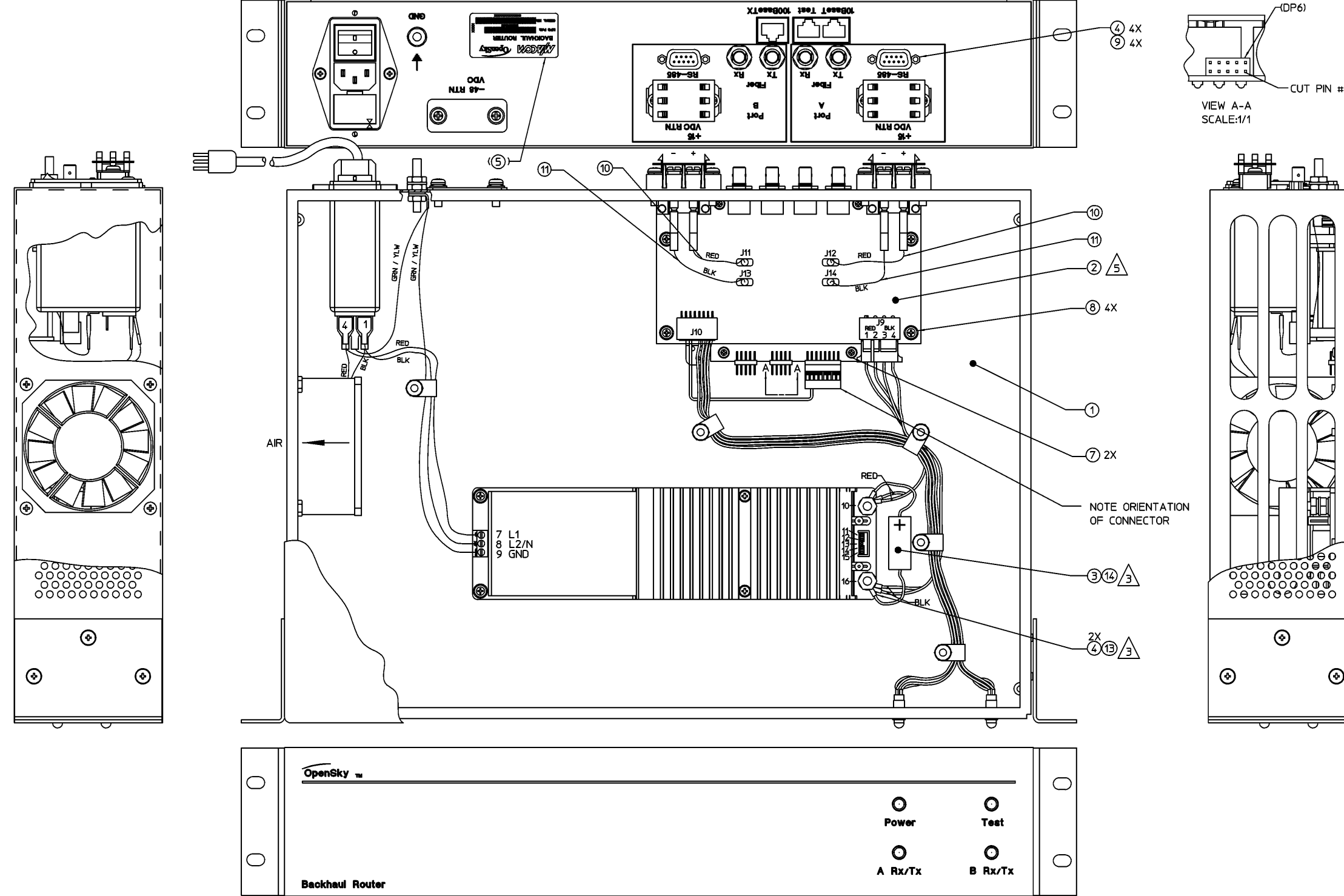

## **AC POWERED BACKHAUL ROUTER**

(Made from 1000003826, Sh. 2, Rev. A)

(DP6

-CUT PIN #9

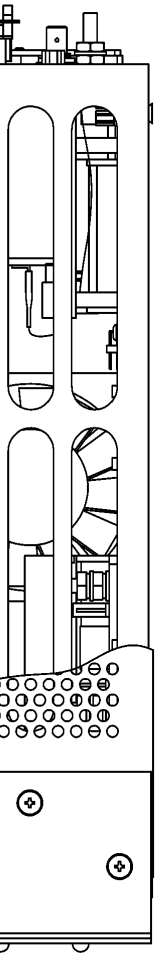

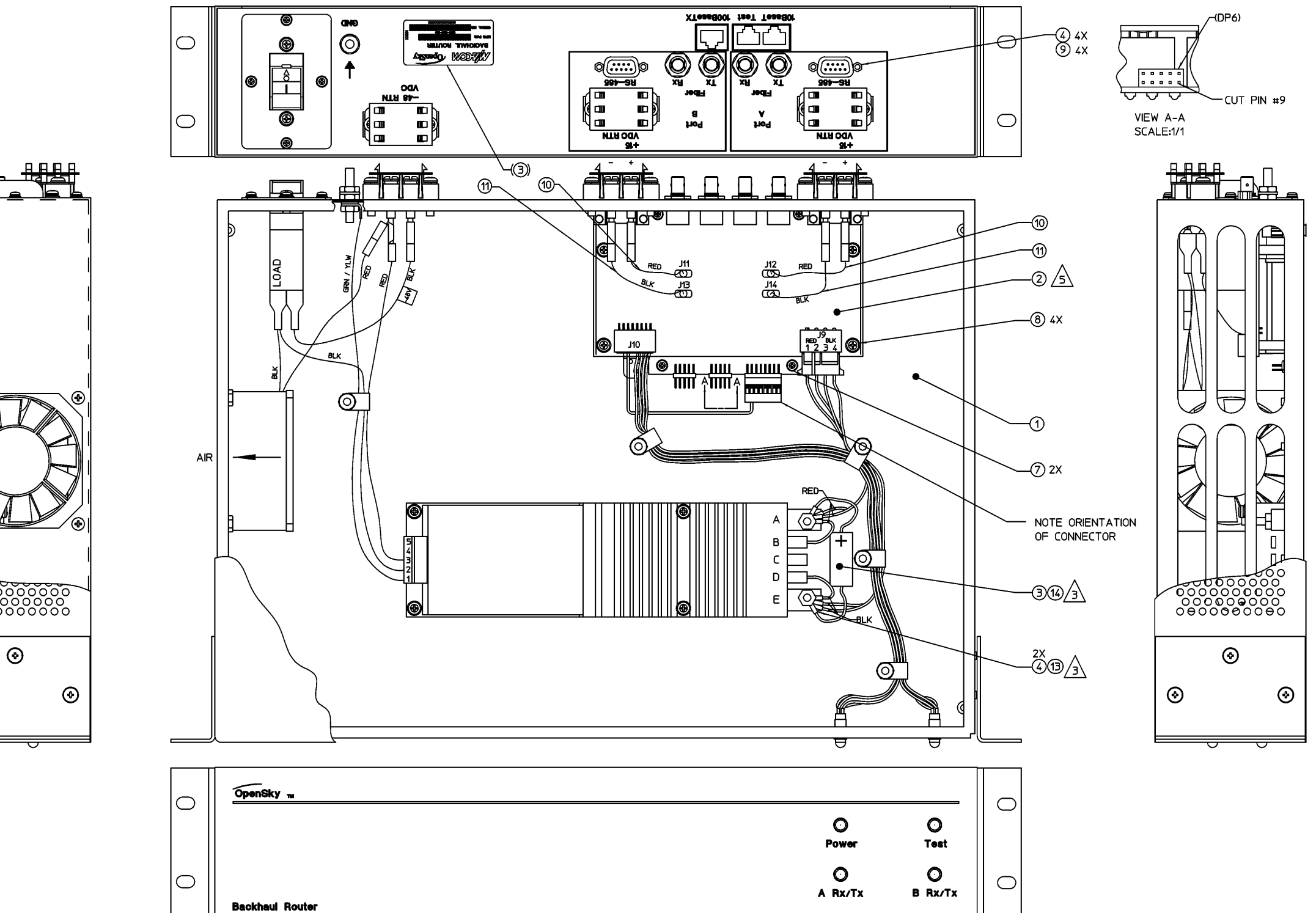

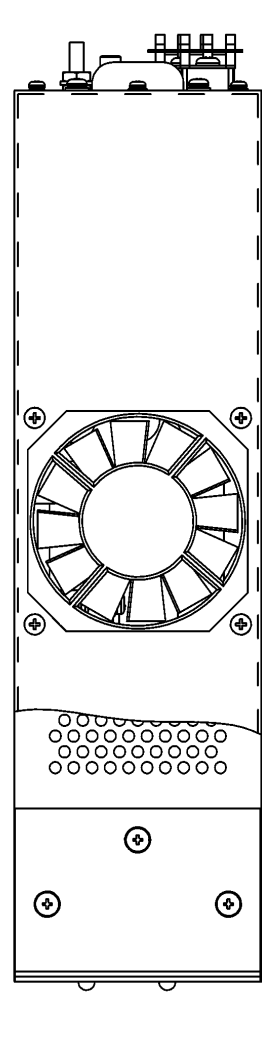

#### **MM102365V1 R1A**

### DC POWERED BACKHAUL ROUTER

(Made from 1000003823, Sh. 2, Rev. A)

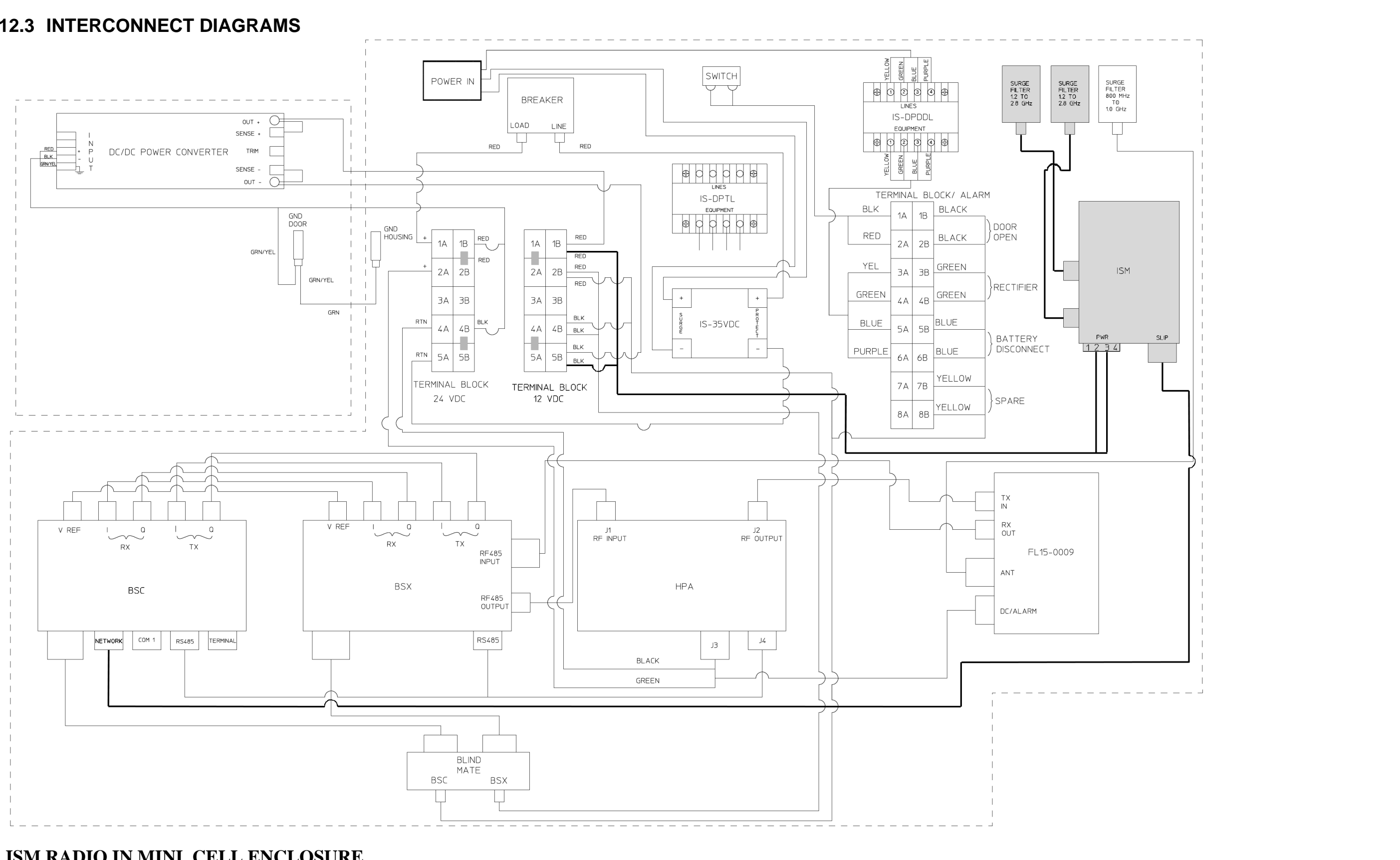

# **ISM RADIO IN MINI\_CELL ENCLOSURE**

(Made from BG001214-XX, Sh. 14, Rev. D)

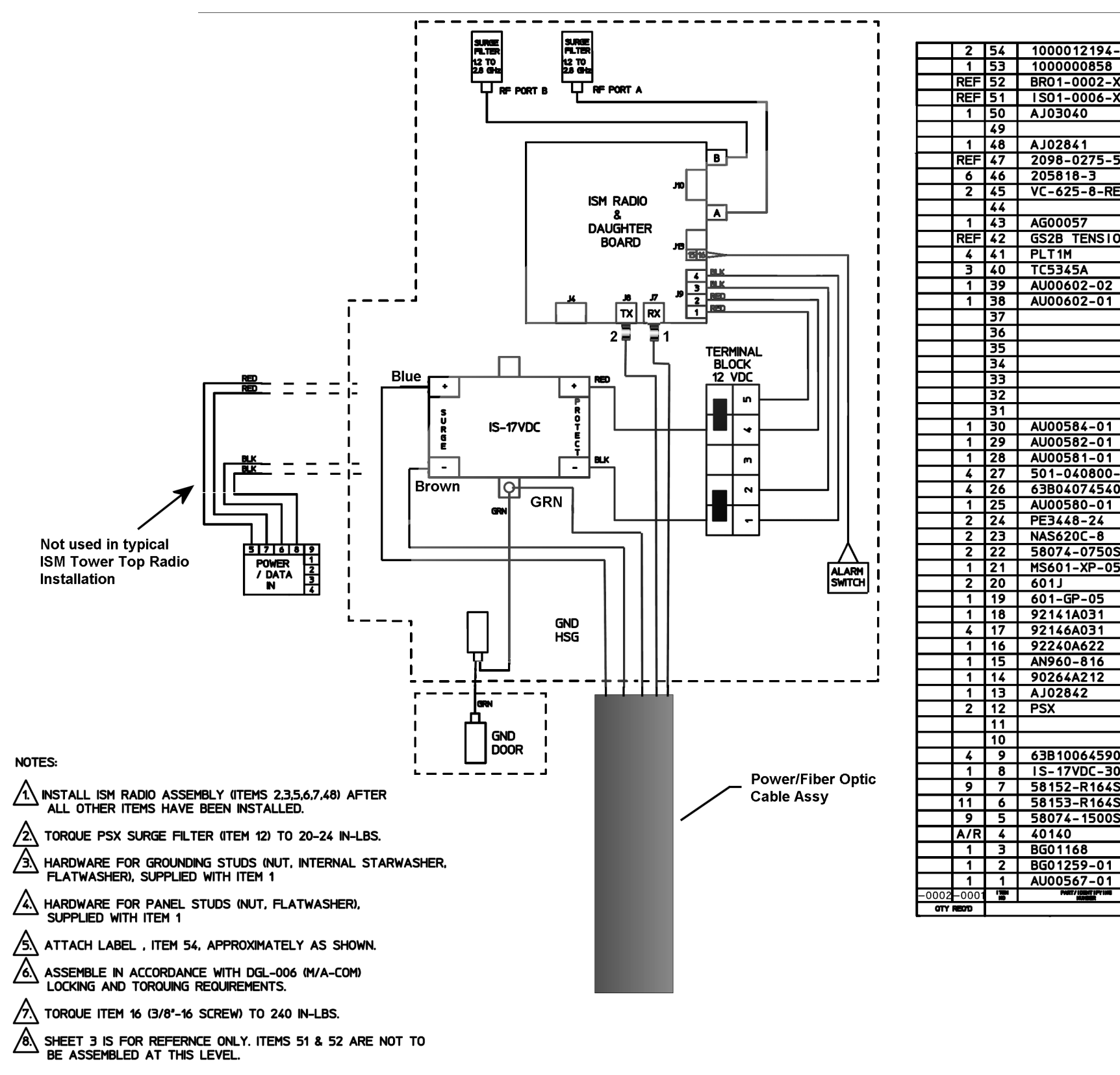

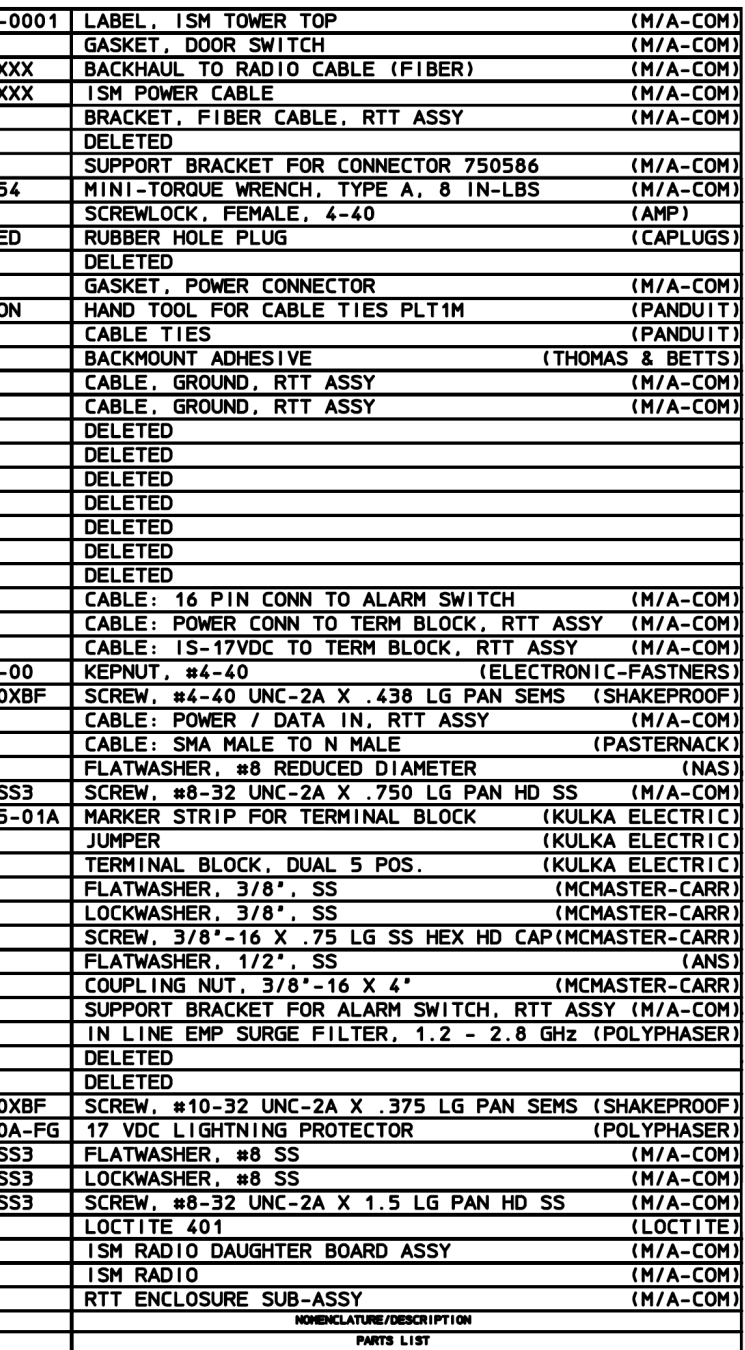

#### **ISM RADIO IN RTT ENCLOSURE**

(Made from 1000002545, Sh. 1, Rev. E)

# **12.4 CABLE DIAGRAMS**

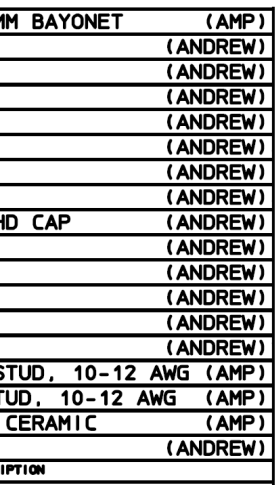

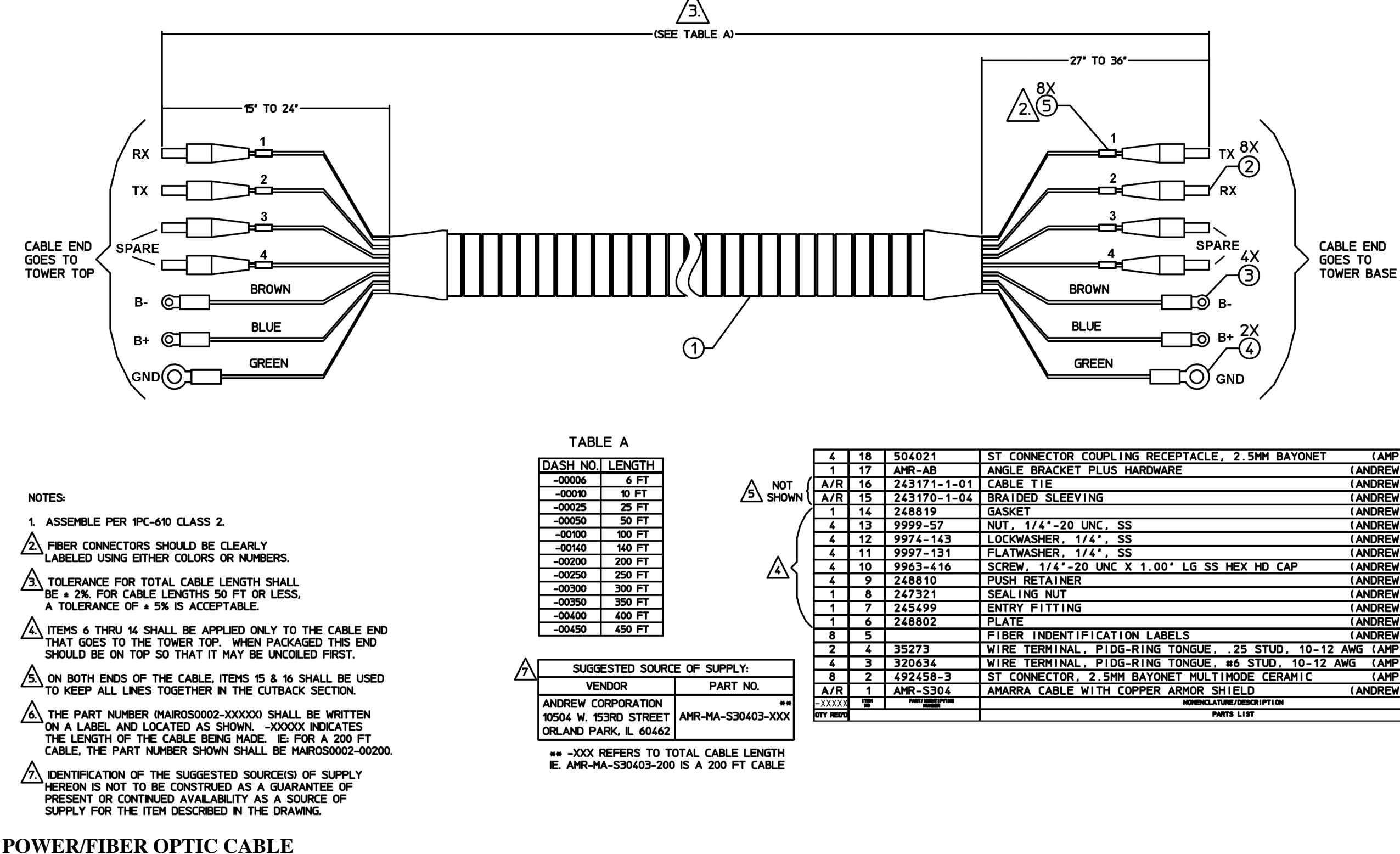

(MAIR0S0002, Sh. 1 Rev. 0)

*90*

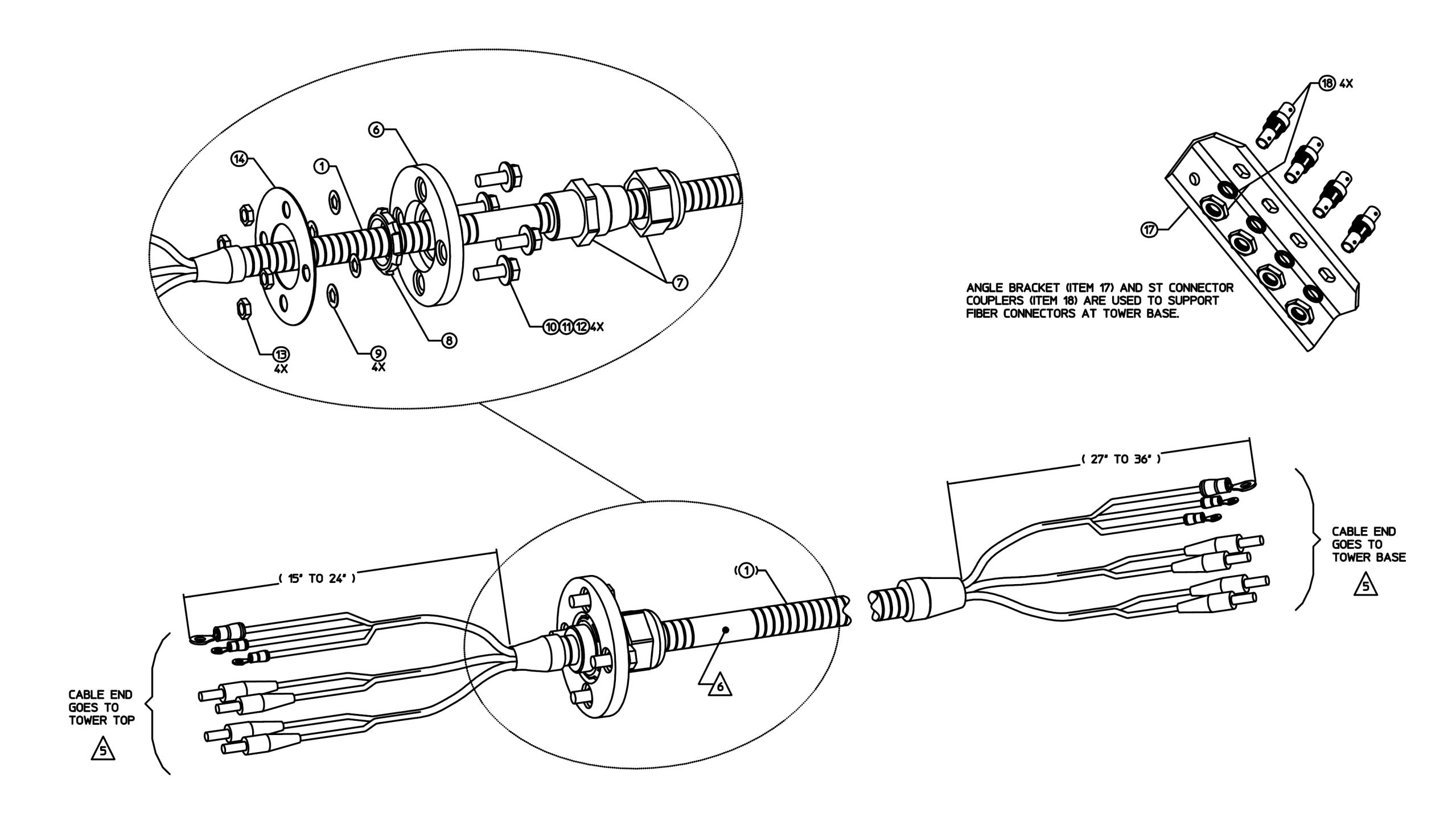

# **POWER/FIBER OPTIC CABLE**

(MAIR0S0002, Sh. 2, Rev. 0)

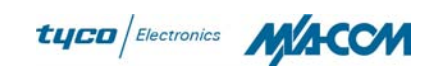

*M/A-COM Inc.* 1011 Pawtucket Blvd. Lowell, MA 01853 Phone: 978.442.4000 *www.macom-wireless.com*

*Printed in U.S.A.*